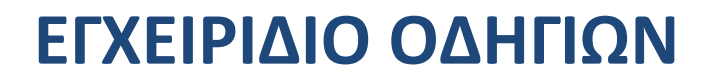

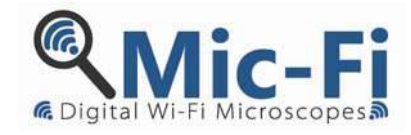

# **Wi-Fi - USB ΨΗΦΙΑΚΕΣ ΣΥΣΚΕΥΕΣ**

MDR 2017/745/UE

MEDICAL DEVICE IN CLASS 1

**FEDMEDMICFI**

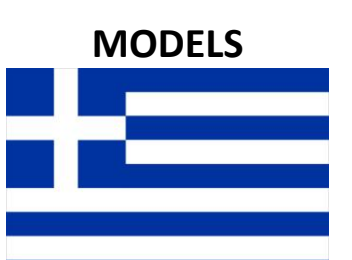

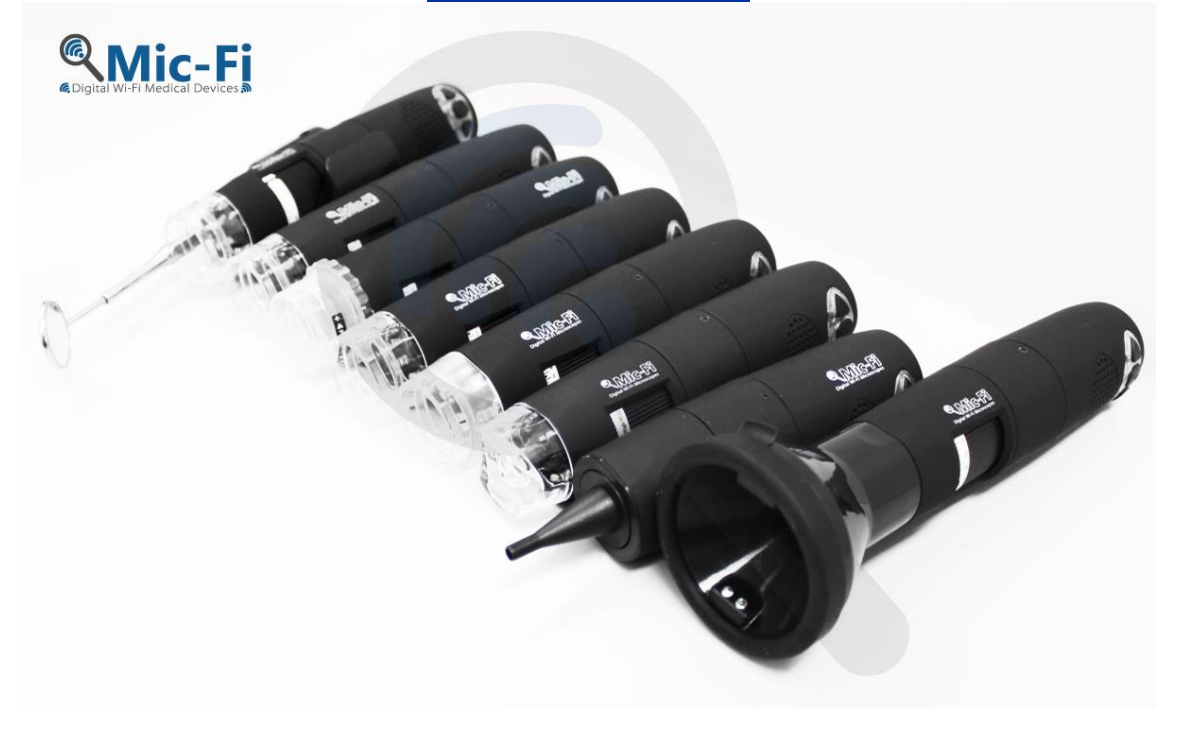

 $C \in$ 

2020 Copyright, ITALECO S.R.L. All rights reserved.

Δεν επιτρέπεται η αναπαραγωγή ή η αντιγραφή αυτού του εγχειριδίου ή οποιοδήποτε μέρος αυτού σε οποιαδήποτε μορφή χωρίς προηγούμενη άδεια από την ITALECO S.R.L.

Τελευταία έκδοση: **Αναθ. 18 Απρίλιος 2023**

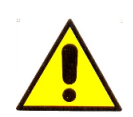

# **ΠΡΟΣΟΧΗ! ΟΙ ΧΡΗΣΤΕΣ ΘΑ ΠΡΕΠΕΙ ΝΑ ΔΙΑΒΑΣΟΥΝ ΠΡΟΣΕΚΤΙΚΑ ΤΟ ΠΑΡΟΝ ΕΓΧΕΙΡΙΔΙΟ ΠΡΙΝ ΧΡΗΣΙΜΟΠΟΙΗΣΟΥΝ ΑΥΤΗ ΤΗ ΣΥΣΚΕΥΗ.**

Η ITALECO S.R.L. δεν θα θεωρηθεί υπεύθυνη σε περίπτωση πρόκλησης ζημιών ή αλλοιώσεων των προϊόντων, που οφείλονται σε παράτυπη ή ακατάλληλη χρήση του προϊόντος λόγω μη τήρησης των οδηγιών, προειδοποιήσεων, ειδοποιήσεων ή ενδείξεων χρήσης, που δημοσιεύονται στο παρόν εγχειρίδιο. Το λογισμικό/εφαρμογή "Mic-Fi", που παρέχεται μαζί με τις συσκευές, υπόκειται στα πνευματικά δικαιώματα. Με επιφύλαξη παντός δικαιώματος. Το λογισμικό προστατεύεται από τη νομοθεσία περί πνευματικών δικαιωμάτων και τις διατάξεις των ισχυόντων διεθνών συνθηκών. Σύμφωνα με αυτούς τους νόμους, επιτρέπεται στον κάτοχο άδειας να χρησιμοποιεί αντίγραφο του λογισμικού που είναι ενσωματωμένο σε αυτό με τον τρόπο που προβλέπεται για τη λειτουργία των προϊόντων στα οποία είναι ενσωματωμένο. Το λογισμικό ή τα αντίγραφα του λογισμικού δεν διατίθενται προς πώληση, όλα τα δικαιώματα, ο τίτλος και η ιδιοκτησία του λογισμικού ανήκουν στον κατασκευαστή ή στους προμηθευτές του.

Για περισσότερες πληροφορίες σχετικά με τη συσκευή, επικοινωνήστε με:

*ΚΑΤΑΣΚΕΥΑΣΤΗΣ*

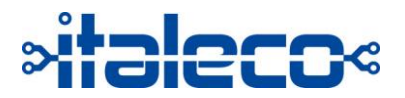

**ITALECO SRL** Via Pavia 105/i, 10098, Rivoli (To), Italy Tel: +39-011-5690297 Fax: +39-011-5690298 http://www.mic-fi.com

# 1. **ΠΕΡΙΕΧΟΜΕΝΑ**

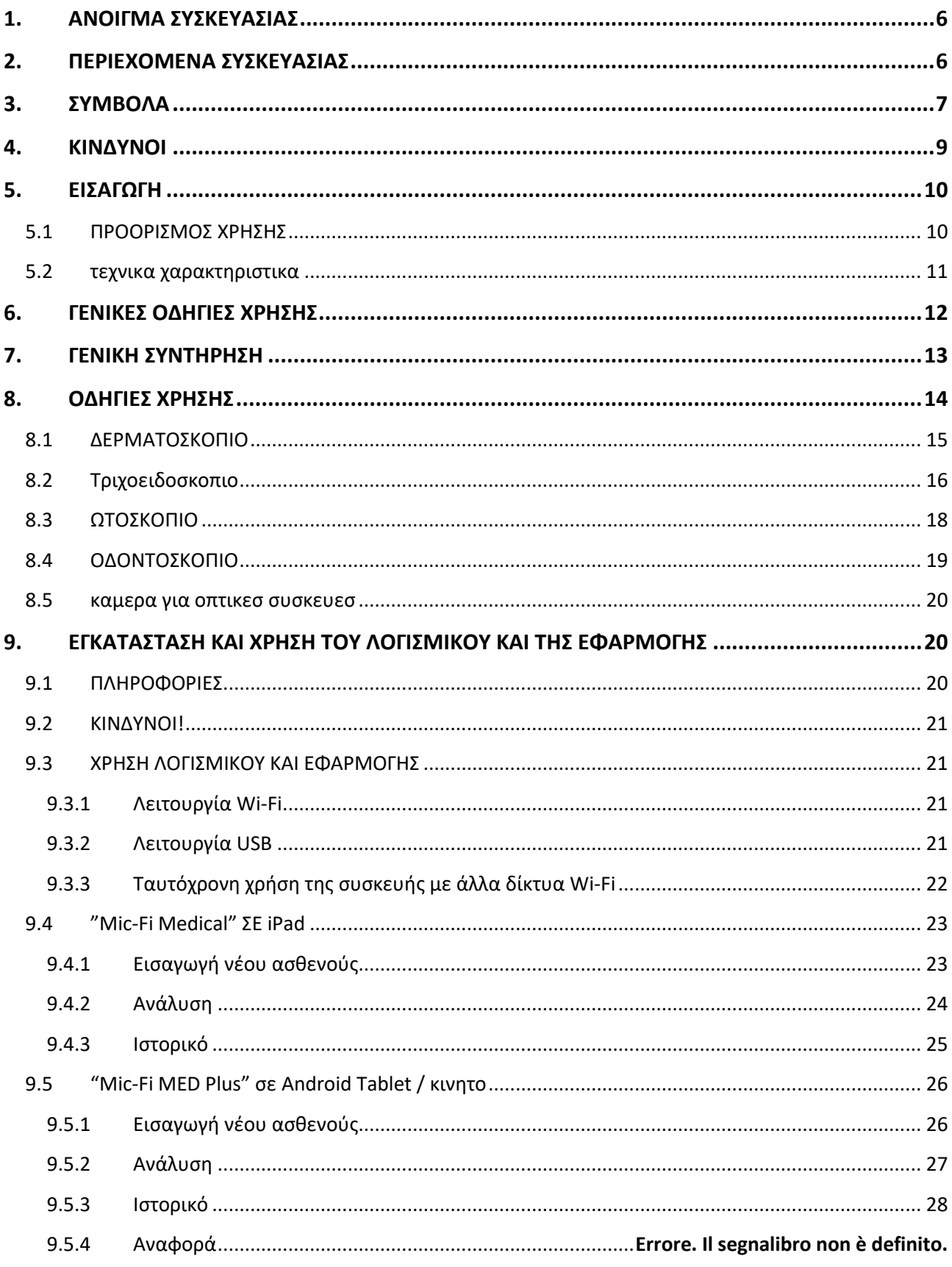

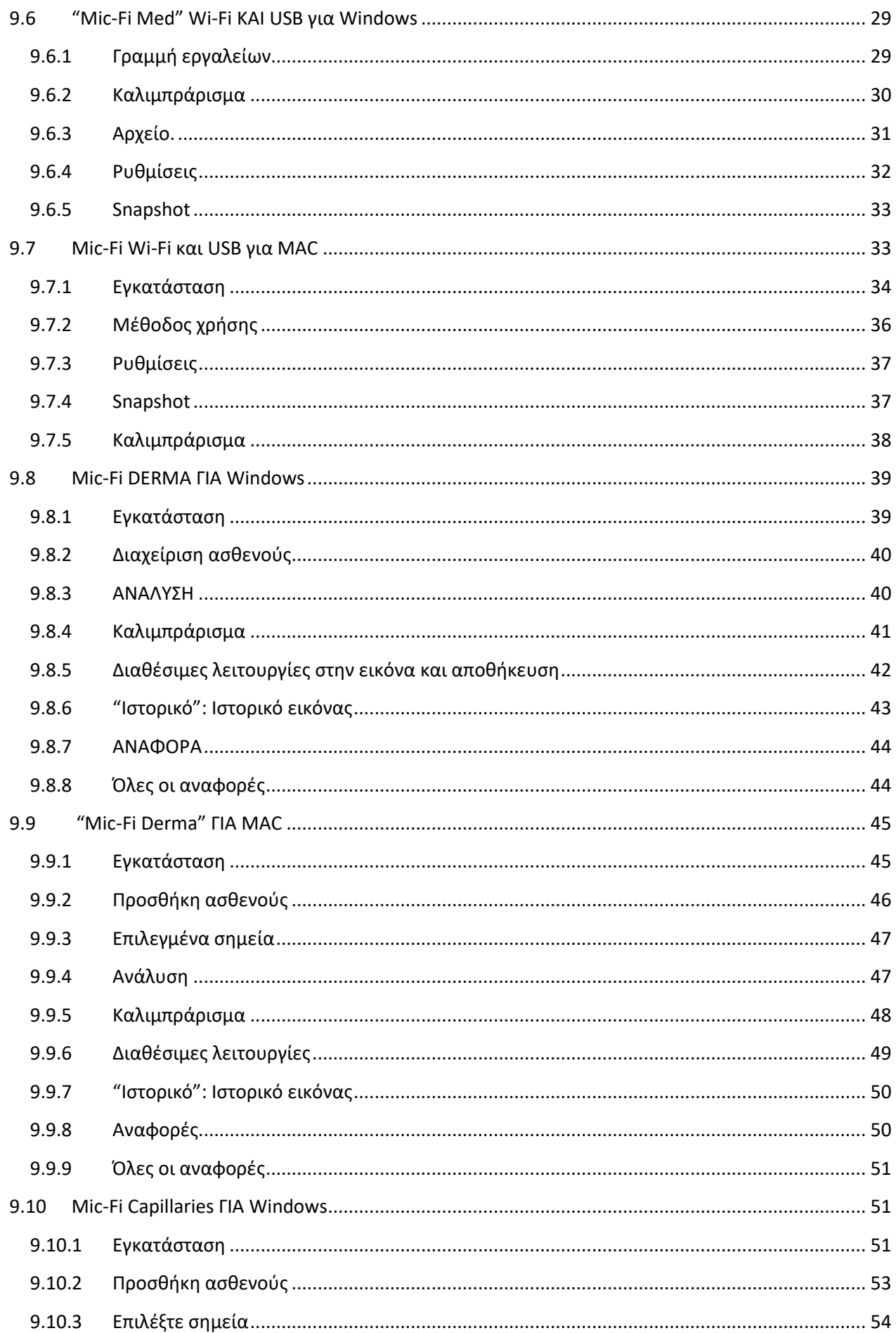

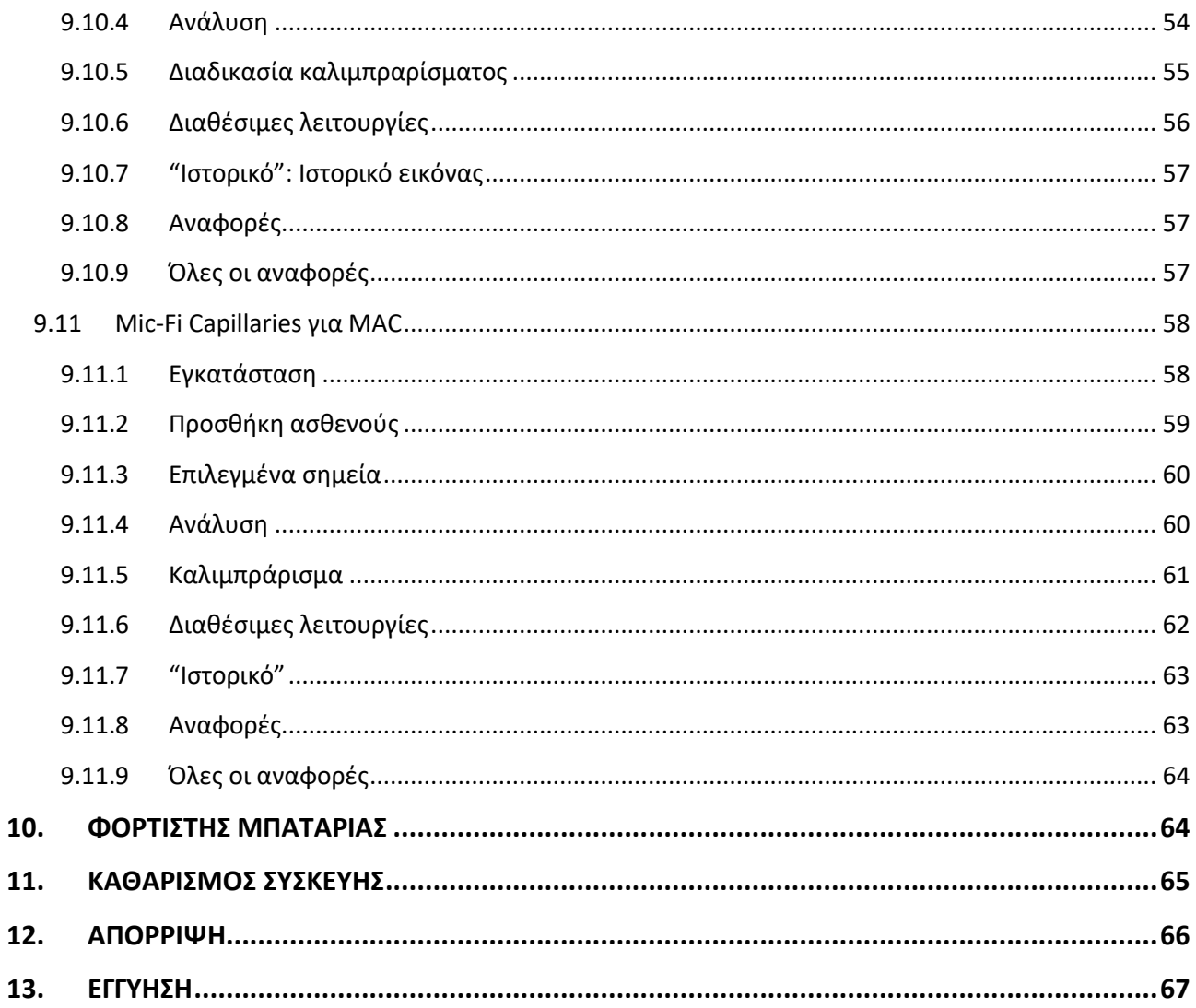

# <span id="page-5-0"></span>**1. ΑΝΟΙΓΜΑ ΣΥΣΚΕΥΑΣΙΑΣ**

Σας υπενθυμίζουμε ότι τα υλικά κατασκευής της συσκευασίας (χαρτί, σελοφάν, συνδετήρες, ταινία κ.λ.π.) μπορεί να κόψουν το δέρμα ή να προκαλέσουν τραυματισμό εάν δεν τα χειριστείτε με προσοχή. Είναι σημαντικό να τα χειρίζεστε προσεκτικά και χρησιμοποιώντας πάντοτε τον κατάλληλο εξοπλισμό. Μην αφήνετε τις συσκευές και τα εξαρτήματα αυτών κοντά σε άτομα που δεν ευθύνονται για τη χρήση τους. Αφού ανοίξετε τη συσκευασία, ελέγξτε το περιεχόμενό της για να βεβαιωθείτε ότι όλα τα εξαρτήματα βρίσκονται μέσα σε αυτήν και είναι σε άριστη κατάσταση.

# <span id="page-5-1"></span>**2. ΠΕΡΙΕΧΟΜΕΝΑ ΣΥΣΚΕΥΑΣΙΑΣ**

Οι συσκευές που ανήκουν στη σειρά Microscope and digital camera Wifi-USB Mic-Fi παρέχονται στο χρήστη σε μία συσκευασία, η οποία περιέχει:

Μία συσκευή Mic-Fi Ένα Κλειδί CD ή USB με το λογισμικό + το εγχειρίδιο οδηγιών Ένα φορτιστή 5.0V/1A Ένα καλώδιο USB - mini USB Ένα σύντομο οδηγό χρήσης Αξεσουάρ: ανάλογα με την επιθυμητή χρήση

# <span id="page-6-0"></span>**3. ΣΥΜΒΟΛΑ**

Τα σύμβολα που εμφανίζονται στις ακόλουθες σελίδες βρίσκονται στην κύρια συσκευή, στη συσκευασία, στο δοχείο μεταφοράς ή στο παρόν εγχειρίδιο.

# **ΣΥΜΒΟΛΑ ΚΙΝΔΥΝΟΥ**

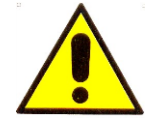

**ΚΙΝΔΥΝΟΣ** Αυτό το σύμβολο που εμφανίζεται σε αυτό το εγχειρίδιο υποδεικνύει ότι ορισμένες συνθήκες ή διεργασίες, οι οποίες εάν δεν τηρούνται, θα μπορούσαν να προκαλέσουν τραυματισμούς ή ζημιές στον χρήστη ή στον ασθενή, εάν πραγματοποιηθεί κακή χρήση της συσκευής.

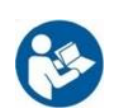

**ΚΙΝΔΥΝΟΣ** Αυτό το σύμβολο υποδεικνύει την αναγκαιότητα της προσοχής του χρήστη στην ετικέτα της συσκευής και υποδεικνύει τη σωστή ανάγνωση των οδηγιών χρήσης.

#### **ΣΥΜΒΟΛΑ ΓΙΑ ΣΥΝΤΗΡΗΣΗ, ΜΕΤΑΦΟΡΑ ΚΑΙ ΠΕΡΙΒΑΛΛΟΝ**

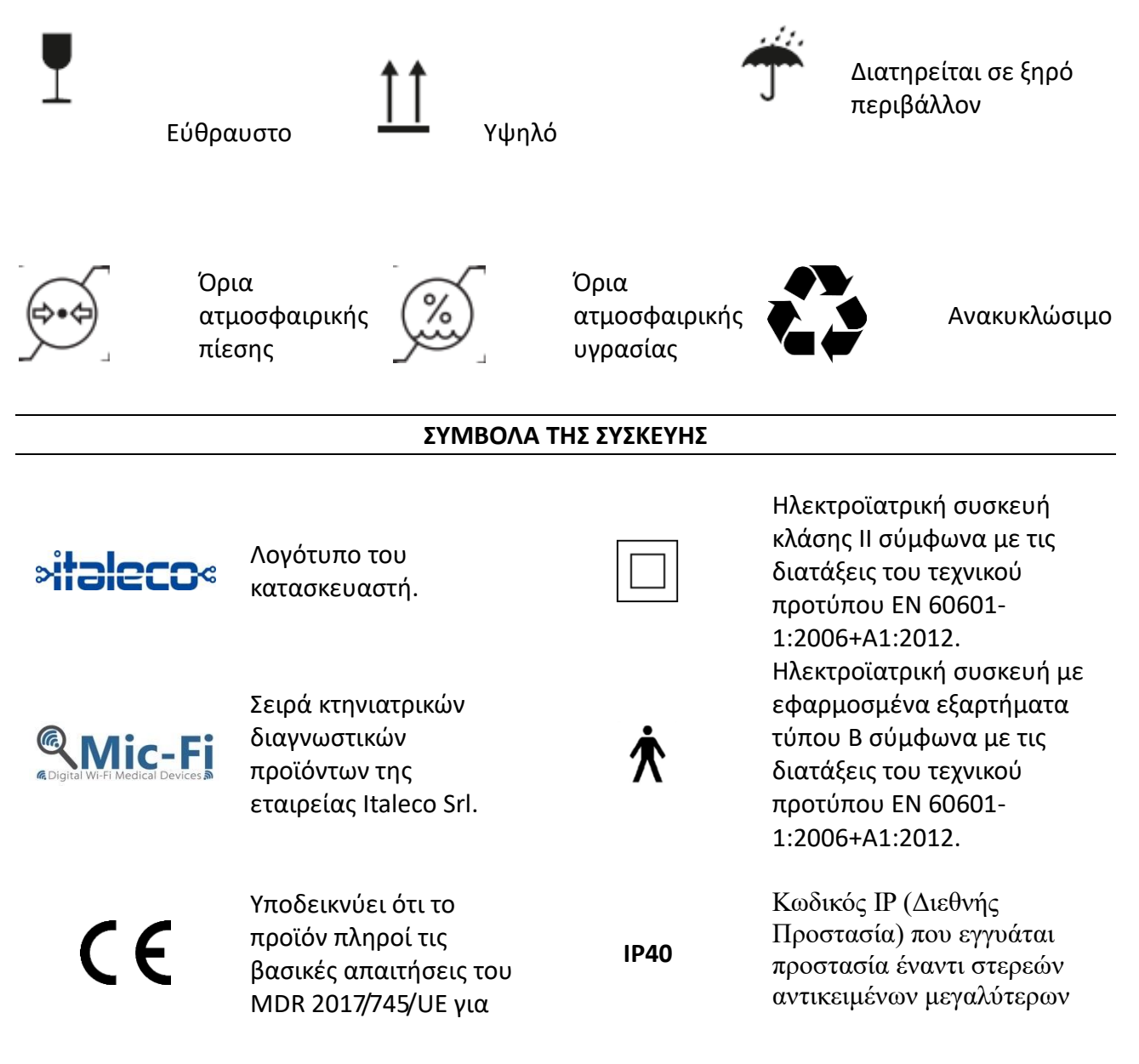

κτηνιατρικά διαγνωστικά προϊόντα

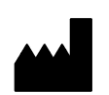

Υποδεικνύει τον κατασκευαστή της ιατρικής συσκευής.

διαγνωστικό προϊόν που

Κτηνιατρικό

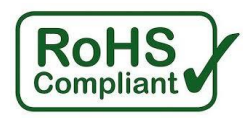

από 1 mm και έναντι επαφής με σύρμα, αλλά όχι έναντι της επαφής με υγρά.

Υποδεικνύει τη συμμόρφωση με τις διατάξεις της Οδηγίας 2015/863/ΕΕ, το λεγόμενο Rohs III.

Οι χρησιμοποιημένες μπαταρίες θεωρούνται ειδικά απόβλητα. Μην τις πετάτε στα οικιακά απορρίμματα.

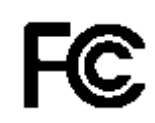

καλύπτεται από την Οδηγία 2012/19/ΕΕ και s.m.i., επονομαζόμενη και WEEE. Συσκευή σύμφωνα με τις διατάξεις της Ομοσπονδιακής Επιτροπής Επικοινωνιών (FCC). Η συσκευή δεν προκαλεί παρεμβολές με άλλες συσκευές που υπάρχουν συνήθως στο γραφείο ή στο σπίτι

Ημερομηνία κατασκευής

### **ΣΥΜΒΟΛΑ ΑΝΑΓΝΩΡΙΣΗΣ**

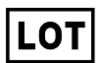

Υποδεικνύει τον κωδικό παρτίδας του κατασκευαστή, επιτρέποντας έτσι την αναγνώριση της παρτίδας.

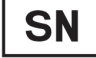

Υποδεικνύει τον σειριακό αριθμό της συσκευής, ώστε να μπορεί να αναγνωριστεί μοναδικά (αλφαριθμητικός κωδικός + ημερομηνία κατασκευής).

# <span id="page-8-0"></span>**4. ΚΙΝΔΥΝΟΙ**

Ως κτηνιατρικές διαγνωστικές συσκευές και όχι συσκευές με δράση ενάντια σε κάποια συγκεκριμένη ασθένεια, δεν υπάρχουν αντενδείξεις από τη χρήση των κτηνιατρικών διαγνωστικών συσκευών που ανήκουν στη σειρά Microscope and digital camera Wifi-USB Mic-Fi καθώς και των συναφών αξεσουάρ. Η Italeco Srl δεν φέρει ευθύνη για τις συνέπειες της ακατάλληλης χρήσης των συσκευών από τον χρήστη, δεν αναλαμβάνει καμία ευθύνη σε περίπτωση τραυματισμού ή παράνομης και ακατάλληλης χρήσης του προϊόντος λόγω μη συμμόρφωσης με τις οδηγίες, προειδοποιήσεις, ειδοποιήσεις ή οδηγίες χρήσης που δημοσιεύονται σε αυτό το Εγχειρίδιο.

# **ΔΙΑΒΑΣΤΕ ΠΡΟΣΕΚΤΙΚΑ ΤΟ ΕΓΧΕΙΡΙΔΙΟ ΟΔΗΓΙΩΝ ΠΡΙΝ ΧΡΗΣΙΜΟΠΟΙΗΣΕΤΕ ΤΗ ΣΥΣΚΕΥΗ!**

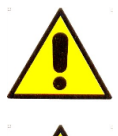

Η συσκευή είναι κατάλληλη μόνο για εξωτερική χρήση.

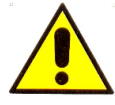

Η συσκευή δεν πραγματοποιεί διάγνωση.

**Τα μεγέθη που προβάλλονται από το λογισμικό Mic-Fi και την αντίστοιχη εφαρμογή είναι ενδεικτικά και δεν πρέπει να επηρεάζουν την τελική διάγνωση που είναι ευθύνη του κτηνιάτρου. Οι συσκευές Mic-Fi δεν είναι συσκευές με λειτουργία μέτρησης.**

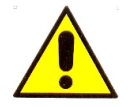

**ΜΗΝ ΕΙΣΑΓΕΤΑΙ ΤΗ ΣΥΣΚΕΥΗ ΣΕ ΑΝΘΡΩΠΙΝΟ Η ΖΩΙΚΟ ΣΤΟΜΙΟ. ΚΙΝΔΥΝΟΣ ΒΑΡΕΩΣ ΤΡΑΥΜΑΤΙΣΜΟΥ.** 

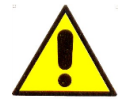

Φυλάξτε τη συσκευή μακριά από παιδιά.

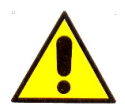

Η συσκευή Mic-Fi δεν είναι αποστειρωμένη. Βεβαιωθείτε ότι τα καλύμματα απολυμαίνονται πριν και μετά από κάθε χρήση.

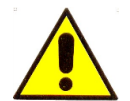

Πριν χρησιμοποιήσετε την ψηφιακή συσκευή, παρακαλούμε να φοράτε γάντια μιας χρήσης για να διατηρείτε το κατάλληλο επίπεδο υγιεινής.

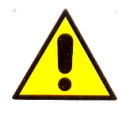

Μην κατευθύνετε τη δέσμη φωτός προς τα μάτια.

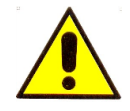

Μη χρησιμοποιείτε τη συσκευή Mic-Fi για λήψη εικόνων ή βίντεο των ματιών.

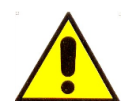

Μη χρησιμοποιείτε τη συσκευή Mic-Fi σε ανοιχτές πληγές ή σε επώδυνα μέρη του σώματος.

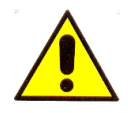

Μη χρησιμοποιείτε τη συσκευή κοντά σε υψηλή θερμότητα, μαγνητικά πεδία.

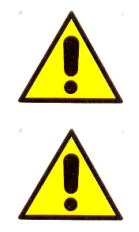

Μη φέρνετε τη συσκευή σε επαφή με φακούς, γυαλιά ή άλλες επιφάνειες που μπορούν να μεταβάλουν την ποιότητα των εικόνων.

Μην χρησιμοποιείτε τη συσκευή σε λειτουργία Wi-Fi κατά τη διάρκεια της φόρτισης.

Σημειώστε ότι σε περίπτωση σοβαρού ατυχήματος ή αποτυχίας, ο χρήστης υποχρεούται να ενημερώσει **άμεσα** τον Κατασκευαστή και την Αρμόδια Αρχή για το συμβάν, χωρίς περαιτέρω καθυστέρηση.

# <span id="page-9-0"></span>**5. ΕΙΣΑΓΩΓΗ**

Σας ευχαριστούμε που αγοράσατε τη συσκευή Mic-Fi. Η συσκευή Mic-Fi είναι σε θέση να συνδυάζει οπτική ανάλυση (μεγέθυνση, εικόνα, βίντεο) με εξαιρετική ευκολία χειρισμού και άνεση στη χρήση.

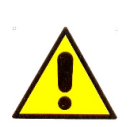

Η συσκευή Mic-Fi, παρά το γεγονός ότι είναι εξαιρετικά εύκολη στη χρήση, είναι μια ιατρική συσκευή και επομένως συνιστούμε να διαβάσετε αυτό το βιβλίο πριν χρησιμοποιήσετε τον εξοπλισμό.

# <span id="page-9-1"></span>**5.1 ΠΡΟΟΡΙΣΜΟΣ ΧΡΗΣΗΣ**

Οι συσκευές ψηφιακού μικροσκοπίου Mic-Fi Wifi-USB προορίζονται να χρησιμοποιηθούν για την υποστήριξη του χρήστη σχετικά με τη βέλτιστη οπτικοποίηση και αποθήκευση εικόνων και βίντεο, ανάλογα με την εκάστοτε κλινική εφαρμογή και την επακόλουθη ρύθμιση της συσκευής, για δέρμα, ακουστικό κανάλι, στοματική κοιλότητα και ορθό. Τα πεδία εφαρμογής των κτηνιατρικών διαγνωστικών συσκευών Mic-Fi Wifi-USB Ψηφιακού Μικροσκοπίου σύμφωνα με τα παρεχόμενα αξεσουάρ και συνεπώς τη διαμόρφωση της συσκευής, είναι: δερματολογία, ρευματολογία, ωτορινολαρυγγολογία, ενδοσκόπηση, πρωκτολογία και οδοντιατρική.

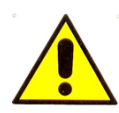

Η συσκευή Mic-Fi πρέπει να χρησιμοποιείται αποκλειστικά από ιατρικό προσωπικό στο ιατρείο ή το κτηνιατρείο, στα χειρουργεία ή/και στις κλινικές.

Οι συσκευές ψηφιακού μικροσκοπίου Mic-Fi Wifi-USB είναι συσκευές για κτηνιατρική χρήση οι οποίες υποστηρίζουν τη διάγνωση και την παρατήρηση, σύμφωνα με τα αξεσουάρ που παρέχονται στη συσκευασία, υποστηρίζοντας τον εκάστοτε ειδικό χρήστη στις περιπτώσεις κλινικής εξέτασης: τριχοειδών αγγείων, δέρματος, τριχώματος, στοματικής κοιλότητας ή αυτιών. Η τεχνολογία της συσκευής επιτρέπει την εμφάνιση σε κοινό υπολογιστή/tablet ή/και smartphone της εικόνας που παρατηρείται από την ενσωματωμένη κάμερα στη συσκευή, χάρη στην εγκατάσταση του κατάλληλου λογισμικού/εφαρμογής Mic-Fi στον υπολογιστή/tablet ή/και στο smartphone εαυτό.

Το στιγμιότυπο που εμφανίζεται στην οθόνη φωτίζεται από μια πηγή φωτός LED ενσωματωμένη στο σώμα του ψηφιακού μικροσκοπίου Wifi-USB Mic-Fi (εκτός της Κάμερας), του οποίου η λειτουργία είναι εγγυημένη μέσω της τροφοδοσίας από μπαταρίες λιθίου.

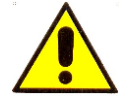

# **ΠΡΟΣΟΧΗ! Η ΣΥΣΚΕΥΗ ΔΕΝ ΕΝΔΕΙΚΝΥΤΑΙ ΓΙΑ ΚΛΙΝΙΚΕΣ ΕΡΕΥΝΕΣ**

Η χρήση των κτηνιατρικών διαγνωστικών συσκευών που ανήκουν στην σειρά Microscope and digital camera Wifi-USB Mic-Fi και τα αντίστοιχα αξεσουάρ τους, είναι κατάλληλα για όλους τους ασθενείς ή για άτομα κάθε ηλικίας, φύλου, φυλής ή καταγωγής.

# <span id="page-10-0"></span>**5.2 ΤΕΧΝΙΚΑ ΧΑΡΑΚΤΗΡΙΣΤΙΚΑ**

Οι συσκευές της σειράς Microscope and digital camera Wifi-USB Mic-Fi είναι εξοπλισμένες με τα τεχνικά χαρακτηριστικά που φαίνονται στον παρακάτω πίνακα:

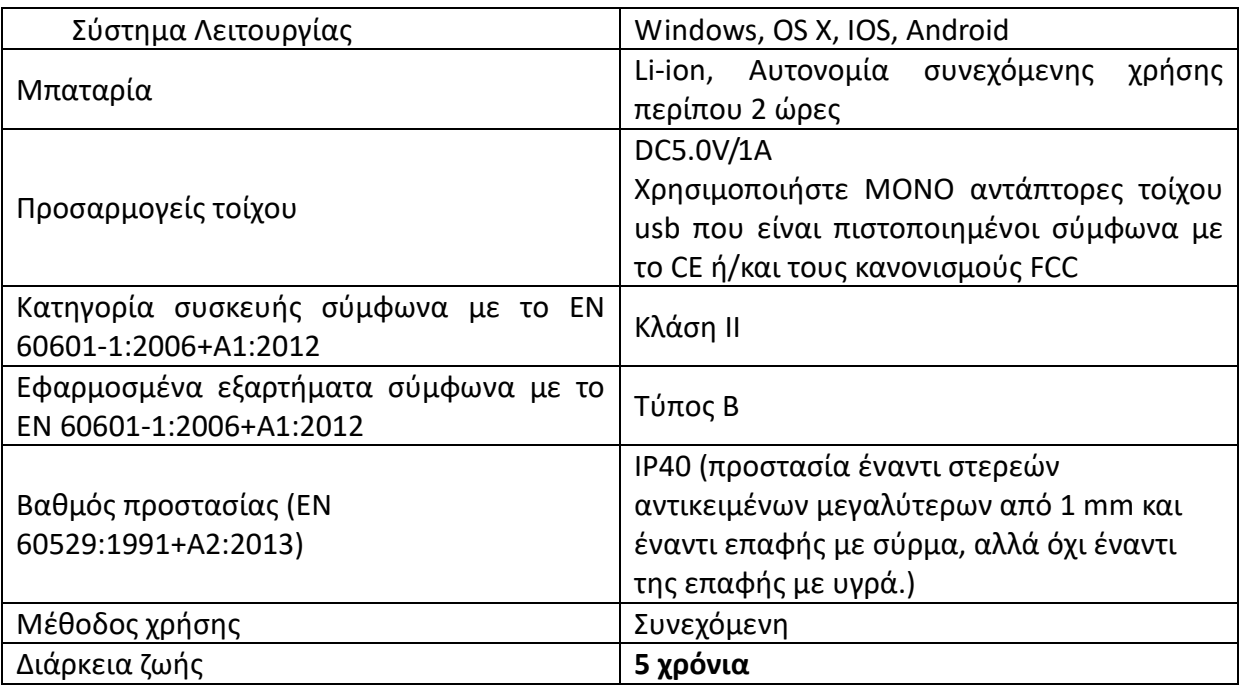

# **ΓΕΝΙΚΑ ΧΑΡΑΚΤΗΡΙΣΤΙΚΑ**

### **ΛΕΙΤΟΥΡΓΙΕΣ ΜΕΤΑΔΟΣΗΣ Wi-Fi**

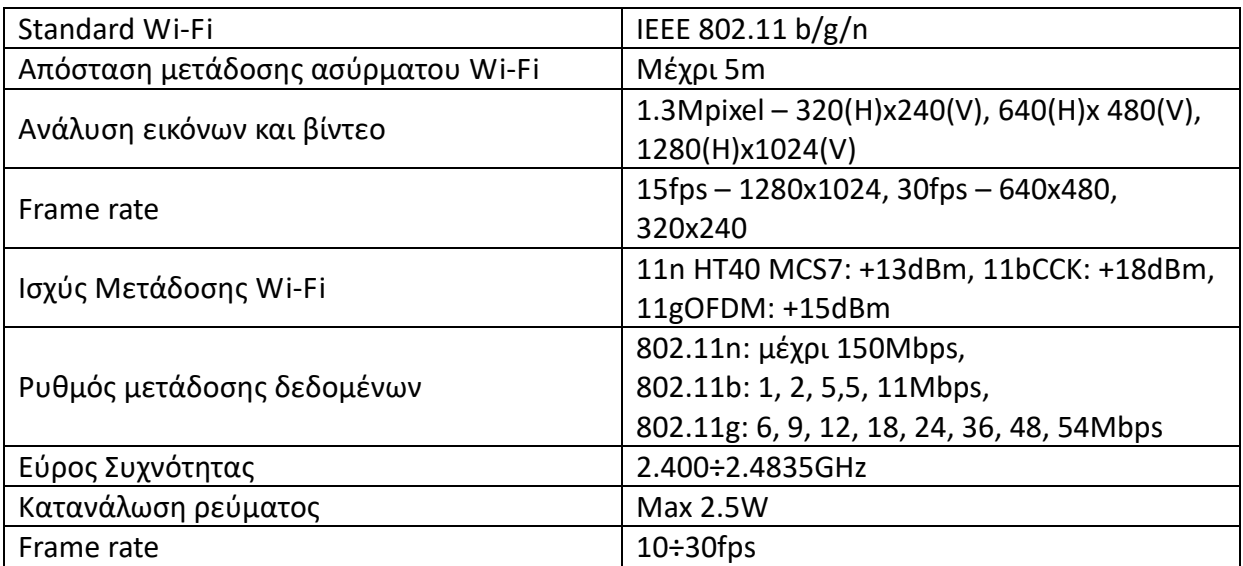

# **ΧΑΡΑΚΤΗΡΙΣΤΙΚΑ USB**

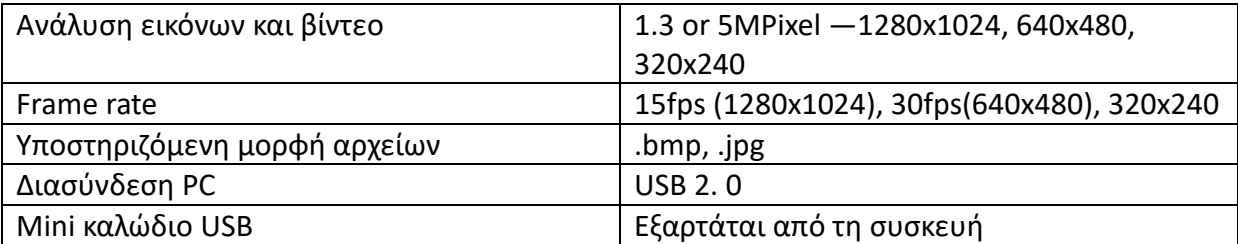

### **ΧΑΡΑΚΤΗΡΙΣΤΙΚΑ ΔΕΡΜΑΤΟΣΚΟΠΙΟΥ**

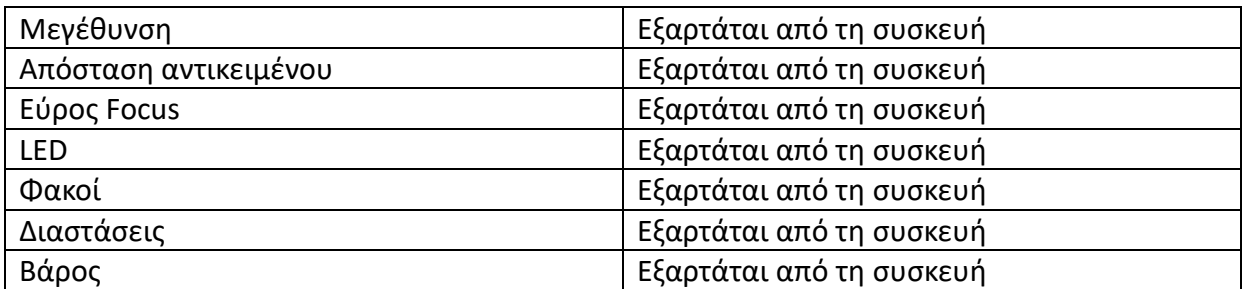

### **ΧΑΡΑΚΤΗΡΙΣΤΙΚΑ ΚΑΜΕΡΑΣ**

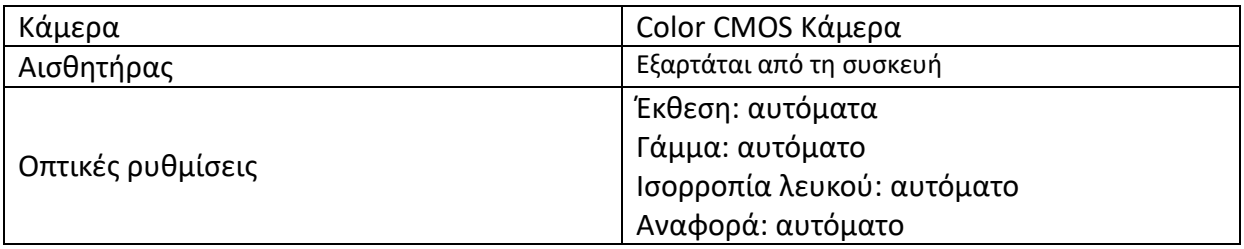

# <span id="page-11-0"></span>**6. ΓΕΝΙΚΕΣ ΟΔΗΓΙΕΣ ΧΡΗΣΗΣ**

Θα συνιστούσαμε πάντα να φοράτε γάντια μιας χρήσης όταν χρησιμοποιείτε τη συσκευή, αν και αυτό ενδέχεται να μειώσει την αντίληψη του χρήστη κατά τη χρήση της συσκευής. Χρησιμοποιήστε αλκοολούχα απολυμαντικά.

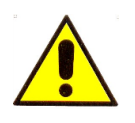

Μη χρησιμοποιείτε τη συσκευή Mic-Fi με βρεγμένα χέρια.

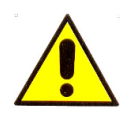

Μη χρησιμοποιείτε τη συσκευή Mic-Fi εάν είναι κατεστραμμένη ή εάν δεν λειτουργεί σωστά.

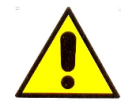

Βεβαιωθείτε πάντα ότι η συσκευή είναι σωστά συνδεδεμένη με εκείνη στην οποία εγκαταστήσατε το λογισμικό/εφαρμογή που παρέχεται.

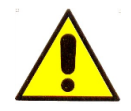

Μη χρησιμοποιείτε τη συσκευή κατά τη φόρτιση της μπαταρίας.

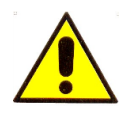

Μην υποβάλλετε τη συσκευή Mic-Fi σε απότομους κραδασμούς.

# <span id="page-12-0"></span>**7. ΓΕΝΙΚΗ ΣΥΝΤΗΡΗΣΗ**

Πριν από τη χρήση, το προϊόν πρέπει να ελεγχθεί σε όλα του τα μέρη, ακόμη και μετά τον καθαρισμό.

Πριν από τη χρήση, απολυμάνετε ολόκληρη τη συσκευή ή ένα μέρος αυτής (η εκτίμηση αυτής της ανάγκης πρέπει να γίνει από τον κτηνίατρο) και σε κάθε περίπτωση καθαρίστε τουλάχιστον το τμήμα που έρχεται σε επαφή με τον ασθενή με οινόπνευμα ή κοινό απολυμαντικό. Μετά τον καθαρισμό, χρησιμοποιήστε τη συσκευή μόνο αφού περάσουν 15 λεπτά.

Για περισσότερες λεπτομέρειες, ανατρέξτε στην παράγραφο 11. Καθαρισμός της συσκευής.

Το προϊόν είναι κατασκευασμένο από ανθεκτικά στη διάβρωση υλικά καθώς και στις περιβαλλοντικές συνθήκες που απαιτούνται κατά τη χρήση του, επομένως δεν χρειάζεται ιδιαίτερη προσοχή. Ωστόσο, πρέπει να φυλάσσεται σε περιβάλλον ερμητικά κλειστό, καθαρό και στεγνό, αποφεύγοντας την έκθεση στο φως και ατμοσφαιρικούς παράγοντες, φροντίζοντας να το προστατεύετε από τη σκόνη ώστε να διασφαλίζονται οι συνθήκες υγιεινής.

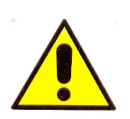

Μην τοποθετείτε τη συσκευή και τα εξαρτήματα της σε άμεση έκθεση σε ηλιακό φως, υψηλές θερμοκρασίες ή σε μέρη με υγρασία ή σκόνη.

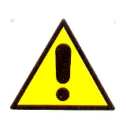

Μην βυθίζετε τη συσκευή σε υγρά.

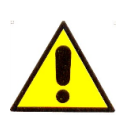

**ΜΗΝ ΑΠΟΣΥΝΑΡΜΟΛΟΓΗΣΕΤΕ ΠΟΤΕ ΤΗ ΣΥΣΚΕΥΗ.**

# <span id="page-13-0"></span>**8. ΟΔΗΓΙΕΣ ΧΡΗΣΗΣ**

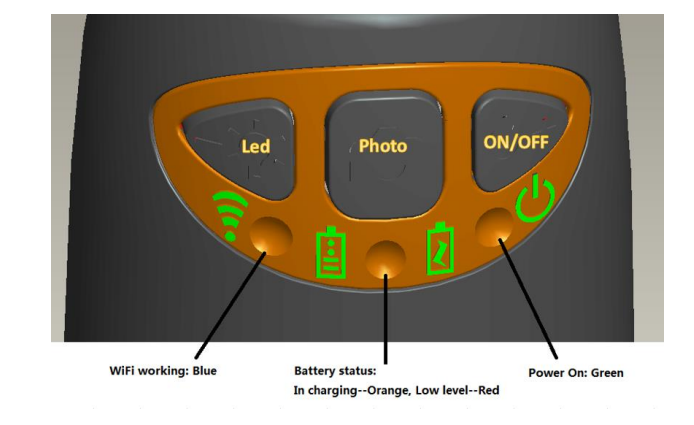

Ακολουθούν οι ενδείξεις για κάθε κουμπί της κύριας συσκευής και για κάθε φωτεινή ένδειξη:

- **Wi-Fi:** Πιέστε το για 2 δευτερόλεπτα; το μικροσκόπιο θα δημιουργήσει ένα δίκτυο Wi-Fi
- **Ένδειξη Wi-Fi** (**Μπλε LED**): Το φως που αναβοσβήνει υποδεικνύει μετάδοση δεδομένων. Το σταθερό φως υποδεικνύει ότι δεν υπάρχει μετάδοση δεδομένων.
- **Ένδειξη Ισχύος** (**Πράσινο LED**): Φωτίζει όταν η ένδειξη ισχύος του Wi-Fi power είναι ενεργοποιημένη ή συνδεδεμένο στον υπολογιστή ή στον αντάπτορα AC μέσω ενός καλωδίου USB.
- **LED**: Πιέστε το <sup>ξ'''χ</sup> για 2 δευτερόλεπτα για να ενεργοποιήσετε το LED; πιέστε + και για να αυξήσετε ή να μειώσετε την ένταση του φωτός ή για να αλλάξετε LED εάν παρέχεται η συσκευή.
- **P.S. Το συγκεκριμένο κουμπί δε λειτουργεί στα μοντέλα FEDMEDMICFIEYE/EYE5M.**
- **Photo:** Πιέστε το  $\bullet$  για τη λήψη στιγμιότυπου απευθείας από το μικροσκόπιο.
- **Πλήκτρο Στιγμιότυπου:** Κάθε φορά μετά την επιτυχή σύνδεση του μικροσκοπίου Wi-Fi, πρέπει να ενεργοποιείτε τη λειτουργία "Στιγμιότυπο Οθόνης" στην εφαρμογή (o φωτισμός LED θα είναι σβηστός και στη συνέχεια θα ανάψει ξανά). Το Στιγμιότυπο λειτουργεί μόνο με τη συσκευή-δέκτη όταν η λειτουργία "Στιγμιότυπο Oθόνης" της εφαρμογής έχει ενεργοποιηθεί.

# <span id="page-14-0"></span>**8.1 ΔΕΡΜΑΤΟΣΚΟΠΙΟ**

α) Τοποθετήστε το συγκεκριμένο κάλυμμα σύμφωνα με τη μεγέθυνση που θέλετε να εμφανίσετε.

β) Τοποθετήστε το τμήμα που πρόκειται να παρατηρήσετε κάτω και στο κέντρο της φωτισμένης περιοχής της συσκευής σας Mic-Fi.

γ) Περιστρέψτε τη ροδέλα εστίασης για να έχετε καθαρή εικόνα. Με το κάλυμμα των 10 mm έχετε δύο μεγεθύνσεις κατά την επαφή: περίπου 60x και 200x. με το κάλυμμα 30mm έχετε μεγέθυνση επαφής περίπου 30x.

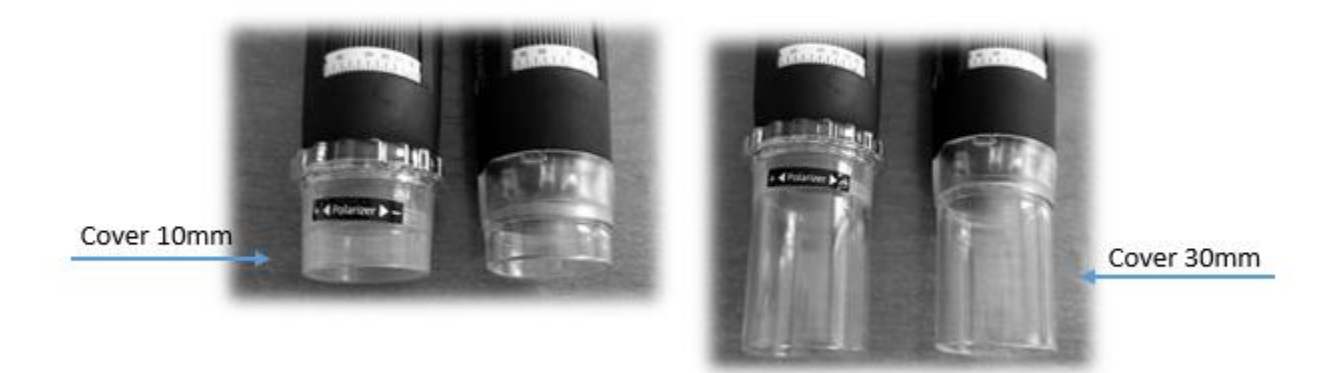

Τα μοντέλα FEDMEDMICFIP και FEDMEDMICFIP5M επιτρέπουν την πόλωση του φωτός: ενεργήστε στον διαφανή δακτύλιο για να επιτύχετε την επιθυμητή απεικόνιση. Το μοντέλο FEDMEDMICFIUVWP επιτρέπει επίσης την πόλωση: κρατήστε πατημένο το κουμπί με το σύμβολο LED για δύο δευτερόλεπτα.

Σημείωση: Για βέλτιστη χρήση της συσκευής, πιάστε τη συσκευή μεταξύ του αντίχειρα και του δείκτη, τοποθετώντας την στην παλάμη του χεριού και χρησιμοποιώντας τον αντίχειρά σας για να περιστρέψετε τη ροδέλα εστίασης. Το εργαλείο μπορεί να περιστραφεί στον άξονά του για να επιτευχθεί η περιστροφή της εικόνας στην οθόνη.

Παρακαλούμε φροντίστε ώστε ο ασθενής να έχει πάρει μια βολική θέση και να μην μετακινείται καθ' όλη τη διάρκεια της εξέτασης.

- Συνδέστε τη συσκευή στον υπολογιστή/tablet ή στο smartphone
- Εκκινήστε το λογισμικό Mic-Fi (που έχετε εγκαταστήσει προηγουμένως). Δείτε την παράγραφο 9
- Τοποθετήστε τη συσκευή στο τμήμα του ασθενούς που πρέπει να παρατηρήσετε
- Γυρίστε τη ροδέλα για να έχετε καθαρή εικόνα
- Επιλέξτε το κουμπί «λήψη» για λήψη εικόνας ή βίντεο
- Μετακινήστε τη συσκευή από τον ασθενή
- Ο ασθενής είναι σε θέση να μετακινηθεί ξανά

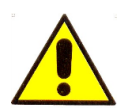

Η συσκευή προορίζεται μόνο για εξωτερική χρήση. Μην εισάγετε τη συσκευή στη στοματική κοιλότητα.

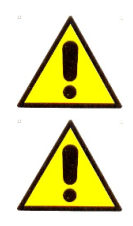

Μη χρησιμοποιείτε τη συσκευή σε επαφή με πληγές ή επώδυνα μέρη του σώματος.

Το τμήμα της συσκευής που πρέπει να έρθει σε επαφή με τον ασθενή αποτελείται από ένα διαφανές / αδιαφανές ή μαύρο κάλυμμα, το οποίο πρέπει να απολυμαίνεται μετά από κάθε χρήση. Εάν άλλα μέρη της συσκευής Mic-Fi έρθουν σε επαφή με τον ασθενή,

θα πρέπει επίσης να απολυμαίνονται. Η συσκευή Mic-Fi είναι κατασκευασμένη με βιοσυμβατικά υλικά. Τα MICFICL30 και MICFICLOSEDCAP είναι καλύμματα μιας χρήσης.

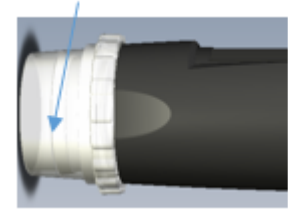

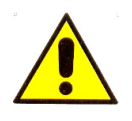

**Τα μεγέθη που προβάλλονται από το λογισμικό Mic-Fi και την αντίστοιχη εφαρμογή είναι ενδεικτικά και δεν πρέπει να επηρεάζουν την τελική διάγνωση που είναι ευθύνη του κτηνιάτρου.**

# <span id="page-15-0"></span>**8.2 ΤΡΙΧΟΕΙΔΟΣΚΟΠΙΟ**

α) Τοποθετήστε το συγκεκριμένο κάλυμμα σύμφωνα με τη μεγέθυνση που θέλετε να εμφανίσετε και βάλτε μια σταγόνα έλαιο κέδρου κατά προτίμηση, ή δερματολογικό λάδι στην περιοχή του δέρματος γύρω από τα δάχτυλα.

β) Τοποθετήστε το τμήμα που πρέπει να παρατηρήσετε κάτω και στο κέντρο της φωτισμένης περιοχής της συσκευής σας Mic-Fi.

γ) Περιστρέψτε τη ροδέλα εστίασης για να έχετε καθαρή εικόνα. Με το κάλυμμα των 10 mm έχετε δύο μεγεθύνσεις κατά την επαφή: περίπου 60x και 200x. με το κάλυμμα 30mm έχετε μεγέθυνση επαφής περίπου 30x.

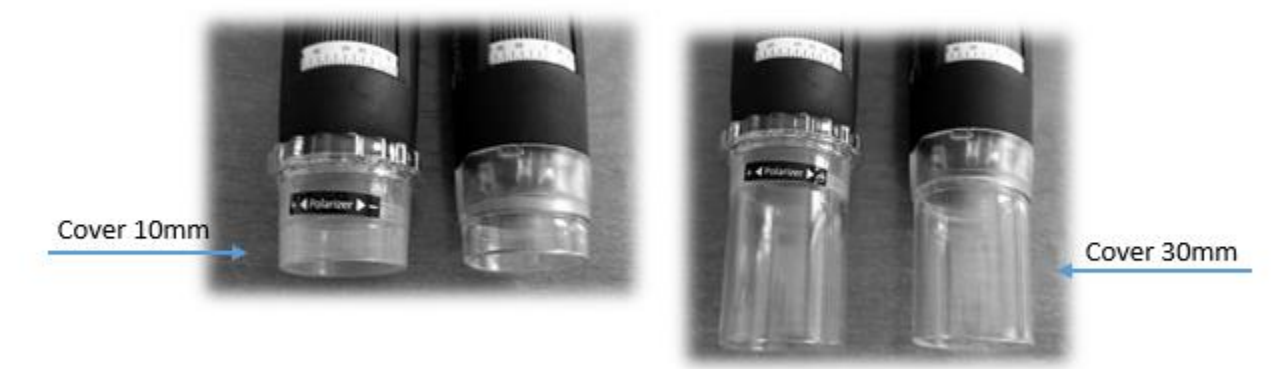

Τα μοντέλα FEDMEDMICFIP και FEDMEDMICFIP5M επιτρέπουν την πόλωση του φωτός: ενεργήστε στον διαφανή δακτύλιο για να επιτύχετε την επιθυμητή απεικόνιση. Το μοντέλο FEDMEDMICFIUVWP επιτρέπει επίσης πόλωση: κρατήστε πατημένο το κουμπί με το σύμβολο LED για δύο δευτερόλεπτα.

Σημείωση: Για βέλτιστη χρήση της συσκευής, πιάστε τη συσκευή μεταξύ του αντίχειρα και του δείκτη, τοποθετώντας την στην παλάμη του χεριού και χρησιμοποιώντας τον αντίχειρά σας για να περιστρέψετε τη ροδέλα εστίασης. Το εργαλείο μπορεί να περιστραφεί στον άξονά του για να επιτευχθεί η περιστροφή της εικόνας στην οθόνη.

Παρακαλούμε φροντίστε ώστε ο ασθενής να έχει πάρει μια βολική θέση και να μην μετακινείται καθ' όλη τη διάρκεια της εξέτασης.

• Συνδέστε τη συσκευή στον υπολογιστή/tablet ή στο smartphone

- Εκκινήστε το λογισμικό Mic-Fi (που έχετε εγκαταστήσει προηγουμένως). Δείτε την παράγραφο 9
- Τοποθετήστε τη συσκευή στο τμήμα του ασθενούς που πρέπει να παρατηρήσετε
- Γυρίστε τη ροδέλα για να έχετε καθαρή εικόνα
- Επιλέξτε το κουμπί «λήψη» για λήψη εικόνας ή βίντεο
- Μετακινήστε τη συσκευή από τον ασθενή

• Ο ασθενής είναι σε θέση να μετακινηθεί ξανά

# **Χρήση με βάση**

α) Τοποθετήστε τη συσκευή στη βάση.

β) Αφαιρέστε το διαφανές κάλυμμα 10 mm.

γ) Συνδέστε τη συσκευή στον υπολογιστή / Tablet ή Smartphone.

δ) Εκκινήστε το προηγουμένως εγκατεστημένο

λογισμικό/εφαρμογή (βλ. παράγραφο 9).

ε) Βάλτε μια σταγόνα έλαιο κέδρου κατά προτίμηση ή δερματολογικό λάδι στο περιγλώσσιο δέρμα.

στ) Τοποθετήστε το εξάρτημα που πρέπει να παρατηρήσετε κάτω από τα οπτικά στοιχεία της συσκευής.

ζ) Τοποθετήστε τον δακτύλιο 2 σε περίπου 60x για μεγαλύτερο οπτικό πεδίο. περιστρέψτε το δακτύλιο 1 αργά μέχρι να ληφθεί μια καθαρή εικόνα. τραβήξτε την εικόνα μέσω του κουμπιού στη χειρολαβή ή από το Sw / App ή από το πεντάλ. η) Τοποθετήστε το δακτυλιοειδές παξιμάδι 2 στη μέγιστη μεγέθυνση. περιστρέψτε το δακτύλιο 1 αργά μέχρι να ληφθεί μια καθαρή εικόνα. τραβήξτε την εικόνα μέσω του κουμπιού στη χειρολαβή ή από το Sw / App ή από το πεντάλ.

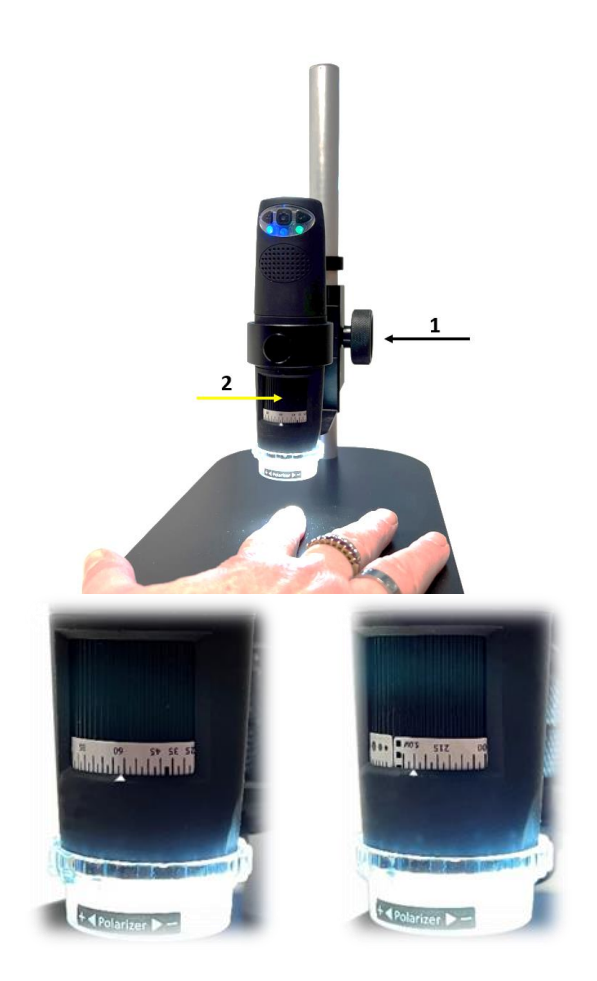

Τα μοντέλα FEDMEDMICFIP και FEDMEDMICFIP5M σας επιτρέπουν να πολώσετε το φως: ενεργήστε στον διαφανή δακτύλιο για να αποκτήσετε την επιθυμητή οθόνη. Το μοντέλο FEDMEDMICFIUVWP επιτρέπει επίσης την πόλωση: κρατήστε πατημένο το κουμπί με το σύμβολο LED  $\sqrt[3]{\tilde{z}}$  για δύο δευτερόλεπτα.

Το μοντέλο FEDMEDMICFIT6 επιτρέπει την προβολή σε υψηλές μεγεθύνσεις (περίπου 500x). Χρησιμοποιήστε τα επίπεδα καλύμματα 10mm, 4,5mm ή το κοίλο που περιλαμβάνεται στη συσκευασία όπως χρειάζεται.

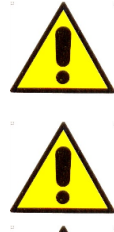

Η συσκευή προορίζεται μόνο για εξωτερική χρήση. Μην εισάγετε τη συσκευή στη στοματική κοιλότητα.

Μη χρησιμοποιείτε τη συσκευή σε επαφή με πληγές ή επώδυνα μέρη του σώματος.

Το τμήμα της συσκευής που πρέπει να έρθει σε επαφή με τον ασθενή αποτελείται από ένα διαφανές / αδιαφανές ή μαύρο κάλυμμα, το οποίο πρέπει να απολυμαίνεται μετά από κάθε χρήση. Εάν άλλα μέρη της συσκευής Mic-Fi έρθουν σε επαφή με τον ασθενή, θα πρέπει επίσης να απολυμαίνονται. Η συσκευή Mic-Fi είναι κατασκευασμένη με βιοσυμβατικά υλικά. Τα MICFICL30 και MICFICLOSEDCAP είναι καλύμματα μιας χρήσης.

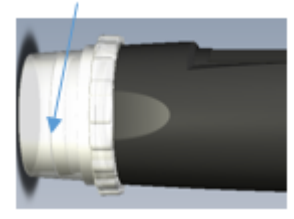

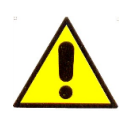

**Τα μεγέθη που προβάλλονται από το λογισμικό Mic-Fi και την αντίστοιχη εφαρμογή είναι ενδεικτικά και δεν πρέπει να επηρεάζουν την τελική διάγνωση που είναι ευθύνη του κτηνιάτρου.**

# <span id="page-17-0"></span>**8.3 ΩΤΟΣΚΟΠΙΟ**

Η συγκεκριμένη κτηνιατρική συσκευή χρησιμοποιείται σε συνδυασμό με ειδικά χωνάκια ωτοσκοπίου (μεγέθη 3.5, 4.3, 5, 6, 7 mm) τα οποία σας επιτρέπουν να πραγματοποιείτε οπτικές εξετάσεις του ακουστικού πόρου έξω από τα τοιχώματα του τυμπάνου μέσω άμεσης ανάλυσης ωτοσκοπικών εικόνων ή ψηφιακών βίντεο από τη συσκευή. Σε αυτή τη διαμόρφωση, η συσκευή προσφέρει στους γιατρούς μια πολύτιμη μέθοδο για τη βελτίωση της ακρίβειας της οπτικής ανάλυσης.

Το ωτοσκόπιο Mic-Fi απαιτεί την ταυτόχρονη χρήση ενός ειδικού χωνιού με πιστοποίηση CE. Τοποθετήστε το ειδικό χωνάκι στη συσκευή πριν τραβήξετε εικόνες ή βίντεο (απλή άρθρωση) και φροντίστε ώστε ο ασθενής να έχει λάβει μία βολική θέση και να παραμείνει ακίνητος κατά τη διάρκεια της εξέτασης.

- Συνδέστε τη συσκευή στον υπολογιστή/tablet ή στο smartphone
- Εκκινήστε το λογισμικό Mic-Fi (που έχετε εγκαταστήσει προηγουμένως). Δείτε την παράγραφο 9
- Τοποθετήστε τη συσκευή στο τμήμα του ασθενούς που πρέπει να παρατηρήσετε
- Γυρίστε τον ροδέλα για να έχετε καθαρή εικόνα
- Επιλέξτε το κουμπί «λήψη» για λήψη εικόνας ή βίντεο
- Μετακινήστε τη συσκευή από τον ασθενή
- Ο ασθενής είναι σε θέση να μετακινηθεί ξανά

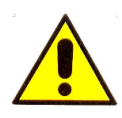

Οι ακουστικές εξετάσεις πρέπει να επιτυγχάνονται κρατώντας τη συσκευή παράλληλα με το δάπεδο του δωματίου, προκειμένου να ελαχιστοποιηθεί ο κίνδυνος πρόκλησης πόνου στον ασθενή ή διάτρησης του τυμπάνου.

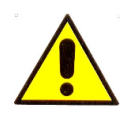

Η συσκευή προορίζεται μόνο για εξωτερική χρήση. Οι οπτικές εξετάσεις του αυτιού και του ακουστικού πόρου πρέπει να διεξάγονται αποκλειστικά με χρήση κατόπτρου (σήμανση CE)

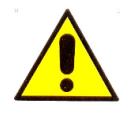

Το τμήμα της συσκευής που πρέπει να έρθει σε επαφή με τον ασθενή αποτελείται από ένα διαφανές / αδιαφανές ή μαύρο κάλυμμα, το οποίο πρέπει να απολυμαίνεται μετά από κάθε χρήση. Εάν άλλα μέρη της συσκευής Mic-Fi έρθουν σε επαφή με τον ασθενή, θα πρέπει επίσης να απολυμαίνονται. Η συσκευή Mic-Fi είναι κατασκευασμένη με βιοσυμβατικά υλικά. Τα FEDMEDSP 3.5,4.3,5.0,6.0 and 7.0 είναι χωνάκια μίας χρήσης.

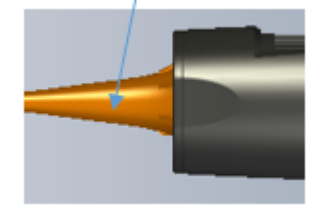

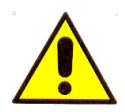

**Τα μεγέθη που προβάλλονται από το λογισμικό Mic-Fi και την αντίστοιχη εφαρμογή είναι ενδεικτικά και δεν πρέπει να επηρεάζουν την τελική διάγνωση που είναι ευθύνη τον κτηνίατρο.**

# <span id="page-18-0"></span>**8.4 ΟΔΟΝΤΟΣΚΟΠΙΟ**

Η κτηνιατρική συσκευή για την εξέταση των δοντιών μαζί με την κατάλληλη θήκη για οδοντιατρικό καθρέπτη, μπορεί να χρησιμοποιηθεί για τη διενέργεια οπτικών εξετάσεων της στοματικής κοιλότητας, μέσω άμεσης ανάλυσης σε πραγματικό χρόνο στην οθόνη ή αργότερα μέσω της ανάλυσης του βίντεο και των εικόνων που τραβήχτηκαν και αποθηκεύτηκαν μέσω του λογισμικού. Σε αυτή τη διαμόρφωση η συσκευή διευκολύνει τον κτηνίατρο κατά την επιθεώρηση της στοματικής κοιλότητας επιτρέποντας την καλύτερη θέαση, καλύτερη στάση εργασίας και εργονομία. Τοποθετήστε τον καθρέφτη στη συσκευή συγκράτησης και τοποθετήστε τον ασθενή ώστε να πάρει μια άνετη θέση και να παραμείνει ακίνητος κατά τη διάρκεια της εξέτασης.

- Συνδέστε τη συσκευή στον υπολογιστή/tablet ή στο smartphone
- Εκκινήστε το λογισμικό Mic-Fi (που έχετε εγκαταστήσει προηγουμένως). Δείτε την παράγραφο 9
- Τοποθετήστε τη συσκευή στο τμήμα του ασθενούς που πρέπει να παρατηρήσετε
- Γυρίστε τον ροδέλα για να έχετε καθαρή εικόνα
- Επιλέξτε το κουμπί «λήψη» για λήψη εικόνας ή βίντεο
- Μετακινήστε τη συσκευή από τον ασθενή
- Ο ασθενής είναι σε θέση να μετακινηθεί ξανά

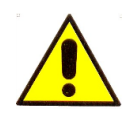

Η συσκευή προορίζεται μόνο για εξωτερική χρήση. Μην εισάγετε τη συσκευή στη στοματική κοιλότητα.

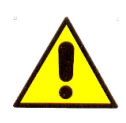

Βεβαιωθείτε ότι η θήκη έχει καθαριστεί και απολυμανθεί τακτικά πριν από τη χρήση.

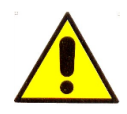

**Τα μεγέθη που προβάλλονται από το λογισμικό Mic-Fi και την αντίστοιχη εφαρμογή είναι ενδεικτικά και δεν πρέπει να επηρεάζουν την τελική διάγνωση που είναι ευθύνη του κτηνιάτρου.**

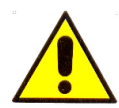

Το μέρος της συσκευής που πρέπει να έρθει σε επαφή με τον ασθενή αποτελείται από τον οδοντιατρικό καθρέφτη (το αξεσουάρ δεν περιλαμβάνεται στα εργαλεία που παρέχονται από την Italeco Srl) το οποίο σε κάθε χρήση πρέπει απαραίτητα να αποστειρώνεται ανάλογα με το είδος της εξέτασης. Εάν άλλα μέρη της συσκευής Mic-Fi έρθουν σε επαφή με τον ασθενή, απολυμάνετε τα παραπάνω. Η συσκευή Mic-Fi είναι κατασκευασμένη με βιοσυμβατικά υλικά.

# <span id="page-19-0"></span>**8.5 ΚΑΜΕΡΑ ΓΙΑ ΟΠΤΙΚΕΣ ΣΥΣΚΕΥΕΣ**

Συνδέστε την κτηνιατρική συσκευή Mic-Fi στην οπτική συσκευή σας. Η σύνδεση μπορεί να είναι απευθείας (μέσω του βήματος C) ή μέσω C-coupler. Επισκεφτείτε το www.mic-fi.com για να δείτε διάφορα αξεσουάρ.

- Συνδέστε τη συσκευή στον υπολογιστή/tablet ή στο smartphone.
- Εκκινήστε το λογισμικό Mic-Fi (που έχετε εγκαταστήσει προηγουμένως). Δείτε την παράγραφο 9
- Τοποθετήστε τη συσκευή στο εξάρτημα που πρόκειται να παρατηρήσετε.
- Επιλέξτε το κουμπί "Capture" για λήψη εικόνας ή βίντεο.

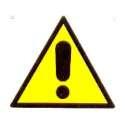

**Τα μεγέθη που προβάλλονται από το λογισμικό Mic-Fi και την αντίστοιχη εφαρμογή είναι ενδεικτικά και δεν πρέπει να επηρεάζουν την τελική διάγνωση που είναι ευθύνη του κτηνιάτρου.**

Το τμήμα της συσκευής που πρέπει να έρθει σε επαφή με τον ασθενή αποτελείται από ένα διαφανές / αδιαφανές ή μαύρο κάλυμμα, το οποίο πρέπει να απολυμαίνεται μετά από κάθε χρήση. Εάν άλλα μέρη της συσκευής Mic-Fi έρθουν σε επαφή με τον ασθενή, θα πρέπει επίσης να απολυμαίνονται. Η συσκευή Mic-Fi είναι κατασκευασμένη με βιοσυμβατικά υλικά.

# <span id="page-19-1"></span>**9. ΕΓΚΑΤΑΣΤΑΣΗ ΚΑΙ ΧΡΗΣΗ ΤΟΥ ΛΟΓΙΣΜΙΚΟΥ ΚΑΙ ΤΗΣ ΕΦΑΡΜΟΓΗΣ**

### <span id="page-19-2"></span>**9.1 ΠΛΗΡΟΦΟΡΙΕΣ**

Το λογισμικό και η εφαρμογή Mic-Fi έχουν αναπτυχθεί για χρήση σε συνδυασμό με το μικροσκόπιο Mic-Fi και τις ψηφιακές κάμερες Wifi-USB. Συνίσταται να ενημερώνετε τακτικά τις ηλεκτρονικές συσκευές (PC/tablet/smartphone) στις οποίες έχετε εγκαταστήσει την εφαρμογή και το λογισμικό, καθώς και να πραγματοποιείτε τις κατάλληλες ενημερώσεις της εφαρμογής, ώστε να διατηρείται αμετάβλητη η απόδοσή τους. Ενόψει των νέων λειτουργικών συστημάτων που θα μπορούσαν να οδηγήσουν σε σημαντικές αλλαγές, επικοινωνήστε με την υποστήριξη πελατών για να επαληθεύσετε τη συμβατότητα με το λογισμικό και τις εφαρμογές Mic-Fi.

# <span id="page-20-0"></span>**9.2 ΚΙΝΔΥΝΟΙ!**

Πριν πραγματοποιήσετε την απεγκατάσταση του λογισμικού και της εφαρμογής Mic-Fi, επικοινωνήστε με την τεχνική υποστήριξη για να ανακτήσετε εικόνες και βίντεο.

assistance@mic-fi.com

# <span id="page-20-1"></span>**9.3 ΧΡΗΣΗ ΛΟΓΙΣΜΙΚΟΥ ΚΑΙ ΕΦΑΡΜΟΓΗΣ**

- 1. Εγκατάσταση λογισμικού και εφαρμογής Mic-Fi:
	- a) Για **iPad:** Αναζητήστε το "**Mic-Fi Medical**" στο **App Store** για να κατεβάσετε και να εγκαταστήσετε την εφαρμογή.
	- b) Για **iPhone**: Αναζητήστε το "**Mic-Fi**" στο **App Store** για να κατεβάσετε και να εγκαταστήσετε την εφαρμογή.
	- c) Για **Smart-Phone** and **Tablet Android**: Αναζητήστε το "**Mic-Fi MED Plus**" στο **Google Play** για να κατεβάσετε και να εγκαταστήσετε την εφαρμογή.
	- d) Για **Windows** and **Mac PC**: Εγκαταστήστε το λογισμικό "**Mic-Fi Med.exe**" (για Windows) ή το λογισμικό "**Mic-Fi.dmg**" (MAC OS).

Λογισμικό που περιλαμβάνεται για τις συσκευές FEDMEDMICFIPSWD, FEDMEDMICFIP5MSWD, FEDMEDMICFIUVWPSWD:

 **Windows** και **Mac PC:** εγκαταστήστε το "**Mic-Fi Derma.exe**" (για Windows) ή "**Mic-Fi Derma.dmg**" (MAC OS).

Λογισμικό που περιλαμβάνεται για τις συσκευές FEDMEDMICFISTDSWC, FEDMEDMICFIP5MSWC, FEDMEDMICFIT6PSWD:

 **Windows** και **Mac PC:** εγκαταστήστε το "**Mic-Fi Capillaries.exe**" (για Windows) ή "**Mic-Fi Capillaries.dmg**" (MAC OS).

# <span id="page-20-2"></span>**9.3.1 Λειτουργία Wi-Fi**

- 1. Πιέστε το  $\bigcup$  για 2 δευτερόλεπτα, περιμένετε για περίπου 20 δευτερόλεπτα μέχρι να εμφανιστεί η ένδειξη Wi-Fi · και ο χαρακτηριστικός φωτισμός LED, κατόπιν, το σήμα Wi-Fi θα μεταδίδει σωστά.
- 2. Ελέγξτε την ασύρματη σύνδεση στο Τηλέφωνο/Tablet ή υπολογιστή σας και η λίστα με τα διαθέσιμα δίκτυα θα εμφανιστεί. Επιλέξτε το δίκτυο SSID "Wi-Fi2SCOPE\_xxxxxx" από τη λίστα για να συνδεθείτε: το δίκτυο "Wi-Fi2SCOPE\_xxxxxx" απαιτεί έναν κωδικό: εισάγεται τον κωδικό "**12345678**" και πιέστε OK.
- 3. Μόλις συνδεθείτε, παρακαλώ περιμένετε για περίπου 5 δευτερόλεπτα για να ανοίξει η εφαρμογή "Mic-Fi" και να δείτε τις εικόνες σας. Αν δεν υπάρχει βίντεο, παρακαλώ απενεργοποιήστε και επανεκκινήστε την εφαρμογή "Mic-Fi". Όταν η ένδειξη LED Wi-Fi ανάψει, το σήμα μετάδοσης του βίντεο θα πρέπει να εμφανίζεται στην εφαρμογή. Η μετάδοση του βίντεο μπορεί να πραγματοποιηθεί σε πολλές συσκευές, αλλά το frame rate της ζωντανής μετάδοσης θα μειωθεί όσο ο αριθμός των συσκευών αυξάνεται.

# <span id="page-20-3"></span>**9.3.2 Λειτουργία USB**

Συνδέστε το καλώδιο mini USB στη συσκευή και το USB στον υπολογιστή χωρίς να ενεργοποιήσετε τη συσκευή. Ανοίξτε την εφαρμογή ή το λογισμικό Mic-Fi και επιλέξτε το εικονίδιο "USB".

# <span id="page-21-0"></span>**9.3.3 Ταυτόχρονη χρήση της συσκευής με άλλα δίκτυα Wi-Fi**

# **Μπορείτε να χρησιμοποιήσετε ταυτόχρονα το δίκτυο Wi-Fi του μικροσκοπίου και αυτό του υπολογιστή / SmartPhone / Tablet**

- 1. 1. Για πρόσβαση στο διαδίκτυο μέσω σύνδεσης Wi-Fi ταυτόχρονα με τη λειτουργία του μικροσκοπίου Wi-Fi, ανοίξτε ένα πρόγραμμα περιήγησης στο διαδίκτυο, πληκτρολογήστε http://10.10.1.1 και κάντε κλικ στο «enter». Ένα αναδυόμενο παράθυρο θα σας ζητήσει να εισαγάγετε ένα όνομα χρήστη και έναν κωδικό πρόσβασης, πληκτρολογήστε: admin και admin αντίστοιχα, και στη συνέχεια, θα πρέπει να εμφανιστεί αυτό το παράθυρο:
- 2. Κάντε κλικ στο παράθυρο **Ε** Internet για να εμφανιστεί η παρακάτω οθόνη:

- 3. Επιλέξτε το "Wireless AP Client Mode", κάντε Next  $\blacksquare$  για να εμφανιστεί η παρακάτω:
- 4. Κάντε | Refresh | μέχρι να εμφανιστεί το επιθυμητό δίκτυο SSID, και κάντε κλικ για να εμφανιστεί η παρακάτω οθόνη:

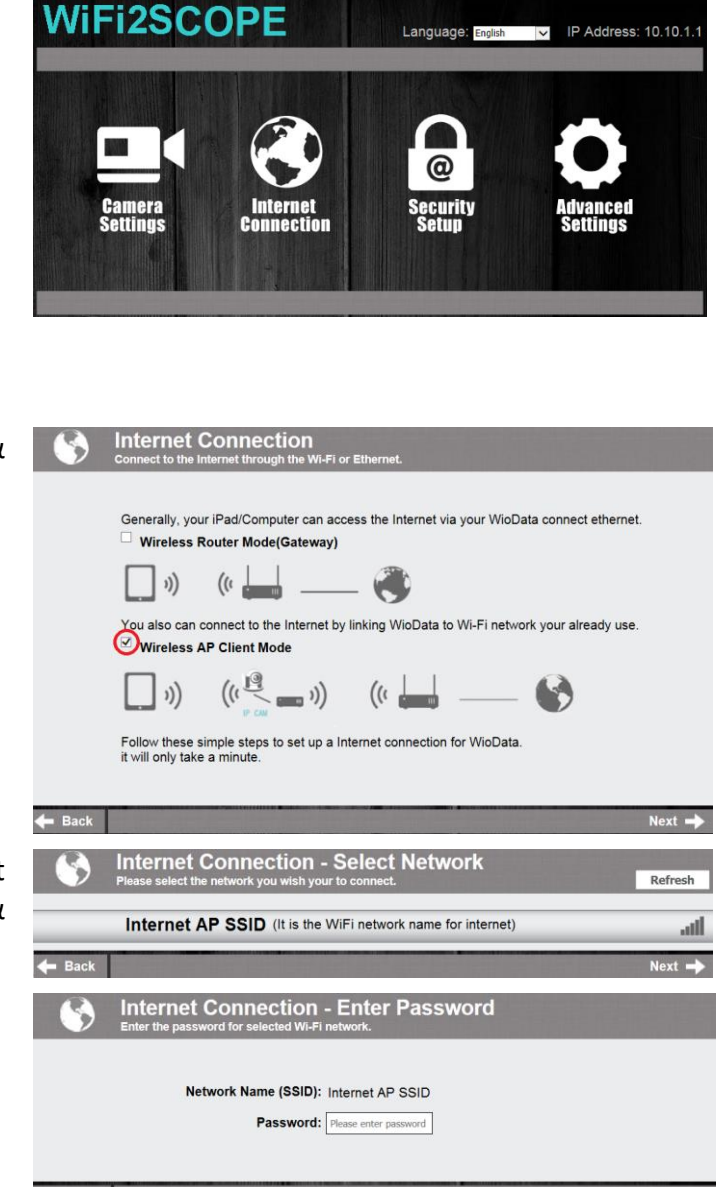

# **9.3.3.1 Ρυθμίσεις ασφαλείας Wi-Fi**

Για να αλλάξετε τον κωδικό Wi-Fi:

1. Ανοίξτε ένα πρόγραμμα περιήγησης στο **WiFi2SCOPE** διαδίκτυο, πληκτρολογήστε http://10.10.1.1 και κάντε κλικ στο «enter». Ένα αναδυόμενο παράθυρο θα σας ζητήσει να εισαγάγετε ένα όνομα χρήστη και έναν κωδικό πρόσβασης, πληκτρολογήστε: admin και admin αντίστοιχα, και στη συνέχεια, θα πρέπει να εμφανιστεί αυτό το παράθυρο:

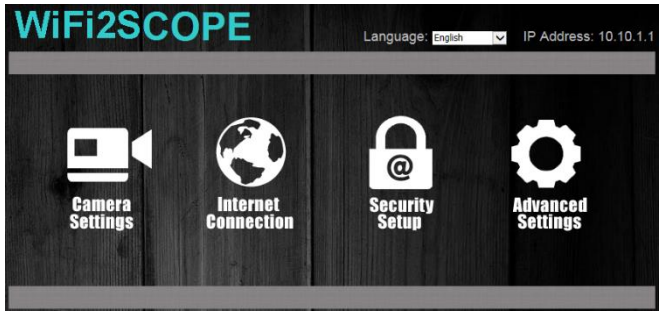

- 2. Κάντε κλικ στο παράθυρο για να εμφανιστεί η παρακάτω οθόνη: ര
- **Security setup Network Security Settings -**Secure your network by settings -<br>Secure your network by setting up a password and changing the network name(SSID) of the WioData Storag Cam Dock. Admin Password Settings -Change the login password to protect your WioData Storage Cam Dock settings **Network Security Settings** Network Name (SSID) WIFI2SCOPE-253A40 Security Mode WPA-PSK  $\overline{\mathbf{v}}$ WPA-PSK Key Re-Enter ........
- για να εμφανιστεί η παρακάτω οθόνη στα δεξιά. 4. Εισαγάγετε το επιθυμητό Όνομα Δικτύου

3. Κάντε κλικ στο "Network Security Settings"

(SSID) και τον κωδικό πρόσβασης στο "WPA-PSK Key" και στο "Re-Enter" και κάντε κλικ στο "Next". Η ρύθμιση έχει ολοκληρωθεί, τώρα μπορείτε να συνδέσετε ξανά το νέο SSID Wi-Fi εισάγοντας τον νέο κωδικό πρόσβασης.

# <span id="page-22-0"></span>**9.4 "MIC-FI MEDICAL" ΣΕ IPAD**

- 1 Αναζητήστε την εφαρμογή "Mic-Fi Medical" στο Apple store και εγκαταστήστε την στη android συσκευή σας.
- 2 Το εικονίδιο Mic-Fi Medical θα εμφανίζεται στη συσκευή σας.
- 3 Ακολουθήστε τις οδηγίες που σας δόθηκαν στην παράγραφο 9.3.1 του παρόντος εγχειριδίου.
- 4 Ανοίξτε την εφαρμογή Mic-Fi Medical.

# <span id="page-22-1"></span>**9.4.1 Εισαγωγή νέου ασθενούς**

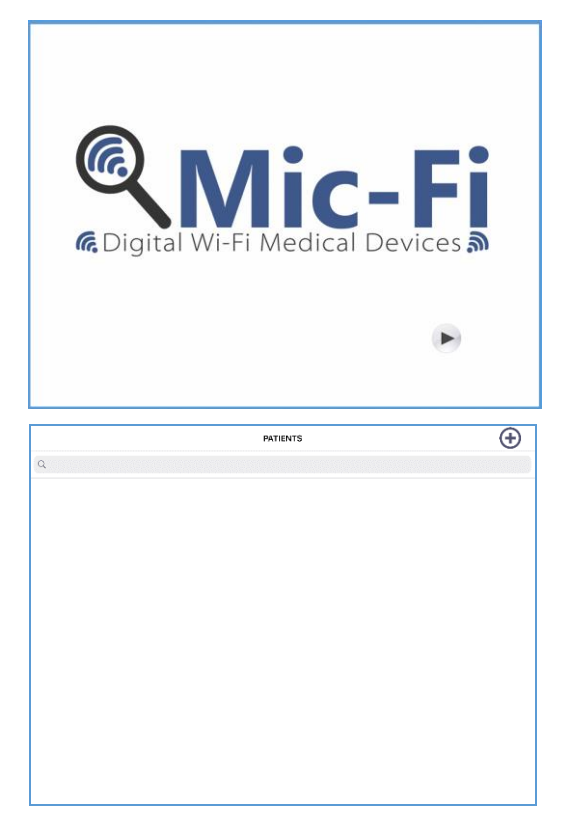

Κάντε κλικ στο

Κάντε κλικ στο  $\bigoplus$  για να εισάγεται έναν νέο ασθενή.

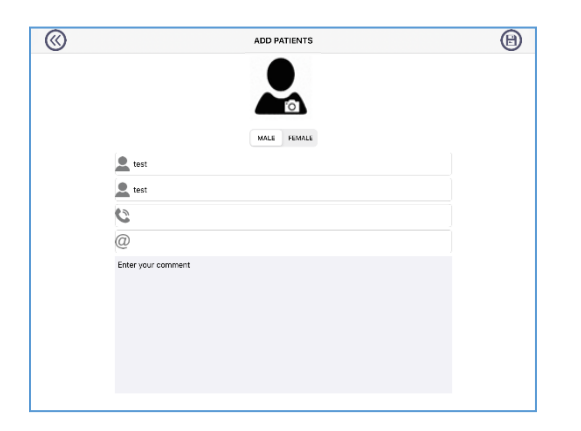

# <span id="page-23-0"></span>**9.4.2 Ανάλυση**

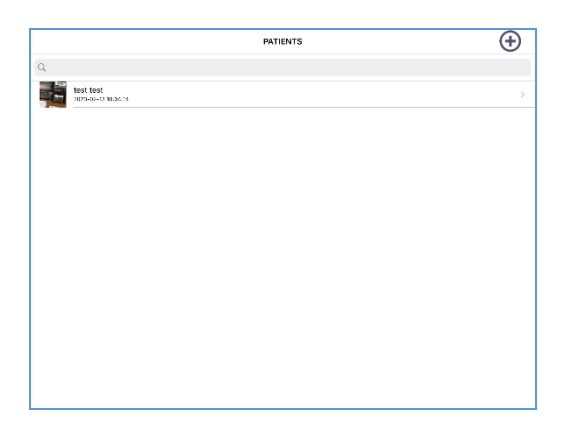

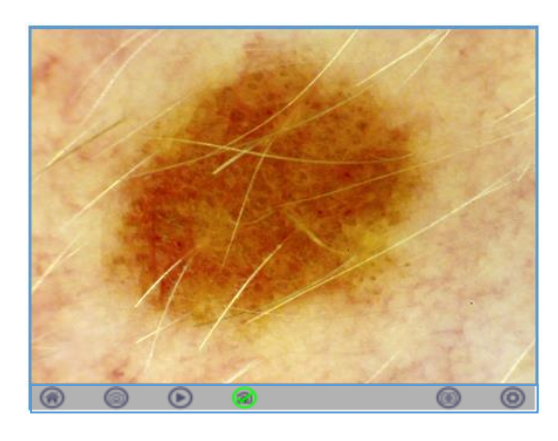

 Συμπληρώστε τα πεδία και κάντε κλικ στο  $\bigoplus_{\gamma\in\alpha}\nu_{\alpha}$ επιβεβαιώσετε.

- Επιλέξτε ασθενή.
	- Κάντε κλικ στο **...**
- Μετακινήστε τη μαύρη ροδέλα εστίασης της συσκευής σας για να αποκτήσετε την ευκρίνεια που επιθυμείτε και κάντε κλικ στο
	- για λήψη εικόνας.
- Λήψη βίντεο.

(ම

- Snapshot On/Off.
- Ρυθμίσεις: ανάλυση, Wi-Fi internet.
- Επιστρέψτε στη λίστα ασθενών.
- Ιστορικό εικόνων.
- Για να διαγράψετε ή να τροποποιήσετε τα δεδομένα ασθενούς, κάντε κλικ στο

εικονίδιο (1) και μετακινήστε τον ασθενή προς τα αριστερά

# $\overline{\circledcirc}$  $\circledcirc$ PREVIEW  $\circledcirc$  $\overline{\circ}$ PREVIEW

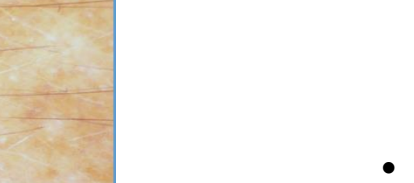

 $\overline{\bullet}$ 

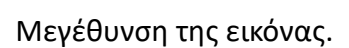

• Επιλέξτε το **Φ**για την εξαγωγή των επιθυμητών εικόνων.

• Επιλέξτε το **(** $\otimes$ ) για να διαγράψετε τις επιθυμητές εικόνες.

• Επιλέξτε το **Ο για να γράψετε** 

ένα σχόλιο και το για να πραγματοποιήσετε αποθήκευση.

• Επιλέξτε το **για να εξάγεται** το αρχείο.

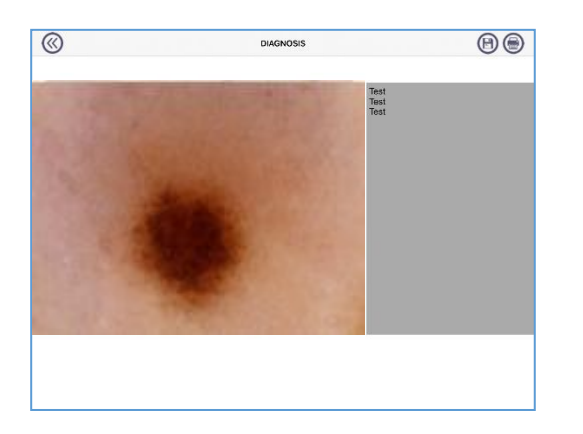

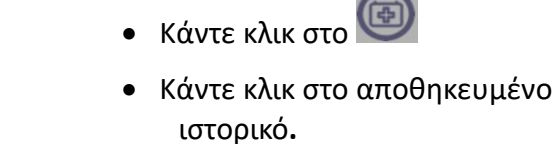

 Επιλέξτε μία εικόνα για να τη μεγεθύνετε.

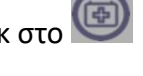

<span id="page-24-0"></span> $\circledcirc$ 

### <span id="page-25-0"></span>**9.5 "MIC-FI MED PLUS" ΣΕ ANDROID TABLET / ΚΙΝΗΤΟ**

- 1 Αναζητήστε την εφαρμογή "Mic-Fi MED Plus" στο Google Play και εγκαταστήστε την στην android συσκευή σας.
- 2 Το εικονίδιο Mic-Fi MED Plus θα εμφανιστεί στη συσκευή σας.
- 3 Ακολουθήστε τις οδηγίες που σας δόθηκαν στην παράγραφο 9.3.1 του παρόντος εγχειριδίου.
- 4 Ανοίξτε την εφαρμογή Mic-Fi MED Plus.

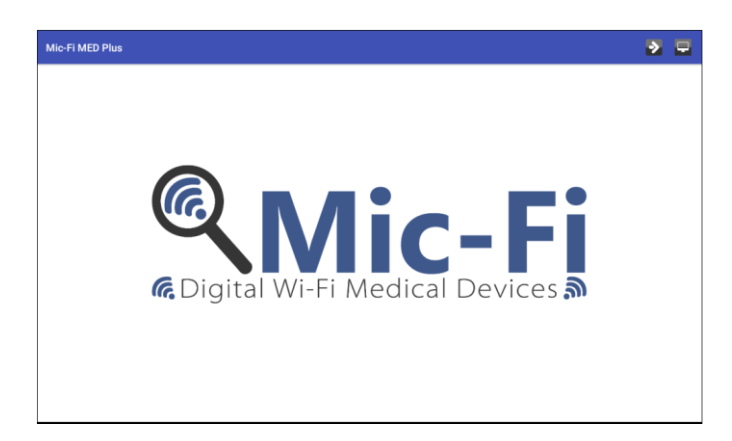

### <span id="page-25-1"></span>**9.5.1 Εισαγωγή νέου ασθενούς**

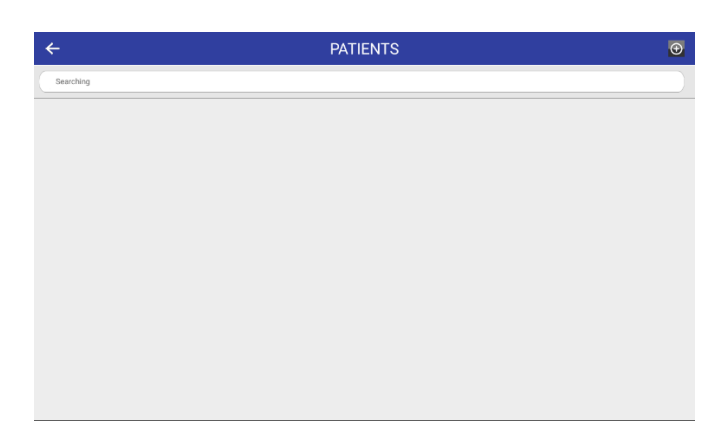

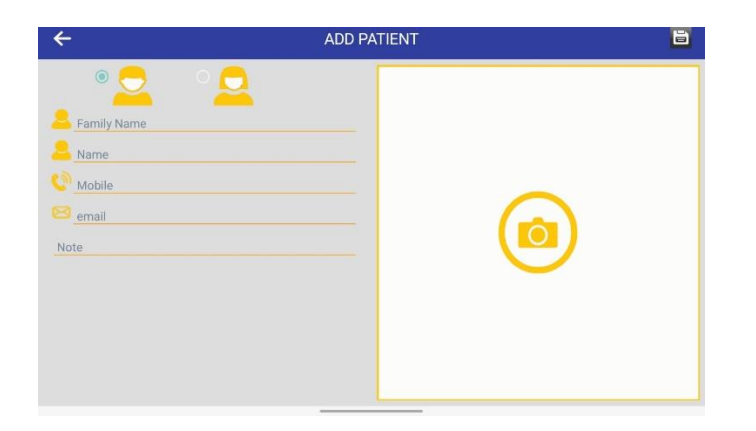

• Κάντε κλικ στο **Γενάν** για να ξεκινήσετε να βλέπετε την εικόνα. Δεν είναι δυνατή η αποθήκευση.

Κάντε κλικ στο

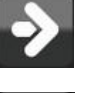

Κάντε κλικ στο για να εισάγεται έναν νέο ασθενή.

Συμπληρώστε όλα τα πεδία και

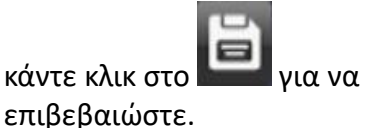

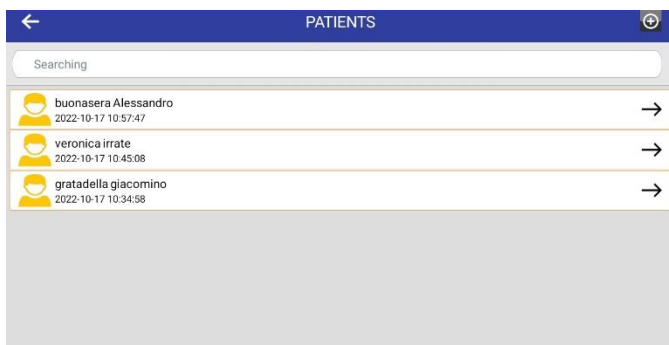

Κάντε κλικ στον ασθενή.

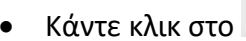

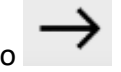

### <span id="page-26-0"></span>**9.5.2 Ανάλυση**

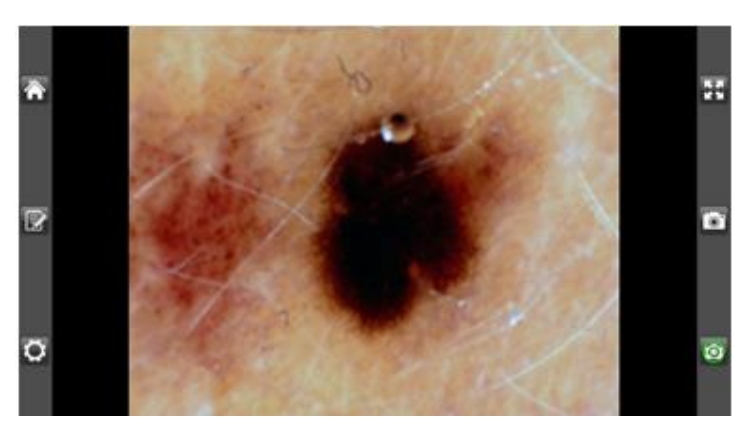

 Μετακινήστε τη μαύρη ροδέλα εστίασης της συσκευής σας για να αποκτήσετε την ευκρίνεια που επιθυμείτε και κάντε κλικ

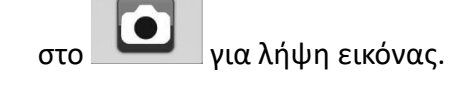

- Ενεργοποιήστε το snapshot.
- Επιστρέψτε στο φάκελο του ασθενούς.

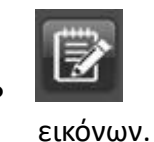

Αρχείο ληφθέντων

Ρυθμίσεις

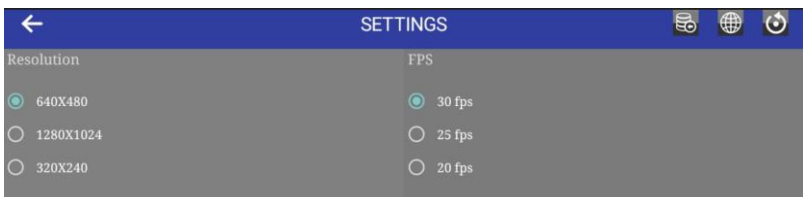

- Ανάκτηση δεδομένων εάν ενημερωθεί σε android 11 ή νεότερη έκδοση
	- Επαναφέρετε τη φωτεινότητα και την αντίθεση του μικροσκοπίου στην προεπιλεγμένη τιμή

Αλλαγή των ρυθμίσεων βίντεο. μετά πατήστε το "Camera Settings"

#### <span id="page-27-0"></span>**9.5.3 Ιστορικό**

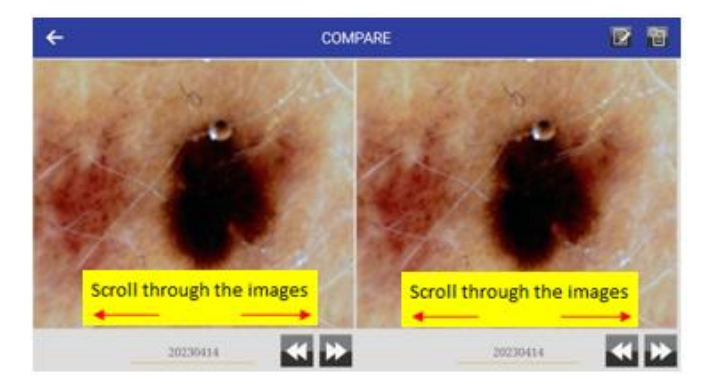

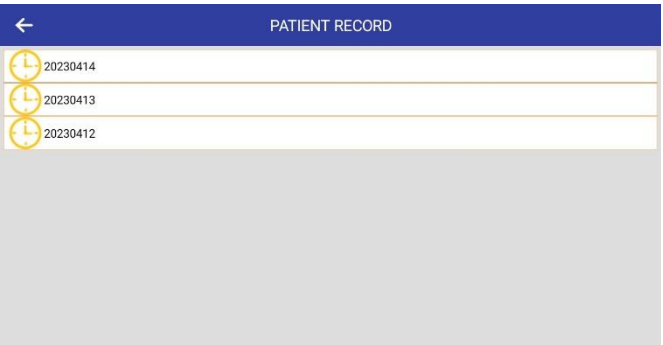

Οι εικόνες αποθηκεύονται με βάση την ημερομηνία.

- Κάντε κλικ στην εικόνα και κατόπιν σε ένα από τα δύο πάνελ για τη μεγεθύνετε και να τη συγκρίνετε με άλλες εικόνες.
- δείτε προηγούμενες εικόνες ανάλυσης.

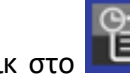

- Κάντε κλικ στο **ΔΕΙ** από αυτή την οθόνη για να δείτε όλα τα αρχεία του ιστορικού των ασθενών.
- Κάντε κλικ στο **Γιανί** για να γράψετε το σχόλιό σας.

#### **9.5.4**

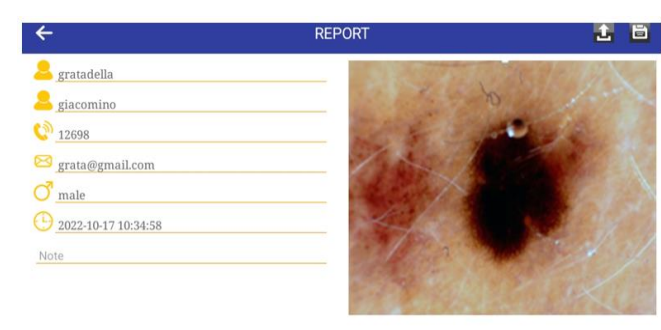

Scroll through the images

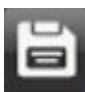

- **•** Κάντε κλικ στο **και το για** να αποθηκεύσετε το σχόλιό σας.
	-
	- Κάντε κλικ στο **Γ΄ νια** να πραγματοποιήσετε λήψη της αναφοράς στο φάκελο Gallery της συσκευής σας

### <span id="page-28-0"></span>**9.6 "MIC-FI MED" WI-FI ΚΑΙ USB ΓΙΑ WINDOWS**

Εγκαταστήστε το λογισμικό Mic-Fi Med.exe για Windows.

Κάντε διπλό κλικ στο εικονίδιο Mic-Fi μετά την ολοκλήρωση της εγκατάστασης για να εμφανιστεί η παρακάτω οθόνη:

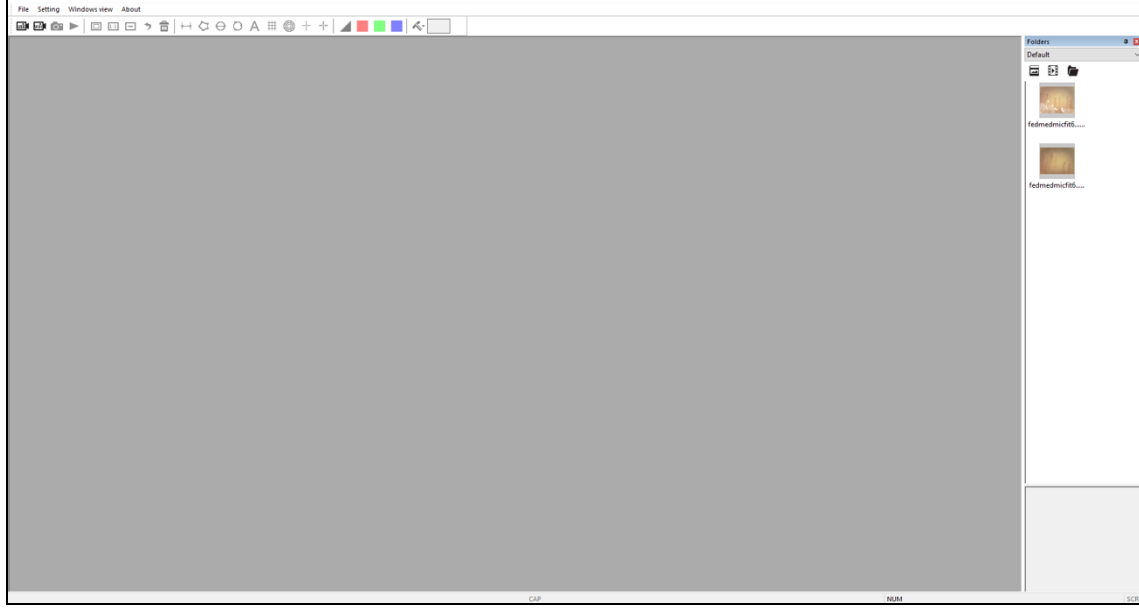

# <span id="page-28-1"></span>**9.6.1 Γραμμή εργαλείων**

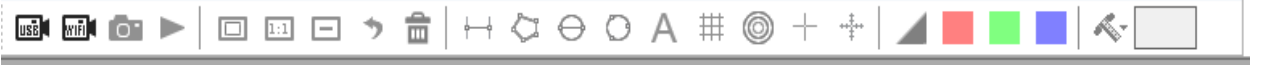

- **Λειτουργία USB:** Συνδέστε το καλώδιο USB στο μικροσκόπιο και τη θύρα USB του υπολογιστή σας και κάντε κλικ στο **issu**: παρακαλούμε μην ενεργοποιήσετε το μικροσκόπιο.
- **Λειτουργία Wi-Fi:** Συνδέστε το Wi-Fi με το μικροσκόπιο σας σύμφωνα με τις οδηγίες που σας δόθηκαν στην παράγραφο 9.3.1 του παρόντος εγχειριδίου και κάντε κλικ στο .

: Τραβήξτε την εικόνα.

: Τραβήξτε video: μπορείτε να κάνετε κλικ για να ξεκινήσετε και να σταματήσετε να λαμβάνεται video.

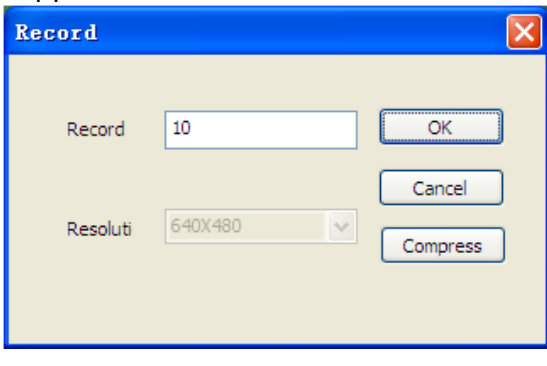

: Zoom Out: Πραγματοποιήστε zoom out στο παράθυρο που βλέπετε.

: Αναίρεση: Αναιρέστε την τελευταία σας ενέργεια.

: Normal: Το πραγματικό μέγεθος.

: Διαγραφή: Διαγράψτε όλες τις μετρήσεις.

: Zoom In: Πραγματοποιήστε zoom in στο παράθυρο που βλέπετε.

- : Line Measurement: Η μέτρηση γραμμής σας επιτρέπει να μετρήσετε τη γραμμική απόσταση μεταξύ δύο σημείων. Απλώς κάντε αριστερό κλικ και σύρετε στο επιθυμητό μήκος κάνοντας ξανά κλικ για να ολοκληρώσετε.
- : Πολύγωνο
- : Κύκλος με διάμετρο
- : Κύκλος τριών σημείω
	- : Αρνητικός.
		- : Κόκκινη μονόχρωμη εικόνα.

 $\mathsf{A}_{\cdot \mathsf{p} \mathsf{p} \mathsf{p} \mathsf{p} \mathsf{p} \mathsf{d} \mathsf{p}}$  τη κειμένου.

: Γραμμές πλέγματος: Μπορείτε να προσθέσετε γραμμές πλέγματος στο ζωντανό βίντεο και τις εικόνες. Οι γραμμές πλέγματος θα ταιριάζουν με τη μεγέθυνση που έχει εισαχθεί.

: Κυκλικό πλέγμα: Μπορείτε να προσθέσετε κυκλικό πλέγμα στο ζωντανό βίντεο και τις εικόνες. Το κυκλικό πλέγμα θα ταιριάζει με τη μεγέθυνση που έχει εισαχθεί.

- $+$ : Σταυρός
- : Κλιμακωτός σταυρός

: Πράσινη μονόχρωμη εικόνα.

: Μπλε μονόχρωμη εικόνα .

# <span id="page-29-0"></span>**9.6.2 Καλιμπράρισμα**

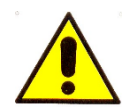

Τα μεγέθη που προβάλλονται από το λογισμικό Mic-Fi και την αντίστοιχη εφαρμογή είναι ενδεικτικά και δεν πρέπει να επηρεάζουν την τελική διάγνωση που είναι ευθύνη του κτηνιάτρου.

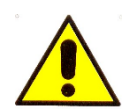

Πριν πραγματοποιήσετε οποιαδήποτε μέτρηση, βεβαιωθείτε ότι έχει γίνει το καλιμπράρισμα.

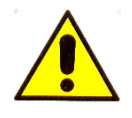

Καλιμπράρετε τη συσκευή σας σε κάθε μεγέθυνση.

Επιλέξτε μία μονάδα μέτρησης ως το αντικείμενο προς παρατήρηση, όπως έναν χάρακα, ο οποίος θα χρησιμοποιηθεί για το καλιμπράρισμα. Εστιάστε στην εικόνα του επιλεγμένου χάρακα περιστρέφοντας τη ροδέλα ρύθμισης εστίασης και μεγέθυνσης, προσδιορίστε τη μεγέθυνση λαμβάνοντας μια ένδειξη από την κλίμακα στο κουμπί εστίασης όπως παρακάτω:

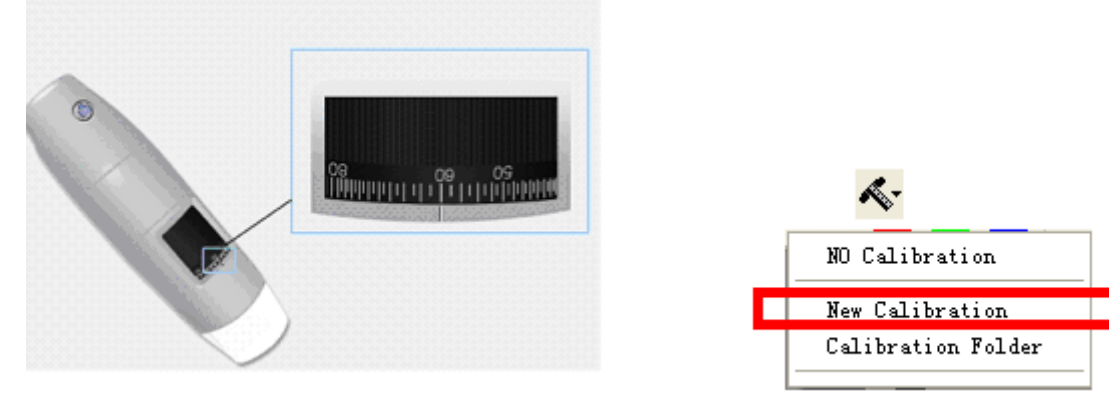

- 1. Στο παράθυρο ζωντανού βίντεο επιλέξτε το αναδυόμενο μενού καλιμπραρίσματος.
- 2. Επιλέξτε "New Calibration".
- 3. Ένα μικρό αναδυόμενο παράθυρο θα αναδυθεί, παρακαλώ εισάγεται το όνομα προφίλ, τη

μεγέθυνση και το πραγματικό μήκος.

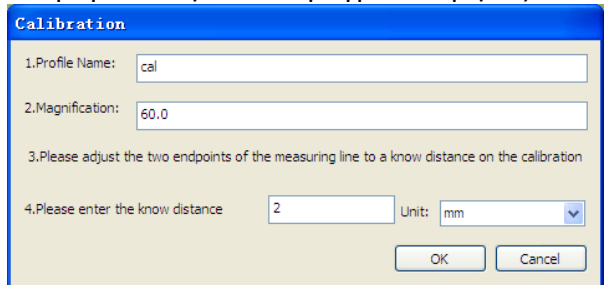

4. Σύρετε το ποντίκι για να σχεδιάσετε μία γραμμή η οποία έχει το πραγματικό μέγεθος.

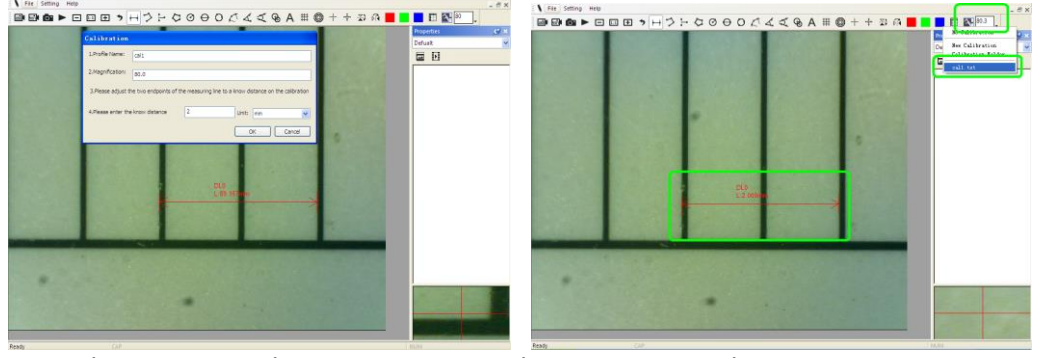

5. Πιέστε το κουμπί "OK" για να τελειώσει το καλιμπράρισμα.

Τώρα μπορείτε να επισημάνετε τις μετρήσεις σας χρησιμοποιώντας την ίδια εστίαση. (Παρακαλούμε, μην προσαρμόσετε τη ροδέλα "Focus & Magnification!"). Τα δεδομένα μέτρησης μπορούν να αποθηκευτούν στην εικόνα.

### <span id="page-30-0"></span>**9.6.3 Αρχείο.**

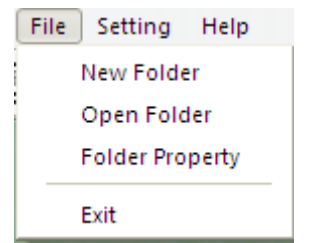

**Νέος Φάκελος:** Εμφανίστε το παράθυρο "New Folder" που σας επιτρέπει να δημιουργήσετε έναν νέο φάκελο για να αποθηκεύσετε εικόνες/βίντεο.

**Διαχειριστής Φακέλου:** Εμφανίστε το παράθυρο "Folder Manager", το οποίο σας επιτρέπει να δημιουργείτε, να ανοίγετε και να διαγράφετε τους φακέλους.

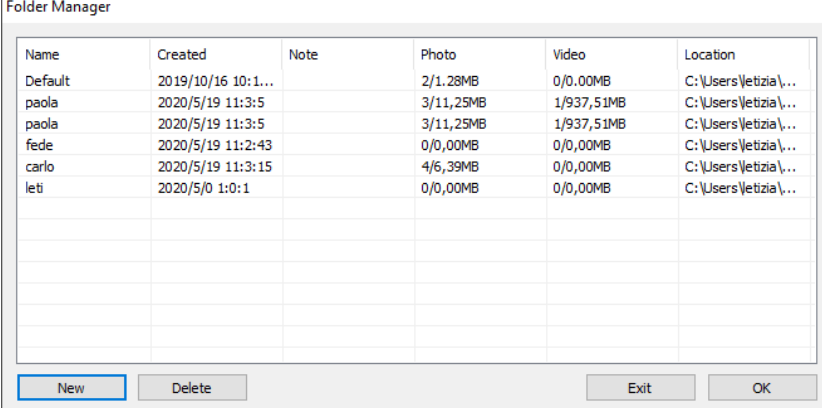

**Ιδιότητες Φακέλου:** Εμφανίστε το παράθυρο "Folder Property". Σας επιτρέπει να βλέπετε τις ιδιότητες του τρέχοντος φακέλου αποθήκευσης και επίσης να επιτρέπεται η αλλαγή του ονόματος και η επεξεργασία σημειώσεων σχετικά με τον τρέχοντα φάκελο αποθήκευσης.

**Έξοδος:** Πραγματοποιείται έξοδος από το λογισμικό Mic-Fi.

# <span id="page-31-0"></span>**9.6.4 Ρυθμίσεις**

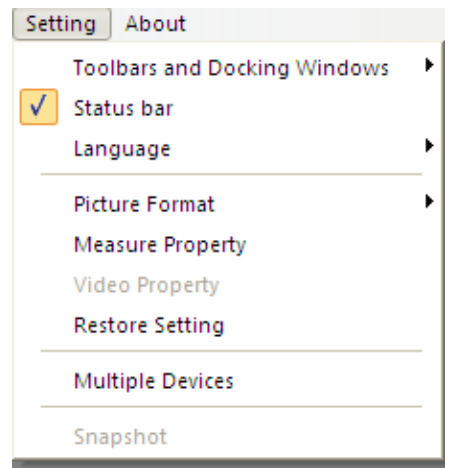

**Επαναφέρετε τις ρυθμίσεις:** Επαναφορά αρχικών ρυθμίσεων

**Γραμμή εργαλείων και παράθυρα σύνδεσης:** Επιλέξτε τη γραμμή εργαλείων για να εμφανιστεί. Πραγματοποιήστε ξανά κλικ για να την αποκρύψετε.

**Γραμμή κατάστασης:** Επιλέξτε τη γραμμή κατάστασης για να εμφανιστεί. Πραγματοποιήστε ξανά κλικ για να απενεργοποιηθεί.

**Γλώσσα:** Η επιλογή γλώσσας σάς επιτρέπει να επιλέξετε τη γλώσσα interface Mic-Fi.

**Μορφή εικόνας:** Αλλάξτε την προεπιλεγμένη μορφή εικόνας από BMP σε JPG

*ΕΑΝ ΤΟ ΛΟΓΙΣΜΙΚΟ ΑΝΑΦΕΡΕΙ ΣΦΑΛΜΑΤΑ Ή ΔΙΑΚΟΠΕΙ, ΠΑΡΑΚΑΛΩ ΕΠΑΝΑΦΟΡΑΣ ΤΙΣ ΡΥΘΜΙΣΕΙΣ.*

Ρύθμιση Μέτρησης

Κάντε κλικ για να εμφανιστεί η ρύθμιση μέτρησης: (Εάν το "Line Width" είναι 2 ή 3 Pixel, ο "Pen Type" πρέπει να είναι Solid-Line).

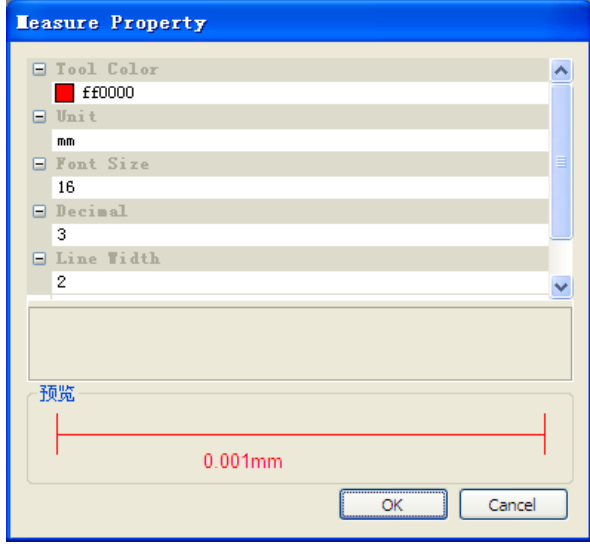

Ρυθμίσεις Βίντεο

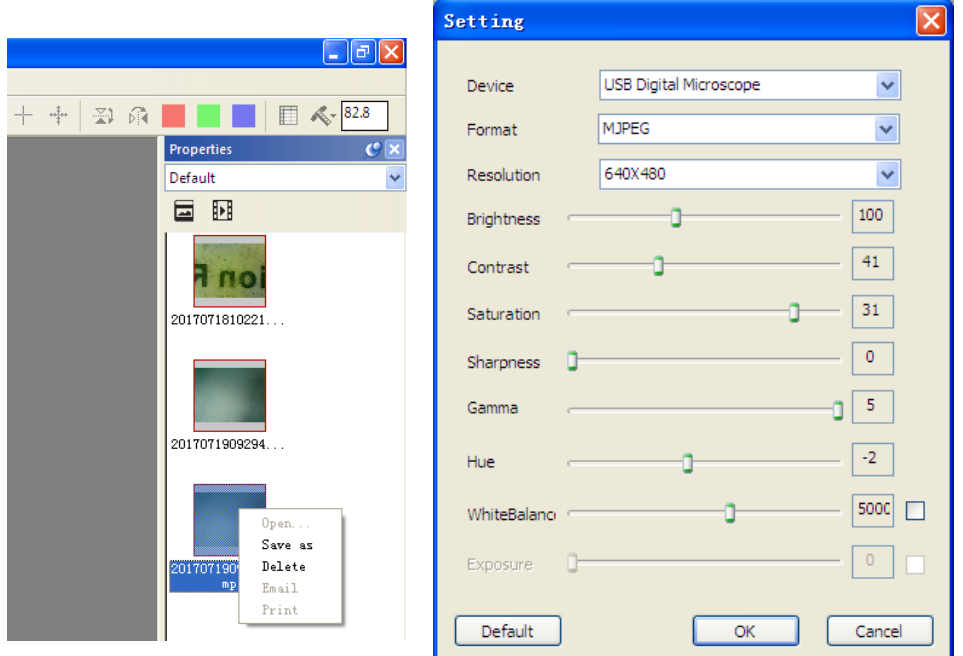

### <span id="page-32-0"></span>**9.6.5 Snapshot**

### Κάντε κλικ στο "Settings" και μετά "Snapshot" ή Snapshot One για τη λειτουργία Wi-Fi

Σημαντική συμβουλή: Εάν εμφανιστεί η ειδοποίηση ασφαλείας των Windows κατά την ενεργοποίηση του στιγμιότυπου (Windows 8 για παράδειγμα) όπως το παρακάτω παράθυρο:

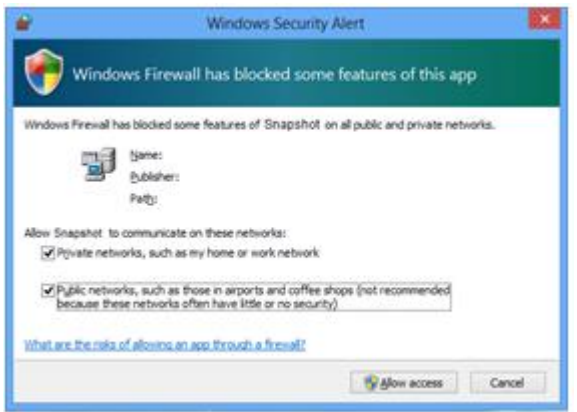

Επιλέξτε και τα δύο πλαίσια ελέγχου "Private networks" και "Public networks", και κατόπιν κάντε κλικ στο "Allow access" για να επιτρέψετε στο πρόγραμμα "Snapshot" να επικοινωνήσει σε αυτά τα δίκτυα, διαφορετικά το snapshot δε λειτουργεί. Εάν χάσατε τη λειτουργεία Allow, παρακαλώ κάντε κλικ στο "Control panel->Windows firewall->Restore defaults", και επανεκκινήσετε το Mic-Fi και το "Snapshot Enable" για να το επανεκκινήσετε.

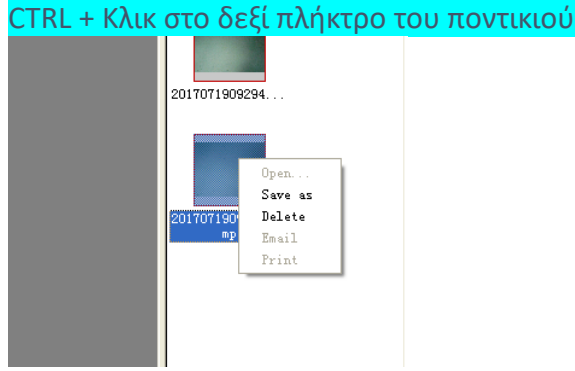

Επιλέξτε περισσότερες εικόνες

<span id="page-32-1"></span>**9.7 MIC-FI WI-FI ΚΑΙ USB ΓΙΑ MAC**

# <span id="page-33-0"></span>**9.7.1 Εγκατάσταση**

Εγκαταστήστε το λογισμικό "Mic-Fixxx.dmg".

Αντιγράψτε το αρχείο στην Επιφάνεια Εργασίας και ανοίξτε το μέσω του "DiskImageMounter"

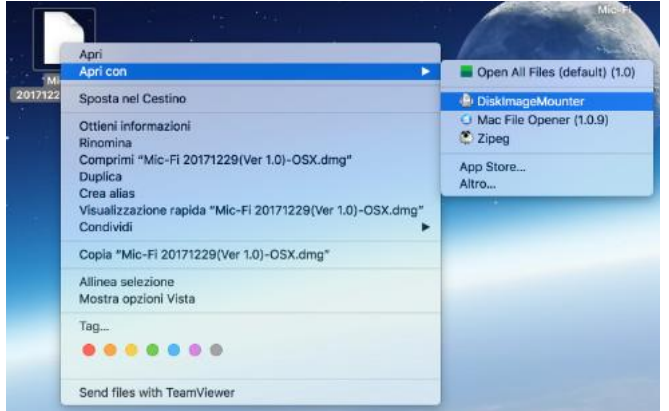

Σύρετε το λογισμικό "Mic-Fi" στο φάκελο "Applications" για να ανταγωνιστείτε την εγκατάσταση.

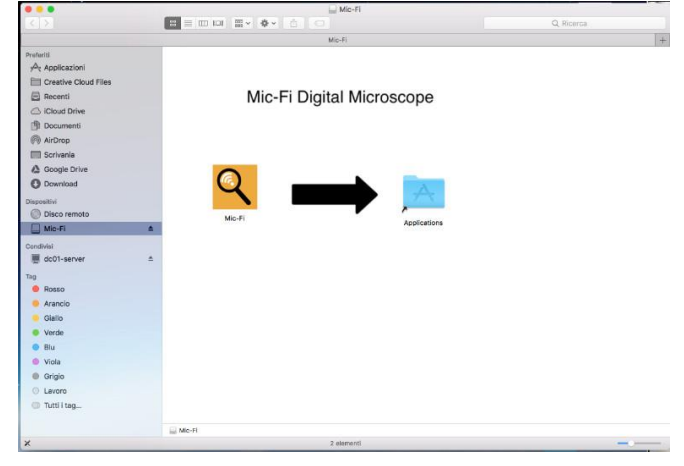

Υ.Γ. Όταν εγκαταστήσετε μία εφαρμογή Mac, προσθήκες και πακέτα εγκατάστασης εκτός του Mac App Store, ενδέχεται να απαιτούν έλεγχο ταυτότητας λογισμικού.

Πριν ανοίξετε το λογισμικό που κατεβάσατε, πηγαίνετε στο System Preferences > Security and Privacy, στην καρτέλα General και εγκρίνεται την άδεια για τη χρήση της εφαρμογής.

#### **NON CHIUDERE QUESTA FINESTRA**

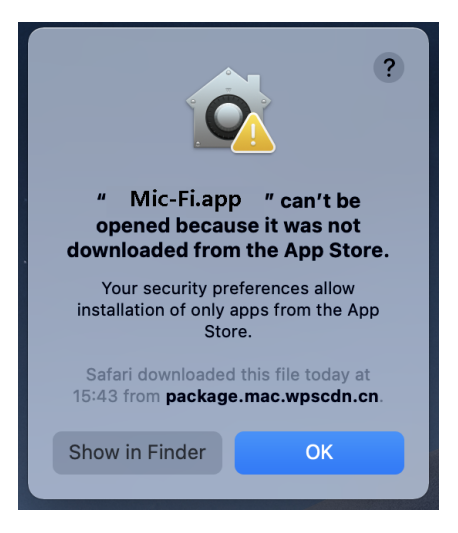

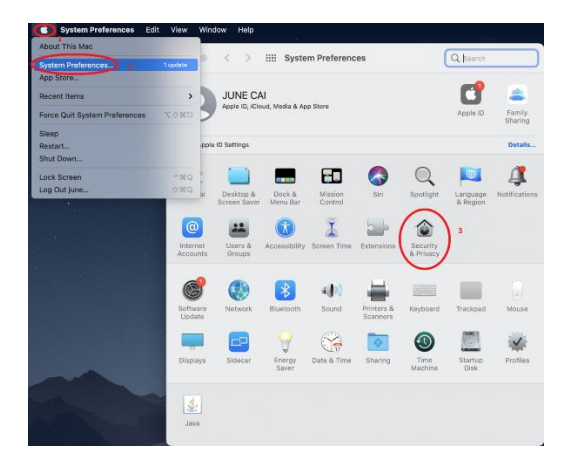

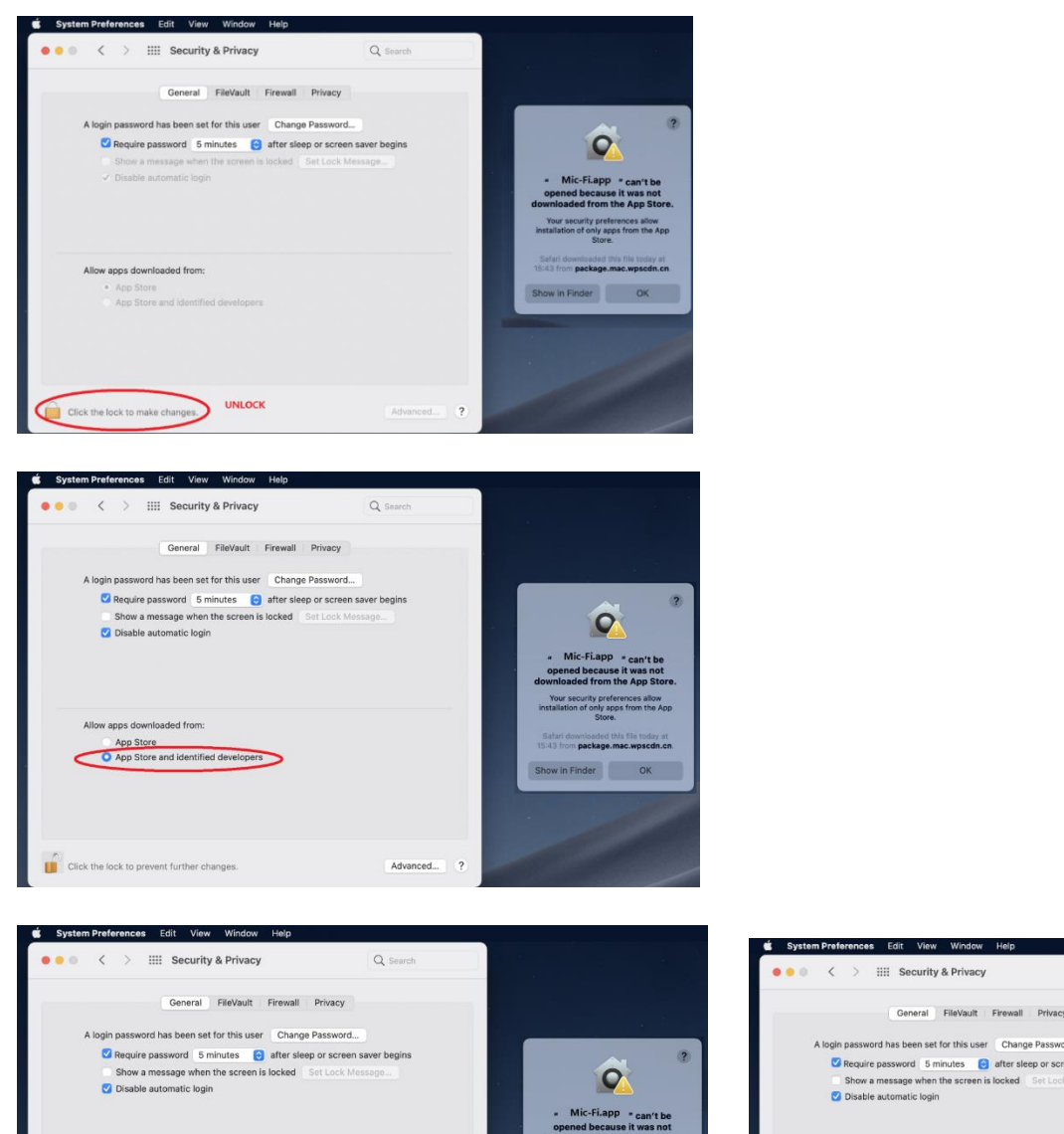

Allow apps downloaded from:

App Store<br>
O App Store and identified developers

 $\bigcap_{k=1}^{\infty}$  Click the lock to prevent further changes. Advanced... 2

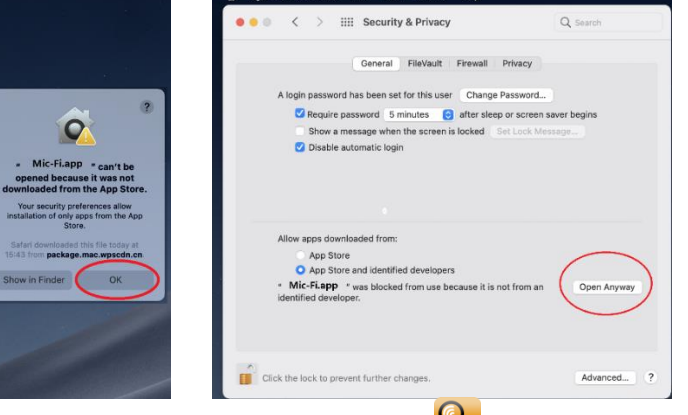

Μετά την εγκατάσταση, πραγματοποιήστε διπλό κλικ στο εικονίδιο για να ανοίξετε το λογισμικό.

# <span id="page-35-0"></span>**9.7.2 Μέθοδος χρήσης**

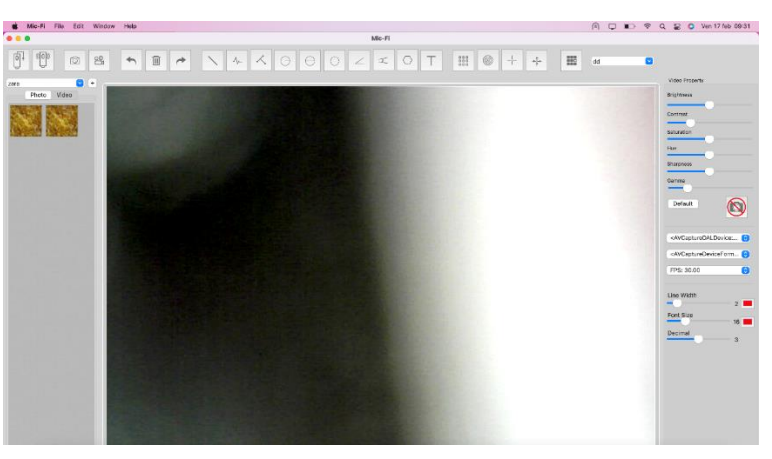

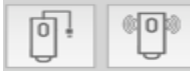

Συνδέστε το καλώδιο USB στο μικροσκόπιο και τη θύρα USB του υπολογιστή σας και κάντε κλικ

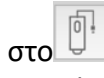

Συνδέστε το μικροσκόπιό σας στο Wi-Fi όπως υποδεικνύεται στην παράγραφο 9.3.1 του παρόντος

εγχειριδίου και κάντε κλικ στο

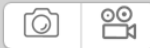

- 1) Πραγματοποιήστε λήψη της εικόνας
- 2) Τραβήξτε/Διακόψτε το βίντεο
- $\blacklozenge$ 侕  $\rightarrow$
- 1) Αναίρεση
- 2) Διαγραφή
- 3) Επανάληψη

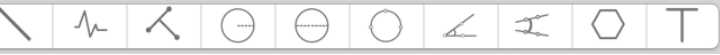

- 1) Γραμμή
- 2) Συνεχόμενη γραμμή
- 3) Γραμμή με σημεία
- 4) Κύκλος ακτίνας
- 5) Διαμετρικός κύκλος
- 6) Κύκλος Τριών Σημείων
- 7) Γωνία Τριών Σημείων
- 8) Γωνία Τεσσάρων Σημείων
- 9) Πολύγωνο

# 10) Προσθήκη Κειμένου

- 1) Γραμμές πλέγματος
- 2) Κύκλοι πλέγματος
- 3) Σταυρός
- 4) Κλιμακωτός Σταυρός

 $\blacksquare$ 

- 1) Καλιμπράρισμα
	- default
- 1) Εικόνα/βίντεο αρχείου

 $\hat{\mathbf{c}}$ 

# <span id="page-36-0"></span>**9.7.3 Ρυθμίσεις**

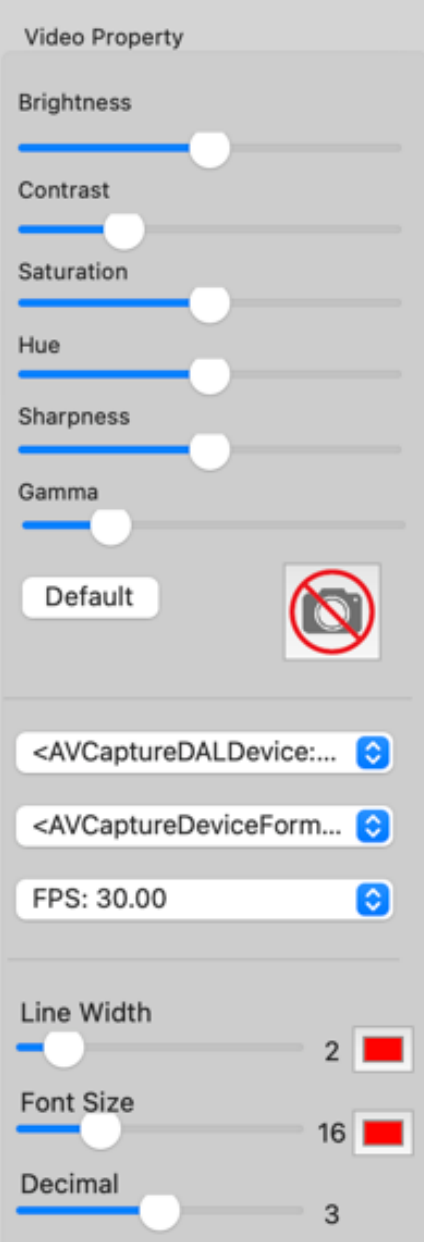

# <span id="page-36-1"></span>**9.7.4 Snapshot**

Υ.Γ. Το snapshot λειτουργεί μόνο σε λειτουργεία Wi-Fi.

### <span id="page-37-0"></span>**9.7.5 Καλιμπράρισμα**

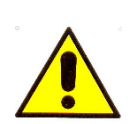

Τα μεγέθη που προβάλλονται από το λογισμικό Mic-Fi και την αντίστοιχη εφαρμογή είναι ενδεικτικά και δεν πρέπει να επηρεάζουν την τελική διάγνωση που είναι ευθύνη του κτηνιάτρου.

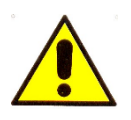

Πριν πραγματοποιήσετε οποιαδήποτε μέτρηση, βεβαιωθείτε ότι έχει γίνει το καλιμπράρισμα.

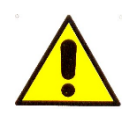

Καλιμπράρετε τη συσκευή σας σε κάθε μεγέθυνση.

Επιλέξτε μία γνωστή μονάδα μέτρησης ως το αντικείμενο αναφοράς, όπως έναν χάρακα, ο οποίος θα χρησιμοποιηθεί για το καλιμπράρισμα. Εστιάστε στην εικόνα του επιλεγμένου χάρακα περιστρέφοντας τη ροδέλα ρύθμισης εστίασης και μεγέθυνσης, προσδιορίστε τη μεγέθυνση λαμβάνοντας μια ένδειξη από την κλίμακα στο κουμπί εστίασης όπως παρακάτω (η προεπιλεγμένη μεγέθυνση είναι 60):

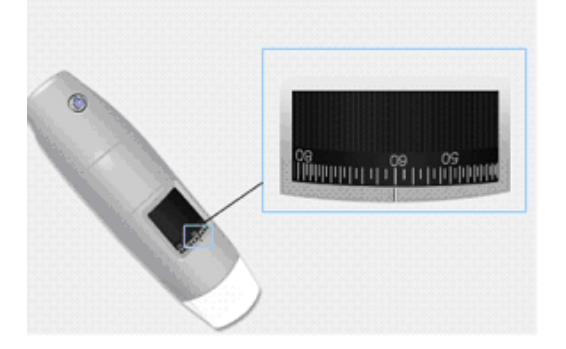

1) Κάντε κλικ στο

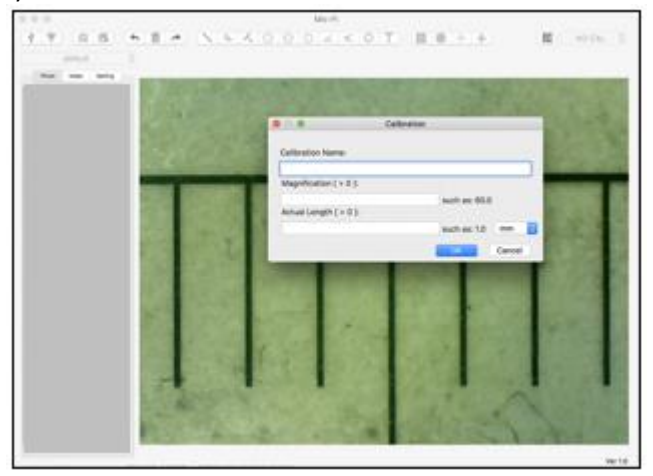

- 1) Συμπληρώστε τα πεδία και κάντε κλικ στο OK
- 2) Σύρετε το ποντίκι για να σχεδιάσετε μία γραμμή η οποία έχει το πραγματικό μέγεθος.
- $\mathsf{NO}\ \mathsf{CAL} = \mathbb{O}$ 3) Επιλέξτε το μενού καλιμπραρίσματος

Τώρα το μικροσκόπιο είναι καλιμπραρισμένο και μπορείτε να σημειώσετε μετρήσεις χρησιμοποιώντας την ίδια εστίαση.

(Παρακαλώ, μην προσαρμόζετε τη ροδέλα "Focus & Magnification!").

#### <span id="page-38-0"></span>**9.8 MIC-FI DERMA ΓΙΑ WINDOWS**

Το Mic-Fi Derma είναι συμβατό με τα Windows 7,10

#### <span id="page-38-1"></span>**9.8.1 Εγκατάσταση**

- Εγκαταστήστε το λογισμικό Mic-Fi Derma
- Κάντε κλικ στο "Yes"
- Κάντε κλικ στο "Next", και θα ξεκινήσει ο οδηγός εγκατάστασης InstallShield wizard (σε κάποια συστήματα μπορεί να δείτε "Open").
- Διαβάστε την άδεια χρήσης για το χρήστη. Εάν συμφωνείτε, κάντε κλικ στο "Yes" για να συνεχίσετε, ή "No" για να σταματήσει η εγκατάσταση.
- Συμπληρώστε το πεδίο και αντιγράψτε τον κωδικό εγκατάστασης (MIC xxxx xxx xxx); δείτε τ εξώφυλλο του Κλειδί CD ή USB.
- Κάντε κλικ στο "Next"
- Κάντε κλικ στο "Next"
- Κάντε κλικ στο "Install"
- Κάντε κλικ στο "Finish"
- Μετά το τέλος της εγκατάστασης το εικονίδιο του λογισμικού Mic Derma-Fi θα εμφανιστεί στην επιφάνεια εργασίας σας.
- Συνδέστε τη συσκευή σας στην προτιμώμενη λειτουργία (δείτε παράγραφο 9.3.1 ή 9.3.2)

Κάντε δεξί κλικ στο εικονίδιο DERMA Mic-Fi με το ποντίκι σας Properties > Compatibility > select: Run this program as administrator > OK

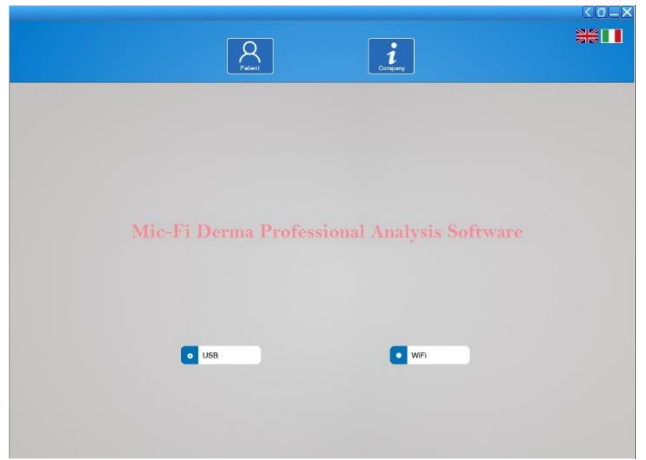

Ανοίξτε το λογισμικό Mic-Fi Derma

- Επιλέξτε τρόπο χρήσης (USB ή Wi-Fi)
- Επιλέξτε γλώσσα
- Κάντε κλικ στο: Patient

# <span id="page-39-0"></span>**9.8.2 Διαχείριση ασθενούς**

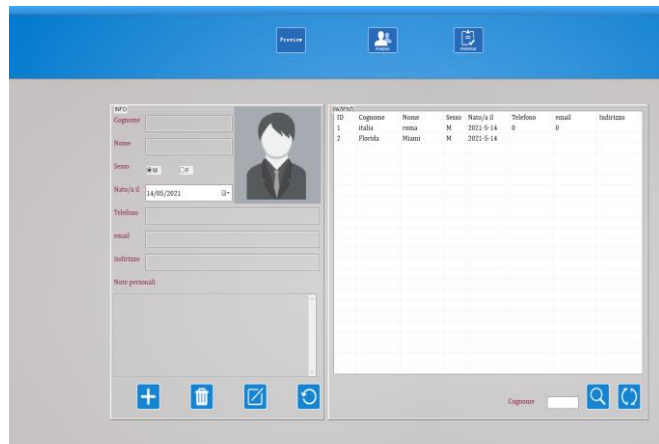

- **Exercer**<br>Κάντε κλικ στο εικονίδιο μόνο αν θέλετε να βλέπετε χωρίς να πραγματοποιείτε λήψη εικόνων ή βίντεο.
- Κάντε κλικ στο εικονίδιο για να προσθέσετε έναν ασθενή. Αφού συμπληρώσετε όλα τα πεδία κάντε κλικ στο εικονίδιο για επιβεβαίωση.
- Επιλέξτε έναν ασθενή. Κάντε κλικ στο εικονίδιο για να διαγράψετε τον ασθενή.

Επιλέξτε έναν ασθενή. Κάντε κλικ στο εικονίδιο για να αλλάξετε τα δεδομένα ασθενούς.

- Εισαγάγετε το πρώτο γράμμα του ονόματος του ασθενούς. Κάντε κλικ στο εικονίδιο για αναζήτηση.
- Κάντε κλικ στο εικονίδιο για να δείτε τη λίστα με όλους τους ασθενείς.

#### <span id="page-39-1"></span>**9.8.3 ΑΝΑΛΥΣΗ**

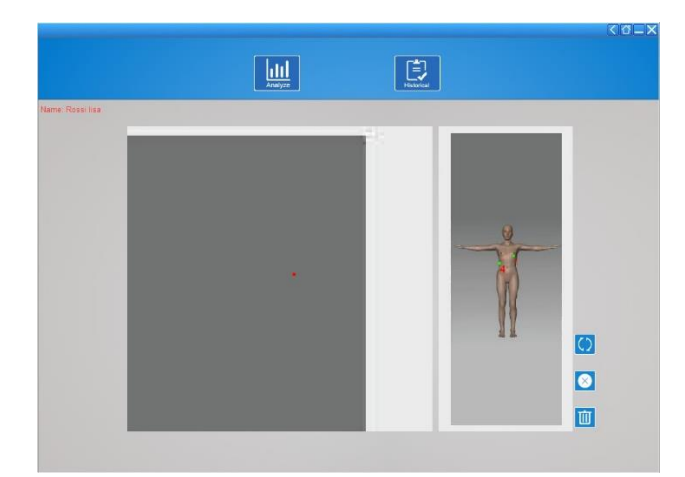

- Επιλέξτε
- Επιλέξτε τα σημεία ενδιαφέροντος
- Κάντε κλικ στο εικονίδιο για να διαγράψετε το πιο πρόσφατο σημείο.
- Κάντε κλικ στο εικονίδιο για να διαγράψετε όλα τα σημεία.
- Κάντε κλικ στο εικονίδιο για περιστροφή της εικόνας.

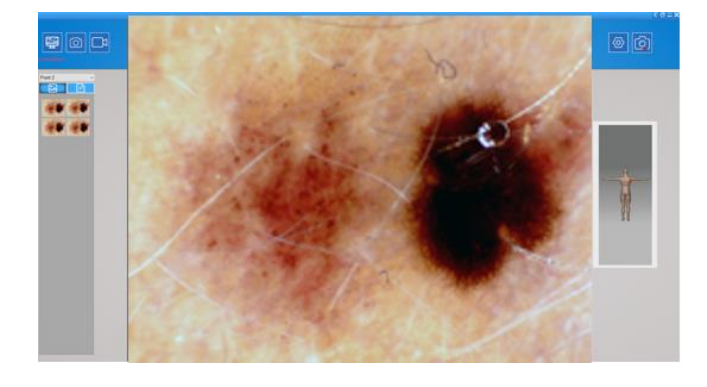

Επιλέξτε τα σημεία ενδιαφέροντος.

 Κάντε κλικ στο εικονίδιο για να εκκινήσετε το Δερματοσκόπιο.

ा

 Κάντε κλικ στο εικονίδιο για να τραβήξετε μία εικόνα.

- Κάντε κλικ στο εικονίδιο για λήψη βίντεο.
- **ΛΕΙΤΟΥΡΓΙΑ USB**: Κάντε κλικ στο εικονίδιο για να ενεργοποιήσετε το snapshot του Δερματοσκοπίου ώστε να τραβήξετε εικόνες.

**ΛΕΙΤΟΥΡΓΙΑ WiFi**: Κάντε κλικ στο εικονίδιο και επιλέξτε "Wifi Snapshot One" και περιμένετε περίπου 30 δευτερόλεπτα για να ενεργοποιήσετε το snapshot.

 Κάντε κλικ στο εικονίδιο για τις ρυθμίσεις βίντεο. Video MJPEG

<span id="page-40-0"></span>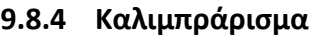

**Πραγματοποιήστε καλιμπράρισμα στη συσκευή σε κάθε μεγέθυνση.**

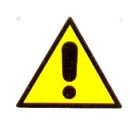

**Τα μεγέθη που προβάλλονται από το λογισμικό Mic-Fi και την αντίστοιχη εφαρμογή είναι ενδεικτικά και δεν πρέπει να επηρεάζουν την τελική διάγνωση που είναι ευθύνη του κτηνιάτρου.**

Δείτε την παράγραφο 9.8.6

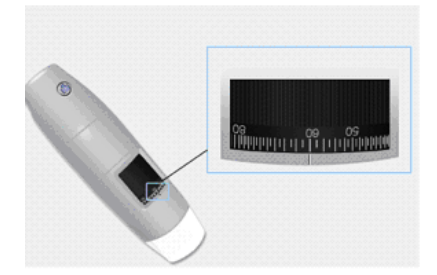

1. Επιλέξτε μία γνωστή μονάδα μέτρησης. Χρησιμοποιήστε για παράδειγμα τη βαθμονομημένη οθόνη που περιλαμβάνετε στο κουτί ή έναν χάρακα.

2. Κάντε εστίαση στην εικόνα σας μέσω της ειδικής ροδέλας.

3. Διαβάστε τη μεγέθυνση στη ροδέλα ρύθμισης εστίασης (Η προεπιλεγμένη μεγέθυνση είναι 60)

4. Τραβήξτε την εικόνα.

5. Επιλέξτε την επιθυμητή εικόνα και κάντε δεξί κλικ: επιλέξτε: "Measure"

6. Κάντε κλικ στο  $\Box$  και επιλέξτε: "New Calibration"

7. Συμπληρώστε το όνομα και τη μεγέθυνση στο πεδίο.

8. Επιλέξτε το πρώτο σημείο κάνοντας κλικ και σέρνοντας τη γραμμή μέχρι να πετύχετε την επιθυμητή απόσταση.

8. Εισάγετε την τιμή της απόστασης και κάντε κλικ στο "OK"

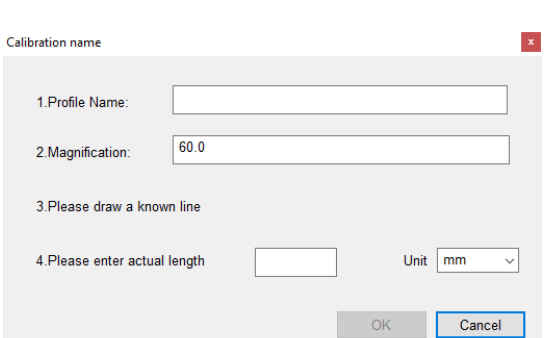

Από αυτή τη στιγμή το λογισμικό έχει ορίσει το καλιμπράρισμα με βάση τη μεγέθυνση και στο αριστερό κουτάκι θα εμφανιστεί το όνομα του καλιμπραρίσματος.

Τώρα μπορείτε να σημειώσετε της μετρήσεις χρησιμοποιώντας την ίδια εστίαση.

(Παρακαλώ, μην προσαρμόζετε τη ροδέλα "Focus & Magnification!"). Τώρα μπορείτε να πραγματοποιήσετε τη μέτρηση.

# <span id="page-41-0"></span>**9.8.5 Διαθέσιμες λειτουργίες στην εικόνα και αποθήκευση**

Επιλέξτε μία εικόνα που τραβήξατε και κάντε δεξί κλικ επιλέγοντας "Measure" για να έχετε πρόσβαση στις ακόλουθες λειτουργίες:

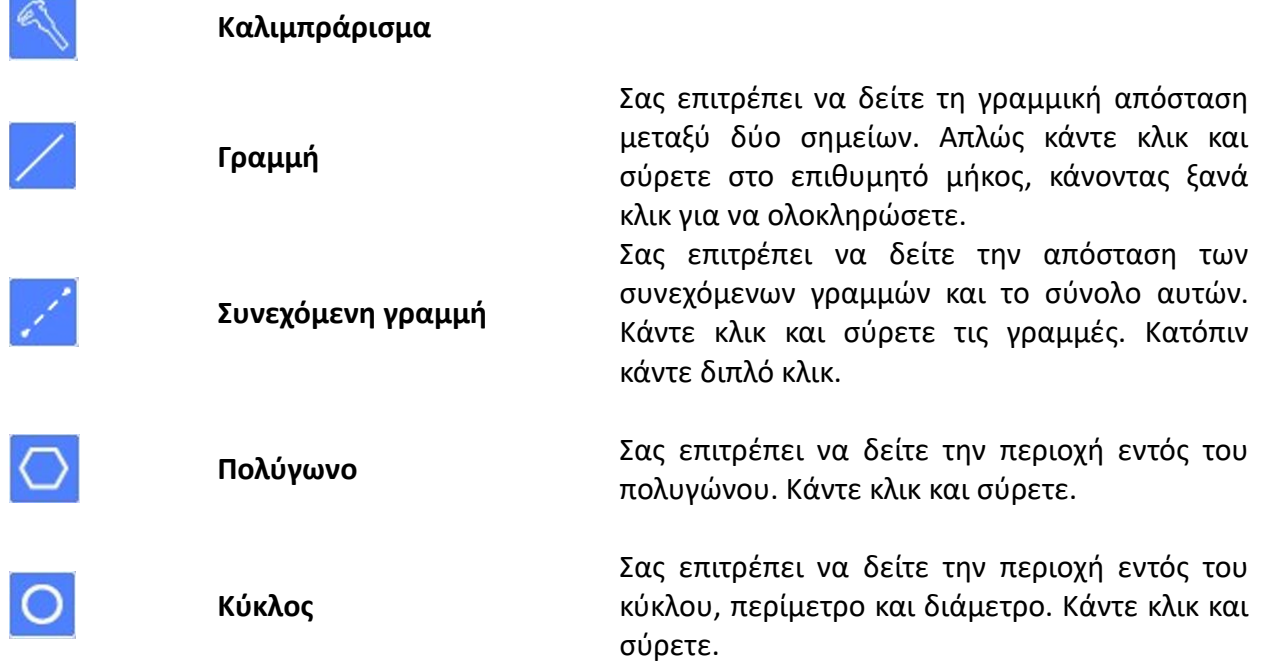

**Τετράγωνο** Σας επιτρέπει να δείτε την περιοχή εντός του τετραγώνου. Κάντε κλικ και σύρετε. **Κείμενο** Σας επιτρέπει να εισάγεται το κείμενο. **Zoom Zoom**

<span id="page-42-0"></span>**9.8.6 "Ιστορικό": Ιστορικό εικόνας**

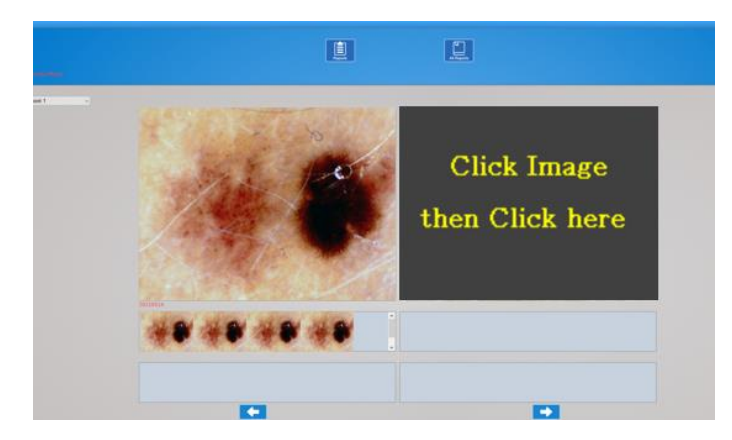

EJ Κάντε κλικ στο εικονίδιο για να δείτε το ιστορικό εικόνων.

Επιλέξτε το επιθυμητό σημείο για να δείτε το ιστορικό των τραβηγμένων εικόνων στο επιλεγμένο σημείο.

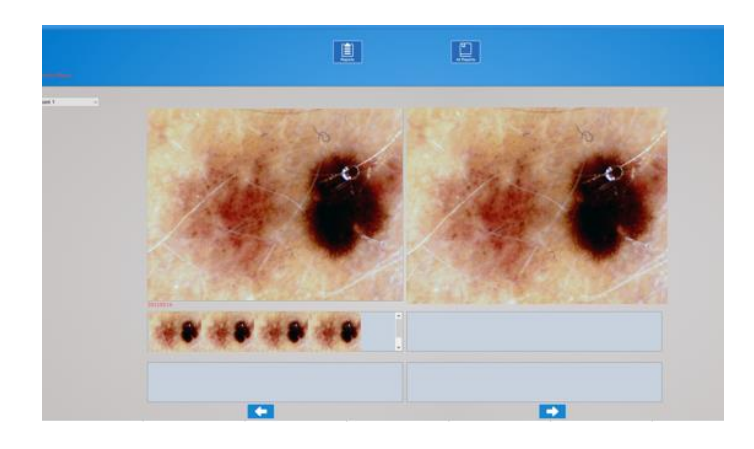

Κάντε κλικ στην εικόνα που επιθυμείτε και κατόπιν σε μεγαλύτερα πάνελ για να τη μεγεθύνετε και να τη συγκρίνεται με άλλες εικόνες.

### <span id="page-43-0"></span>**9.8.7 ΑΝΑΦΟΡΑ**

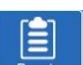

Κάντε κλικ στο εικονίδιο <u>και του για να έχετε πρόσβαση στην προετοιμασία του αρχείου το οποίο</u> θα χορηγήσετε στον ασθενή προς εξέταση.

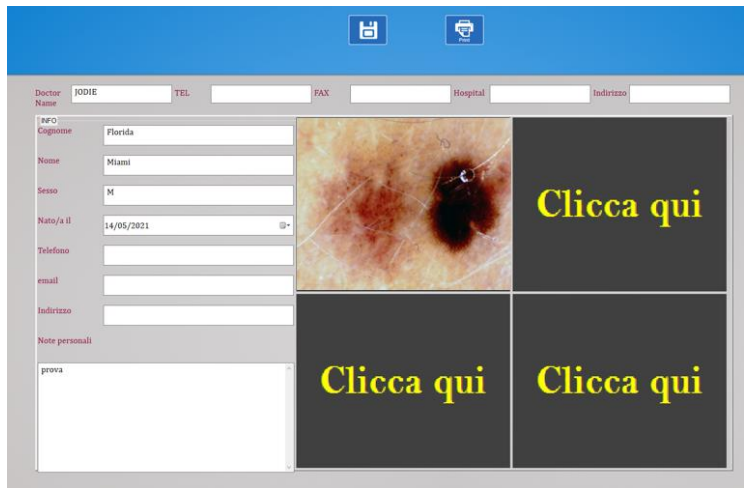

- Μπορείτε να εισάγεται μέχρι και 4 εικόνες αναφοράς και να γράψετε το σχόλιο σας.
- 日 Κάντε κλικ στο εικονίδιο για να αποθηκεύσετε το αρχείο
- Κάντε κλικ στο εικονίδιο **Fer** για να εκτυπώσετε το αρχείο.

### <span id="page-43-1"></span>**9.8.8 Όλες οι αναφορές**

Κάντε κλικ στο εικονίδιο <u>κατεροπεση για να δείτε τη λίστα με τις αποθηκευμένες αναφορές</u>.

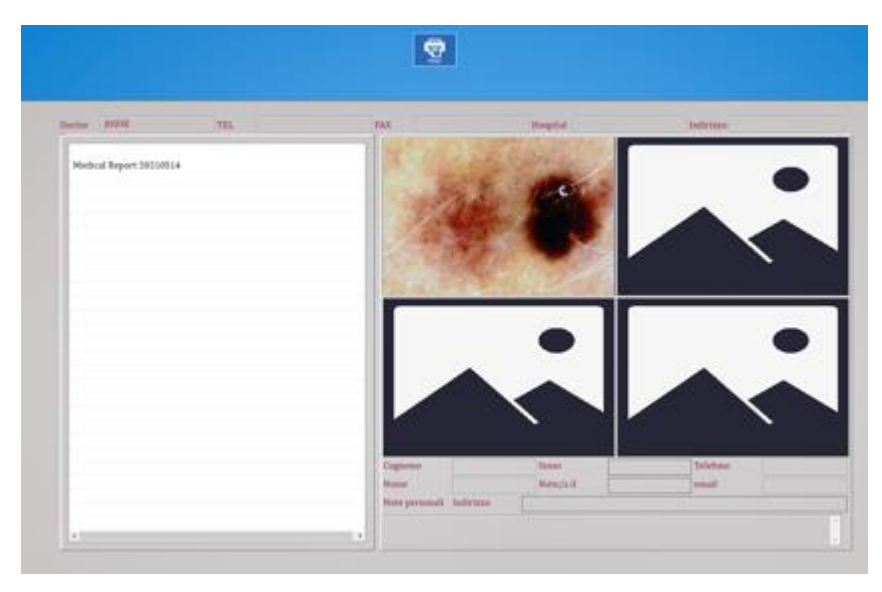

Επιλέξτε την επιθυμητή αναφορά για να την ανοίξετε.

### <span id="page-44-0"></span>**9.9 "MIC-FI DERMA" ΓΙΑ MAC**

Το λογισμικό Mic-Fi Derma είναι συμβατό με MAC 10.8 και νεότερες εκδόσεις αυτού.

### <span id="page-44-1"></span>**9.9.1 Εγκατάσταση**

Εγκαταστήστε το "Mic-Fi Derma (Vxx).pkg". Αντιγράψτε στο "DESK" και ανοίξτε το με το πρόγραμμα "Installer"

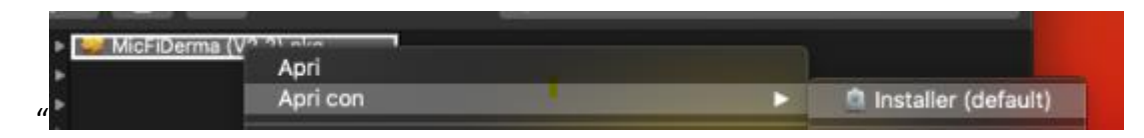

Συνεχίστε ως εξής:

- Open
- Continue
- Install
- Insert your password

Το λογισμικό θα εγκατασταθεί αυτόματα στο MAC σας.

Εάν το αναδυόμενο παράθυρο εμφανιστεί στην ενότητα Security & Privacy, συνεχίστε για να το ξεκλειδώσετε.

Συνδέστε τη συσκευή σας στο επιθυμητό μοντέλο (δείτε παραγράφους 9.3.1 ή 9.3.2). Ανοίξτε το λογισμικό Mic-Fi Derma.

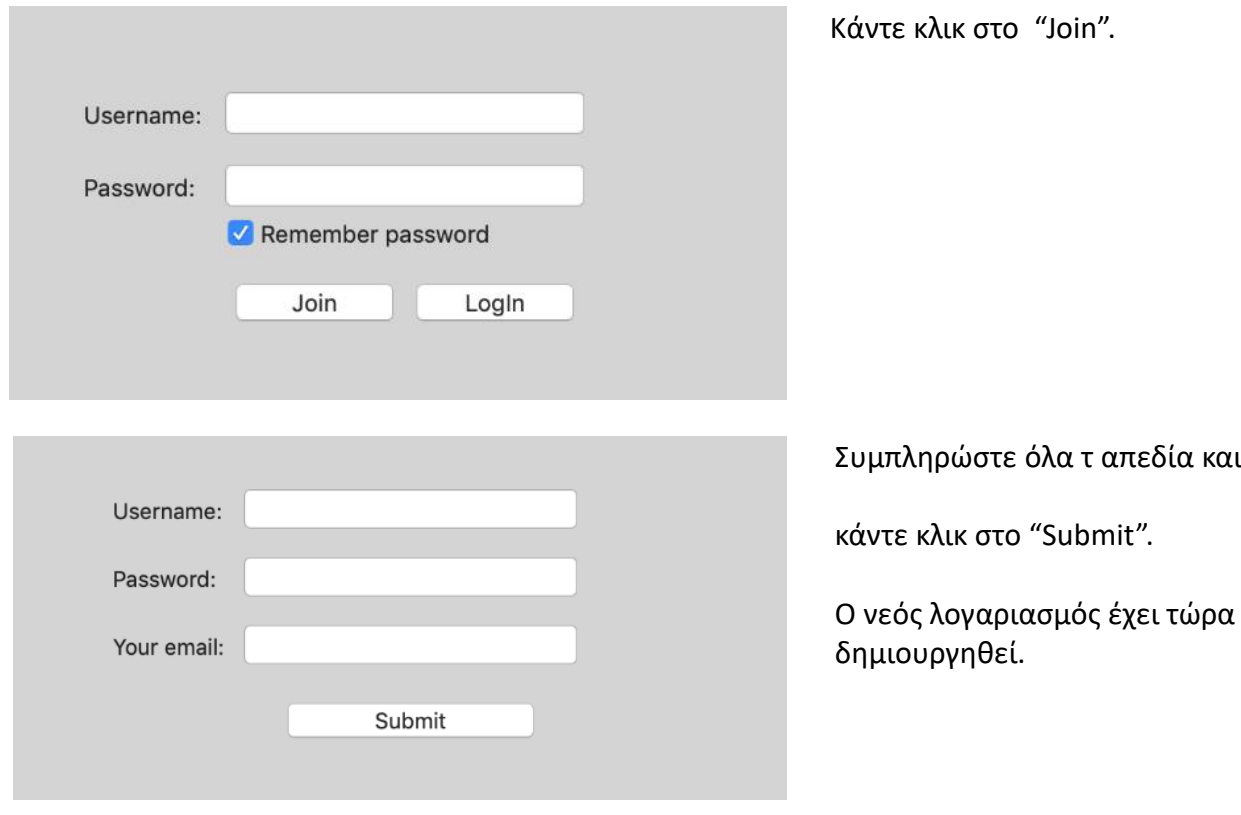

Κλείστε όλα τα παράθυρα και επανεκκινήστε το λογισμικό **Mic-Fi Derma**.

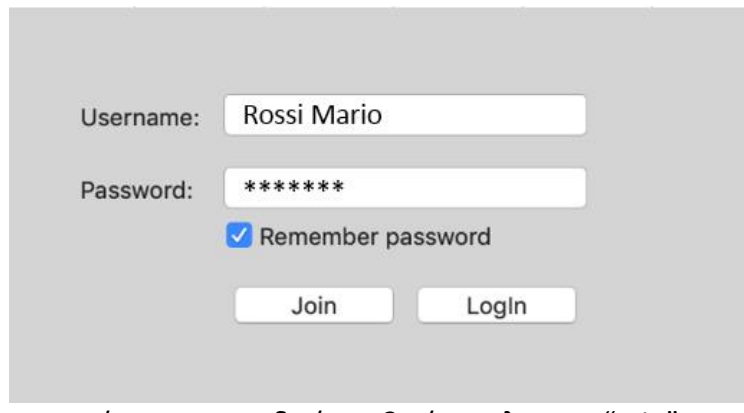

Συμπληρώστε τα πεδία με τα στοιχεία του λογαριασμού σας και κάντε κλικ στο "Login".

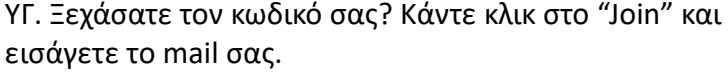

# <span id="page-45-0"></span>**9.9.2 Προσθήκη ασθενούς**

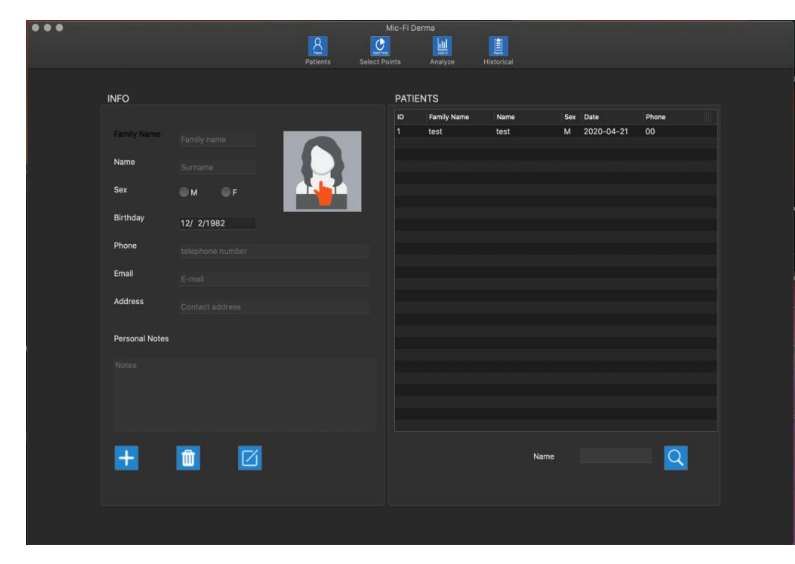

 Κάντε κλικ στο εικονίδιο για να προσθέσετε έναν ασθενή. Αφού συμπληρώσετε όλα τα πεδία κάντε κλικ στο εικονίδιο για να επιβεβαιώσετε.

**IIII** Επιλέξτε έναν ασθενή: κάντε κλικ στο εικονίδιο για να διαγράψετε έναν ασθενή.

Επιλέξτε έναν ασθενή: κάντε κλικ στο εικονίδιο για να αλλάξετε τα στοιχεία του ασθενούς και στη συνέχεια αφού συμπληρώσετε όλα τα πεδία κάντε κλικ στο εικονίδιο για να επιβεβαιώσετε.

 Εισάγεται το πρώτο γράμμα του ασθενούς: κάντε κλικ στο εικονίδιο για αναζήτηση.

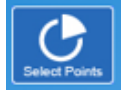

 Κάντε κλικ στο εικονίδιο για να επιλέξετε τα σημεία προς ανάλυση.

# <span id="page-46-0"></span>**9.9.3 Επιλεγμένα σημεία**

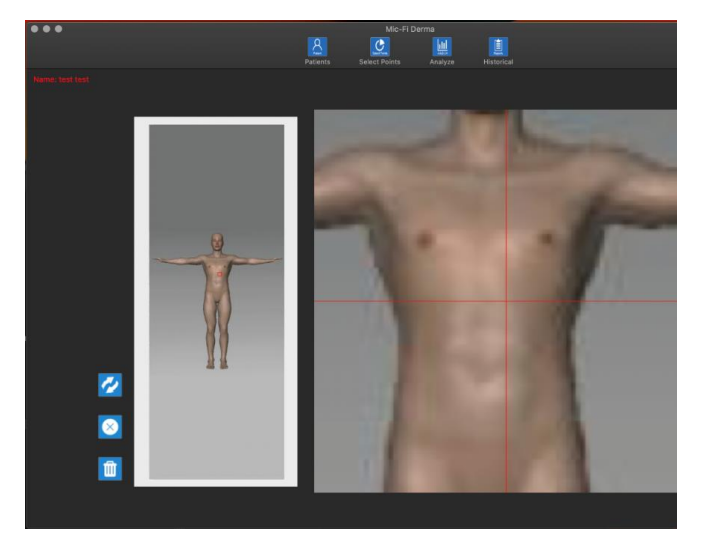

### <span id="page-46-1"></span>**9.9.4 Ανάλυση**

- Επιλέξτε τα σημεία ενδιαφέροντος.
- Κάντε κλικ στο εικονίδιο για να περιστρέψετε την εικόνα.
- Κάντε κλικ στο εικονίδιο για να διαγράψετε το τελευταίο σημείο.

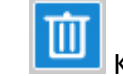

 Κάντε κλικ στο εικονίδιο για να διαγράψετε όλα τα σημεία.

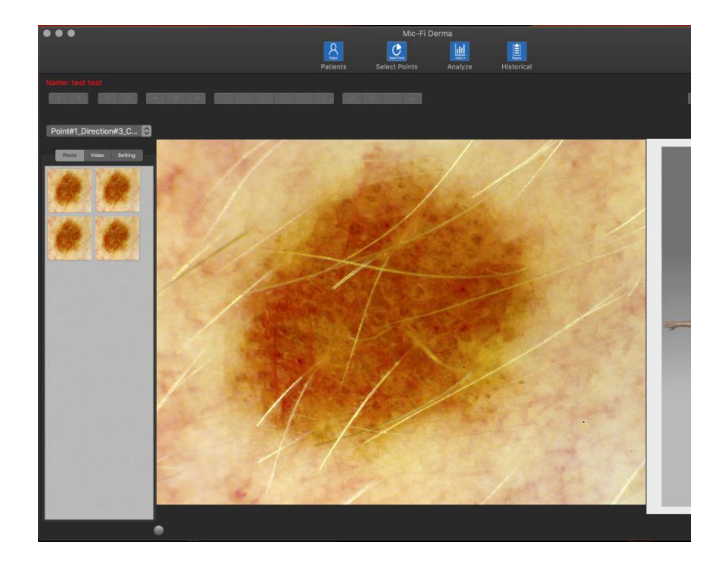

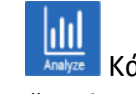

- Κάντε κλικ στο εικονίδιο "Analyze".
- Point#2\_Direction#1\_C... C Επιλέξτε ένα σημείο.
- Για περισσότερες πληροφορίες σχετικά με τη λειτουργία USB ή Wi-Fi, παρακαλώ συμβουλευτείτε το εγχειρίδιο οδηγιών (Παράγραφοι 9.3.1 ή 9.3.2)
- Συνδέστε το καλώδιο USB και κατόπιν κάντε κλικ.
- Ενεργοποιήστε το δερματοσκόπιο, συνδεθείτε στο δίκτυο WIFI2SCOPExxxx και κατόπιν κάντε κλικ.
- Κάντε κλικ για λήψη εικόνας.
- Κάντε κλικ για να τραβήξετε/σταματήσετε το βίντεο.
- $\frac{m}{2}$   $\frac{m}{2}$  Αναίρεση Διαγραφή– Επανάληψη της τελευταίας διεργασίας (πχ. γραμμή, κείμενο)

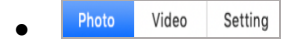

Photo Video Setting Κάντε κλικ στο Photo για να δείτε την εικόνα που τραβήξατε, Κάντε κλικ στο Video για να δείτε το video που τραβήξατε, Κάντε κλικ στο Setting για να αλλάξετε τις ρυθμίσεις βίντεο του δερματοσκοπίου.

Στις ρυθμίσεις βίντεο μπορείτε να αλλάξετε την ανάλυση.

Στη λειτουργία Wi-Fi η διαθέσιμη ανάλυση είναι μόνο σε Mjpeg, επομένως οι επιλογές είναι n. 4, 5, 6

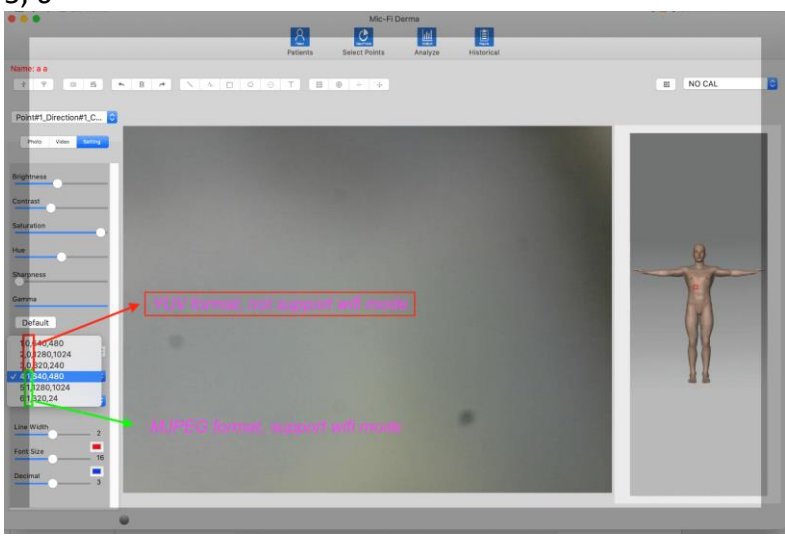

# <span id="page-47-0"></span>**9.9.5 Καλιμπράρισμα**

### **Πραγματοποιήστε καλιμπράρισμα στη συσκευή σε κάθε μεγέθυνση.**

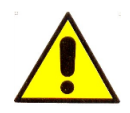

**Τα μεγέθη που προβάλλονται από το λογισμικό Mic-Fi και την αντίστοιχη εφαρμογή είναι ενδεικτικά και δεν πρέπει να επηρεάζουν την τελική διάγνωση που είναι ευθύνη του κτηνιάτρου.**

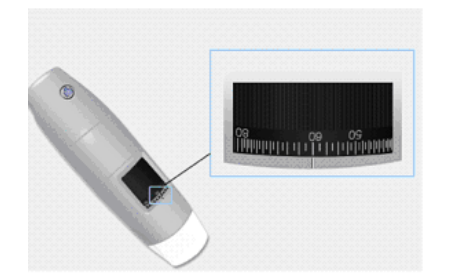

- 1. Επιλέξτε μία γνωστή μονάδα μέτρησης. Χρησιμοποιήστε για παράδειγμα τη βαθμονομημένη οθόνη που περιλαμβάνετε στο κουτί ή έναν χάρακα.
- 2. Κάντε εστίαση στην εικόνα σας μέσω της ειδικής ροδέλας.
- 3. Τραβήξτε την εικόνα.
- 4. Επιλέξτε την εικόνα και κάντε δεξί κλικ
- 5. Επιλέξτε "Measure".
- ₩ 6. Κάντε κλικ στο
- 7. Συμπληρώστε τα πεδία (διαβάστε τη μεγέθυνση στον επιλογέα ρύθμισης σε εστίαση).
- 8. Εισάγεται την τιμή της απόστασης και κάντε κλικ στο "OK".
- 9. Επιλέξτε με ένα κλικ στο πρώτο σημείο και σύρετε τη γραμμή μέχρι να πάρετε την επιθυμητή απόσταση.

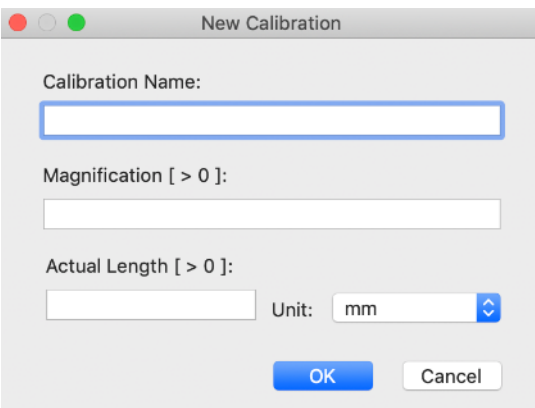

Το καλιμπράρισμα εκτελέστηκε επιτυχώς. Θα δείτε το όνομα του καλιμπραρίσματος στο δεξί κουτάκι και κατόπιν, μπορείτε να πραγματοποιήσετε τη μέτρηση.

Εάν το νέο αντικείμενο που θα αναλυθεί δεν είναι εστιασμένο, προσαρμόστε μόνο την απόσταση μεταξύ του μικροσκοπίου και του αντικειμένου μέχρι να εστιάσετε την εικόνα χωρίς να αγγίξετε το κουμπί μεγέθυνσης, διαφορετικά τα δεδομένα του καλιμπραρίσματος θα είναι άκυρα.

 $\widehat{\mathcal{C}}$  : Φάκελος καλιμπραρίσματος NO CAL

# <span id="page-48-0"></span>**9.9.6 Διαθέσιμες λειτουργίες**

- Κάντε κλικ στην εικόνα που τραβήξατε για να τη μεγεθύνετε.
- Επιλέξτε μία εικόνα και κάντε δεξί κλικ για να δείτε το αναδυόμενο μενού

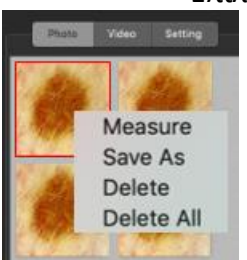

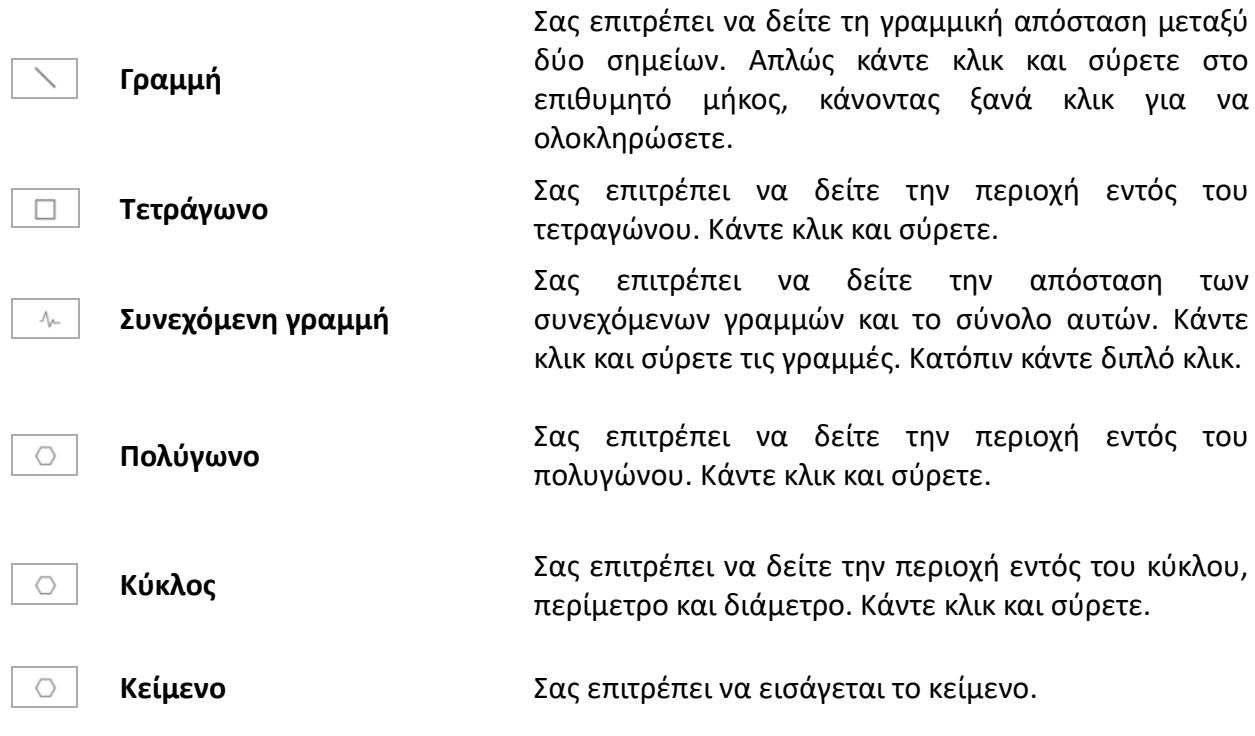

Εισαγωγή πλέγματος viewfinder.

### **ΥΓ: Για να αποθηκεύσετε τις αλλαγές κάντε δεξί κλικ στην εικόνα που τραβήξατε και επιλέξτε "Αποθήκευση ως": διαγράψτε την αρχική εικόνα.**

### <span id="page-49-0"></span>**9.9.7 "Ιστορικό": Ιστορικό εικόνας**

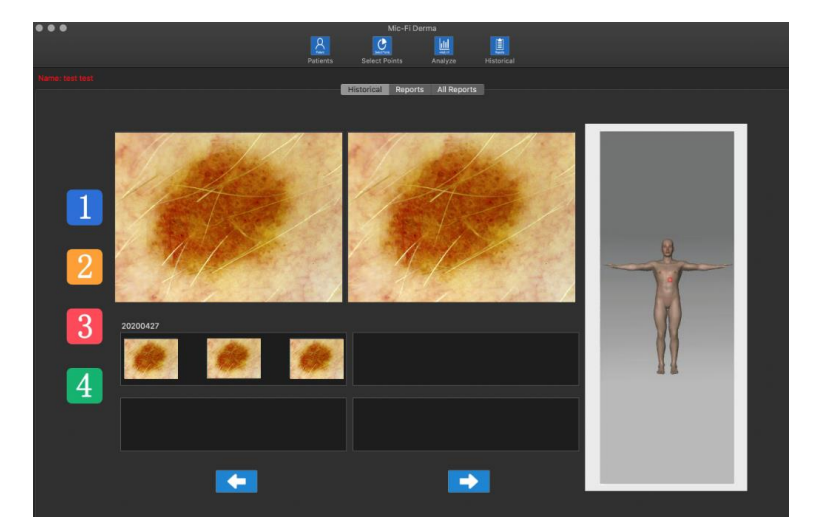

- Κάντε κλικ στο εικονίδιο για να δείτε το ιστορικό εικόνων.
- Κάντε κλικ στο εικονίδιο "1", για παράδειγμα, για να δείτε το ιστορικό των εικόνων που τραβήξατε στο επιλεγμένο σημείο.
	- Κάντε κλίκ στην επιθυμητή εικόνα και κατόπιν στα μεγαλύτερα κουτάκια για να τη μεγεθύνετε και να τη συγκρίνετε με άλλες εικόνες.

# <span id="page-49-1"></span>**9.9.8 Αναφορές**

Κάντε κλικ στο  $\Box$  Reports  $\Box$  για να έχετε πρόσβαση στο αρχείο το οποίο θα χορηγηθεί στον εκάστοτε ασθενή.

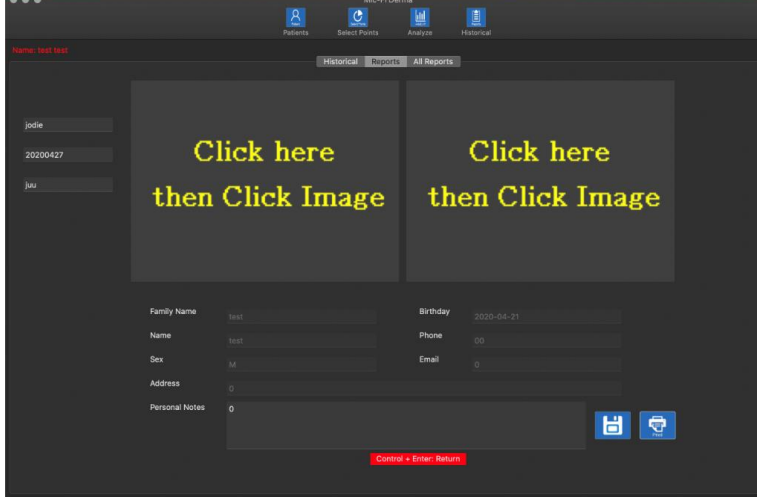

- Μπορείτε να εισάγεται μέχρι και δύο εικόνες αναφοράς και να γράψετε ένα σχόλιο.
- Κάντε κλικ στο εικονίδιο

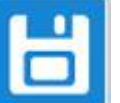

για να αποθηκεύσετε το αρχείο.

Κάντε κλικ στο εικονίδιο

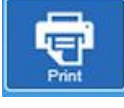

για να

εκτυπώσετε το αρχείο.

### <span id="page-50-0"></span>**9.9.9 Όλες οι αναφορές**

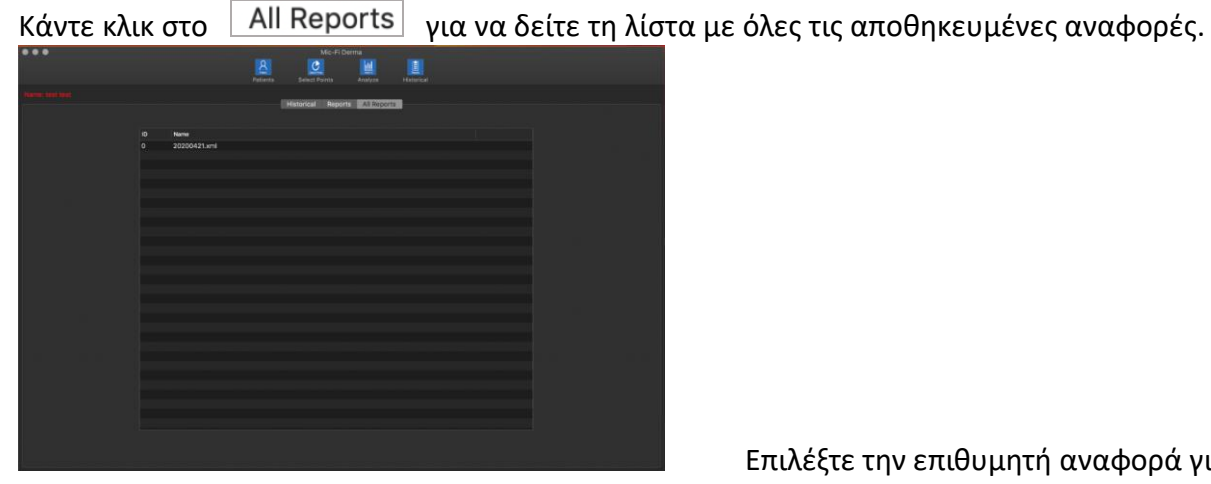

τη δείτε.

Επιλέξτε την επιθυμητή αναφορά για να

# <span id="page-50-2"></span><span id="page-50-1"></span>**9.10 MIC-FI CAPILLARIES ΓΙΑ WINDOWS 9.10.1 Εγκατάσταση**

Το Mic-Fi Capillaries είναι συμβατό με Windows 7,10.

- 1. Εγκαταστήστε το λογισμικό Mic-Fi Capillaries για windows.
- 2. Κάντε κλικ στο "Run".

3. Εισάγετε τον κωδικό "FEDxxxxxxxx" (Διαβάστε την ετικέτα στο κάλυμμα του Κλειδί CD ή USB).

- 4. Κάντε κλικ στο "Next".
- 5. Συμπληρώστε τα πεδία Username και Company Name.
- 6. Κάντε κλικ στο "Next".
- 7. Κάντε κλικ στο "Complete" για ολοκληρωμένη εγκατάσταση.
- 8. Κάντε κλικ στο "Next".
- 9. Κάντε κλικ στο "Install" (εγκατάσταση).
- 10.Κάντε κλικ στο "finish" (τέλος).

11. Μετά την εγκατάσταση το εικονίδιο του λογισμικού **Mic-Fi Capillaries** θα εμφανιστεί στην επιφάνεια εργασίας σας.

Συνδέστε τη συσκευή στην επιθυμητή λειτουργία (δείτε τις παραγράφους 9.3.1 or 9.3.2) Ανοίξτε το λογισμικό Mic-Fi Capillaries Επιλέξτε γλώσσα

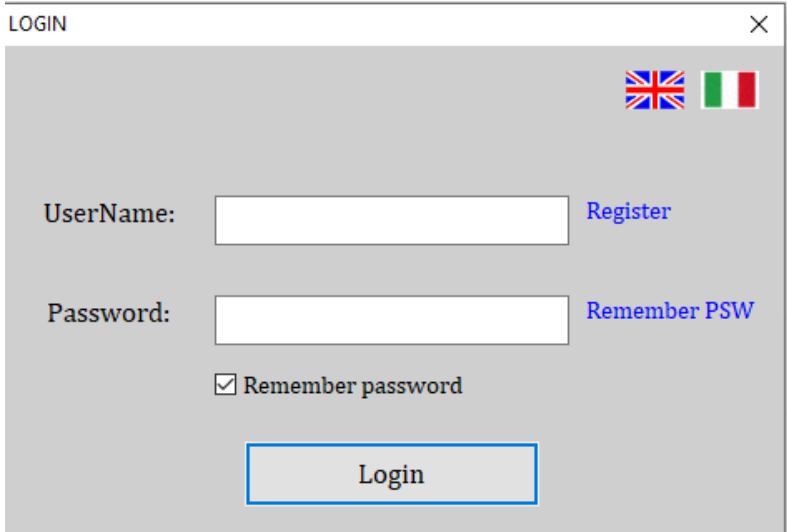

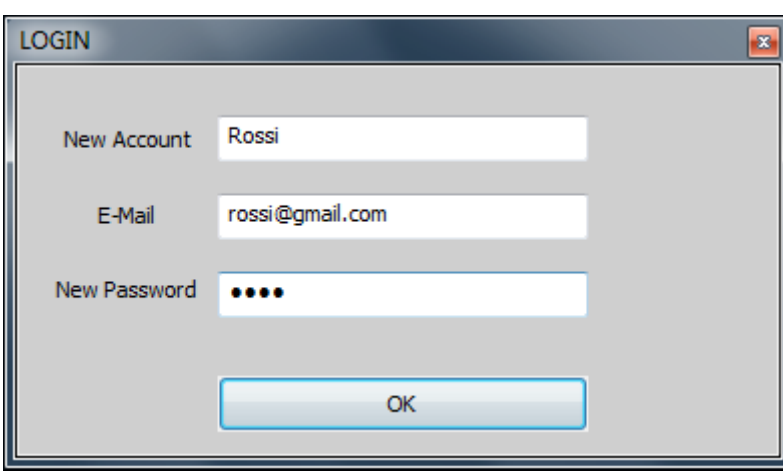

Κάντε κλικ στο "Register".

Συμπληρώστε όλα τα πεδία και κάντε κλικ στο "ok". Ο νέος σας λογαριασμός έχει πλέον δημιουργηθεί.

Κλείστε τα παράθυρα και επανεκκινήστε το λογισμικό **Mic-Fi Capillaries**.

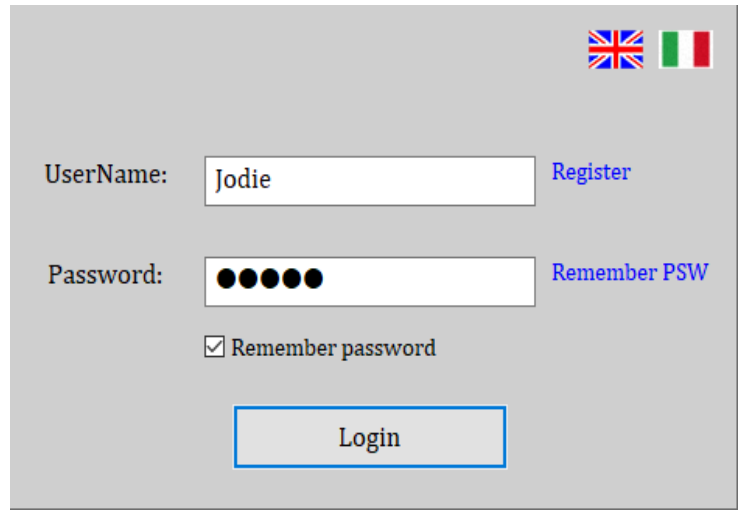

ΥΓ. Ξεχάσατε τον κωδικό σας? Κάντε κλικ στο "Remember PSW".

Συμπληρώστε τα πεδία με τα στοιχεία του λογαριασμού που δημιουργήσατε και κάντε κλικ στο "Login".

### <span id="page-52-0"></span>**9.10.2 Προσθήκη ασθενούς**

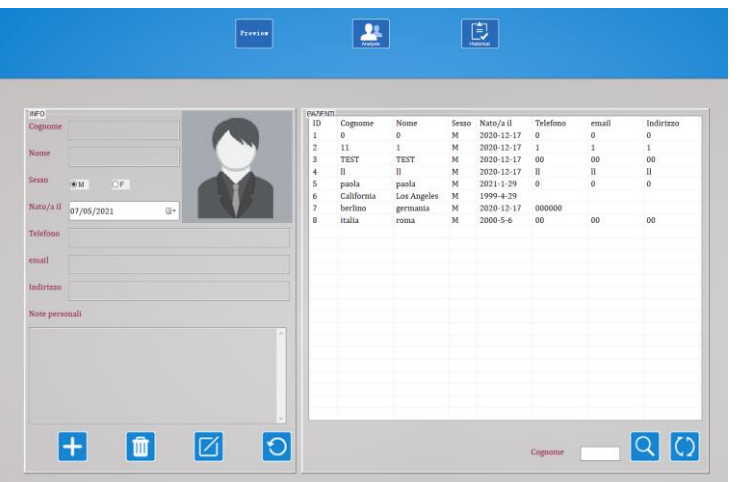

- **Exevier** Kάντε κλικ στο εικονίδιο μόνο εάν θελετε να καντε προεπισκόπιση εικόνας ή βίντεο.
- Κάντε κλικ στο εικονίδιο για να προσθέσετε έναν ασθενή. Αφού συμπληρώσετε όλα τα πεδία κάντε κλικ στο εικονίδιο για να επιβεβαιώσετε.
- **ΠΙ |**<br>Επιλέξτε έναν ασθενή: κάντε κλικ στο εικονίδιο για να διαγράψετε έναν ασθενή.

Επιλέξτε έναν ασθενή: κάντε κλικ στο εικονίδιο για να αλλάξετε τα στοιχεία του ασθενούς και στη συνέχεια αφού συμπληρώσετε όλα τα πεδία κάντε κλικ στο εικονίδιο για να επιβεβαιώσετε.

 Εισάγεται το πρώτο γράμμα του ασθενούς: κάντε κλικ στο εικονίδιο για αναζήτηση.

 Κάντε κλικ στο εικονίδιο για να δείτε τη λίστα όλων των ασθενών.

Κάντε κλικ στο "SELECT POINTS"

# <span id="page-53-1"></span><span id="page-53-0"></span>**9.10.3 Επιλέξτε σημεία**

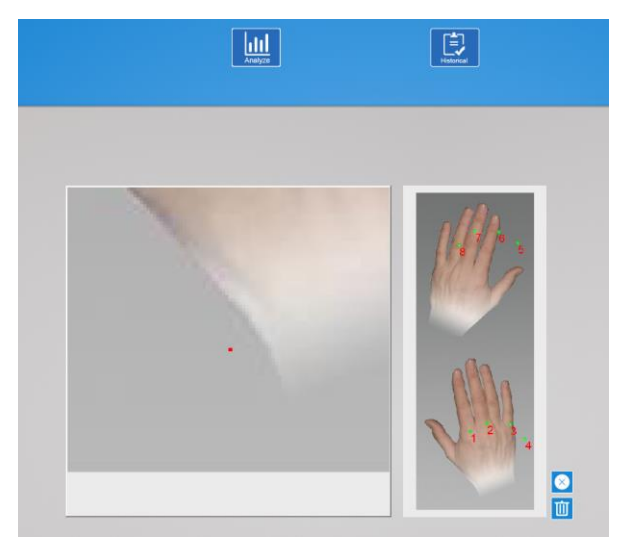

# **9.10.4 Ανάλυση**

900 ෧෧

- Επιλέξτε τα σημεία ενδιαφέροντος.
- Κάντε κλικ στο εικονίδιο για να διαγράψετε το τελευταίο σημείο.
- Κάντε κλικ στο εικονίδιο για να διαγράψετε όλα τα σημεία.
- Μπορείτε να επιλέξετε μέχρι 8 σημεία.
- Κάντε κλικ στο "START ANALYSIS".
- Επιλέξτε τα σημεία που σας ενδιαφέρουν.

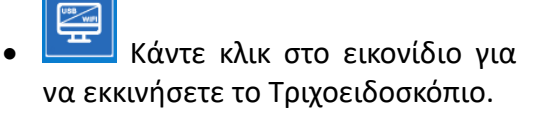

- Κάντε κλικ στο εικονίδιο για να τραβήξετε μία εικόνα.
- Κάντε κλικ στο εικονίδιο για λήψη βίντεο.
- **ΛΕΙΤΟΥΡΓΙΑ USB**: Κάντε κλικ στο εικονίδιο για να εκκινήσετε το Τριχοειδοσκόπιο.

**ΛΕΙΤΟΥΡΓΙΑ WiFi**: Κάντε κλικ στο εικονίδιο και επιλέξτε " Wifi Snapshot One" και περιμένετε για περίπου 30 δευτερόλεπτα ώστε να ενεργοποιήσετε το snapshot.

 Κάντε κλικ στο εικονίδιο για να ρυθμίσετε το βίντεο. Video MJPEG

### <span id="page-54-0"></span>**9.10.5 Διαδικασία καλιμπραρίσματος**

# **Πραγματοποιήστε καλιμπράρισμα της συσκευής σε κάθε μεγέθυνση.**

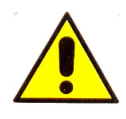

**Τα μεγέθη που προβάλλονται από το λογισμικό Mic-Fi και την αντίστοιχη εφαρμογή είναι ενδεικτικά και δεν πρέπει να επηρεάζουν την τελική διάγνωση που είναι ευθύνη του κτηνιάτρου.**

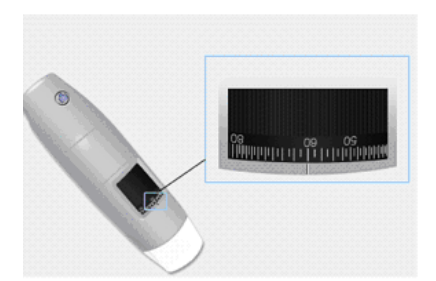

- 1. Επιλέξτε μία γνωστή μονάδα μέτρησης. Χρησιμοποιήστε για παράδειγμα τη βαθμονομημένη οθόνη που περιλαμβάνετε στο κουτί ή έναν χάρακα.
- 2. Κάντε εστίαση στην εικόνα σας μέσω της ειδικής ροδέλας.
- 3. Επιλέξτε την εικόνα και κάντε δεξί κλικ
- 4. Επιλέξτε "Measure".
- 5. Κάντε κλικ στο **; Δείτε την παράγραφο** 9.10.6
- 6. Συμπληρώστε τα πεδία (διαβάστε τη μεγέθυνση στον επιλογέα ρύθμισης σε εστίαση).
- 7. Επιλέξτε με ένα κλικ στο πρώτο σημείο και σύρετε τη γραμμή μέχρι να πάρετε την επιθυμητή απόσταση. Ένα παράθυρο θα εμφανιστεί.
- 8. Εισάγετε την τιμή της απόστασης και κάντε κλικ στο "OK".

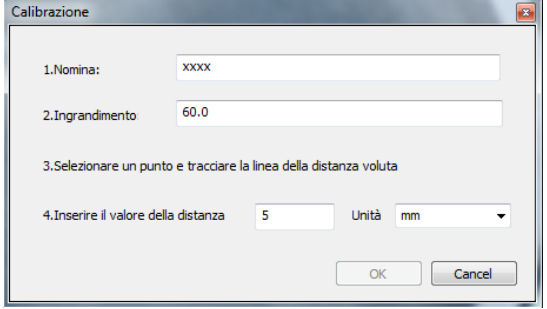

Το καλιμπράρισμα έγινε επιτυχώς.

Εάν το νέο αντικείμενο που θα αναλυθεί δεν είναι εστιασμένο, προσαρμόστε μόνο την απόσταση μεταξύ του μικροσκοπίου και του αντικειμένου μέχρι να εστιάσετε την εικόνα χωρίς να αγγίξετε το κουμπί μεγέθυνσης, διαφορετικά τα δεδομένα του καλιμπραρίσματος θα είναι άκυρα.

Στο φάκελο "Calibration Folder" τα καλιμπραρίσματα θα αποθηκευτούν.

# <span id="page-55-0"></span>**9.10.6 Διαθέσιμες λειτουργίες**

- Κάντε διπλό κλικ στην εικόνα για να τη μεγεθύνετε.
- Επιλέξτε μία εικόνα και κάντε δεξί κλικ για να δείτε το αναδυόμενο μενού

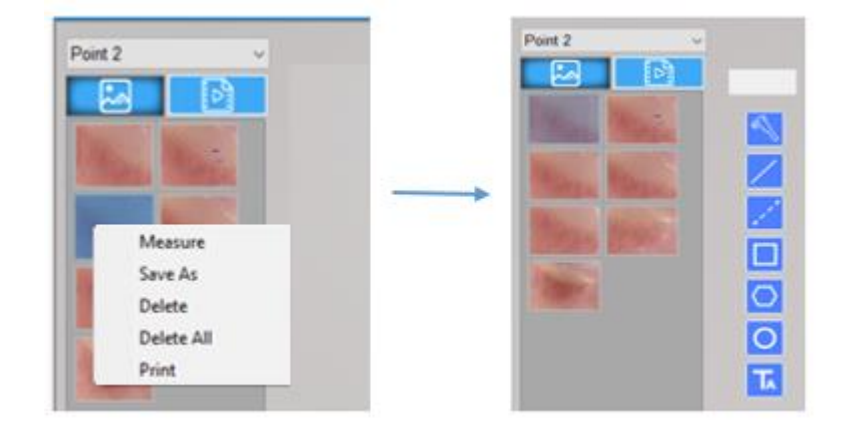

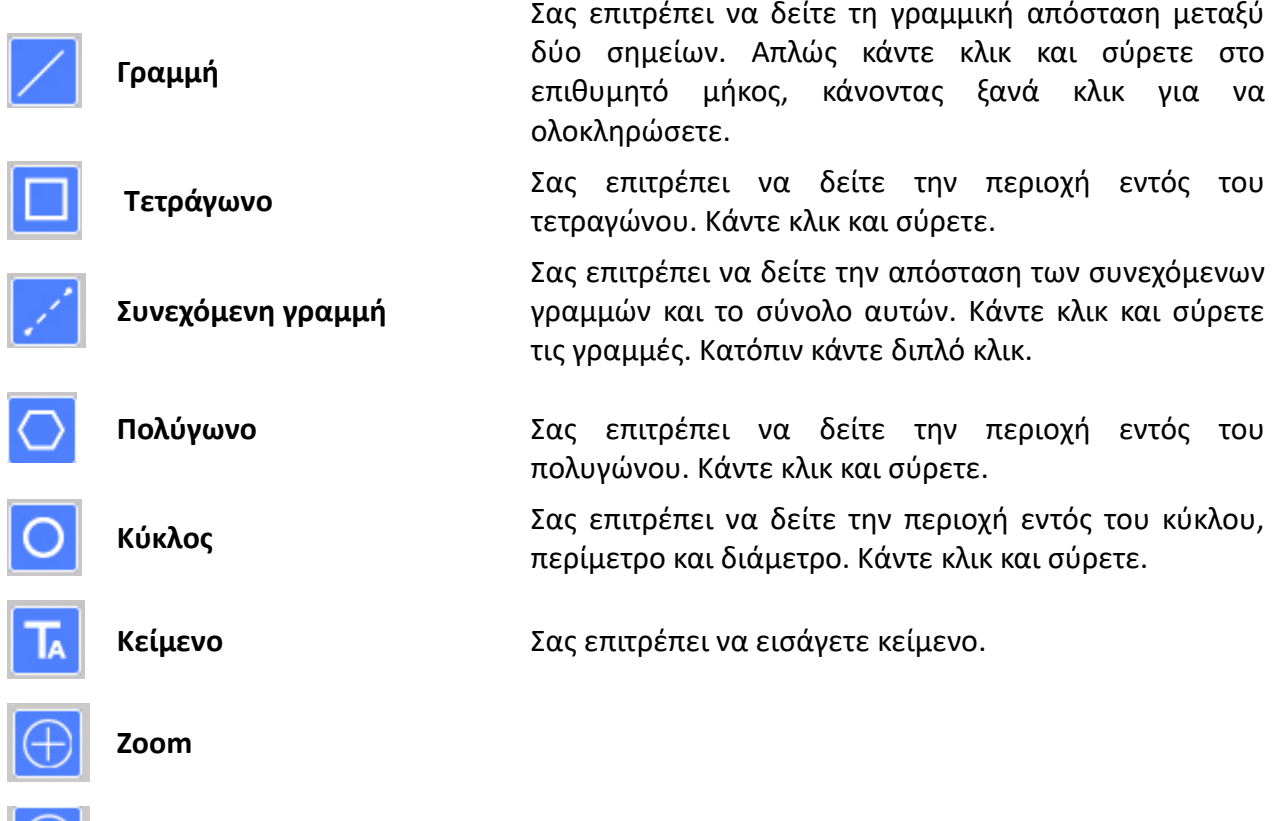

**Για να αποθηκεύσετε τις αλλαγές που πραγματοποιήσατε, κάντε δεξί κλικ στην εικόνα: διαγράψτε την αρχική εικόνα.**

### <span id="page-56-0"></span>**9.10.7 "Ιστορικό": Ιστορικό εικόνας**

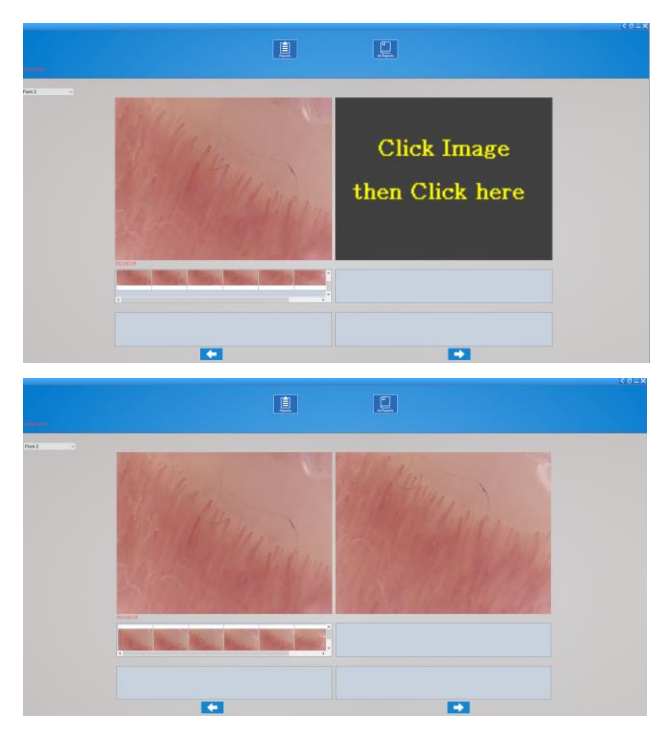

 Επιλέξτε το καταπονημένο σημείο για να δείτε το ιστορικό των εικόνων που τραβήχτηκαν στο επιλεγμένο σημείο.

 Κάντε κλικ στην εικόνα που επιθυμείτε και κατόπιν σε μεγαλύτερες οθόνες για να τη μεγεθύνετε και να τη συγκρίνετε με άλλες εικόνες.

# <span id="page-56-1"></span>**9.10.8 Αναφορές**

Κάντε κλικ στο "Medical Report" για να έχετε πρόσβαση στο αρχείο το οποίο θα χορηγηθεί στον εκάστοτε ασθενή.

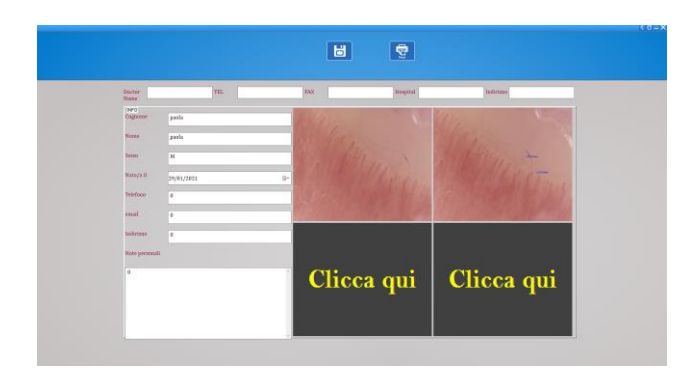

- Μπορείτε να εισάγετε μέχρι και 4 εικόνες αναφοράς και να γράψετε ένα σχόλιο.
	- n or Κάντε κλικ στο **Κάντε** για να αποθηκεύσετε το αρχείο.
- Κάντε κλικ στο **Γραμμ** για να εκτυπώσετε το αρχείο.

# <span id="page-56-2"></span>**9.10.9 Όλες οι αναφορές**

Κάντε κλικ στο "All Reports" για να δείτε τη λίστα με όλες τις αποθηκευμένες αναφορές.

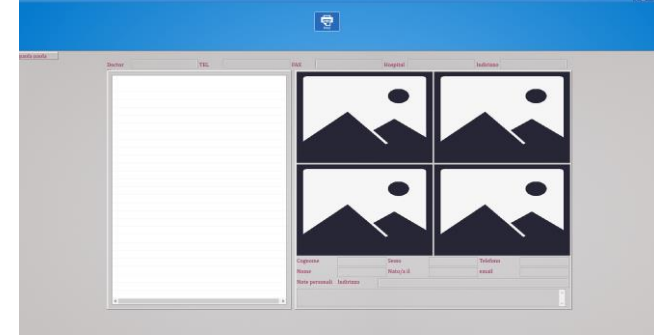

Επιλέξτε την επιθυμητή αναφορά για να δείτε τα περιεχόμενα.

### <span id="page-57-0"></span>**9.11 MIC-FI CAPILLARIES ΓΙΑ MAC**

#### <span id="page-57-1"></span>**9.11.1 Εγκατάσταση**

Εισάγεται το Κλειδί CD ή USB και εγκαταστήστε το "Mic-Fi Capillaries.dmg" . Αντιγράψτε το πρόγραμμα στο "DESK" και ανοίξτε το με το "DiskImageMounter"

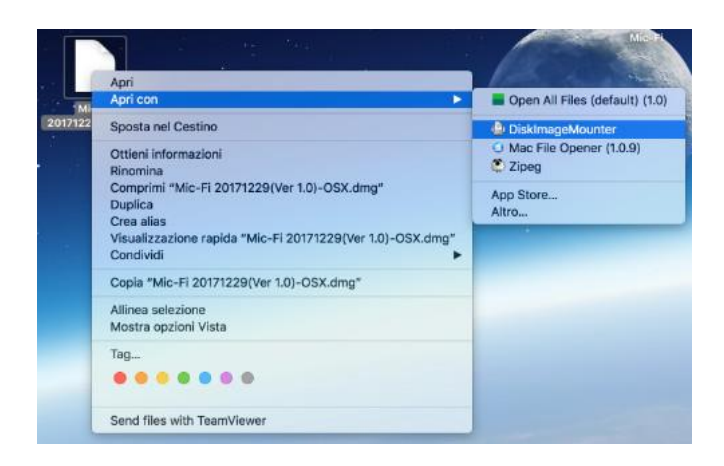

Σύρετε το " Mic-Fi Capillaries " στο φάκελο "Application".

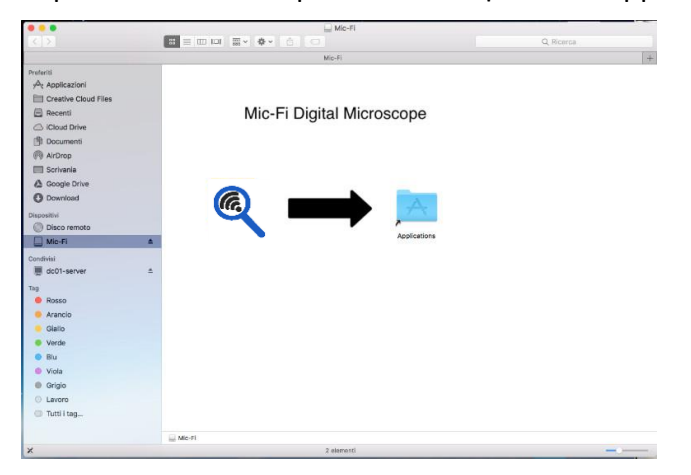

Υ.Γ. Εάν εμφανιστεί το αναδυόμενο παράθυρο Security & Privacy, προχωρήστε για το ξεκλειδώσετε.

Μετά την εγκατάσταση, κάντε διπλό κλικ στο εικονίδιο για να ανοίξετε το λογισμικό. Συνδέστε τη συσκευή στην επιθυμητή λειτουργία (δείτε τις παραγράφους 9.3.1 or 9.3.2) Ανοίξτε το λογισμικό

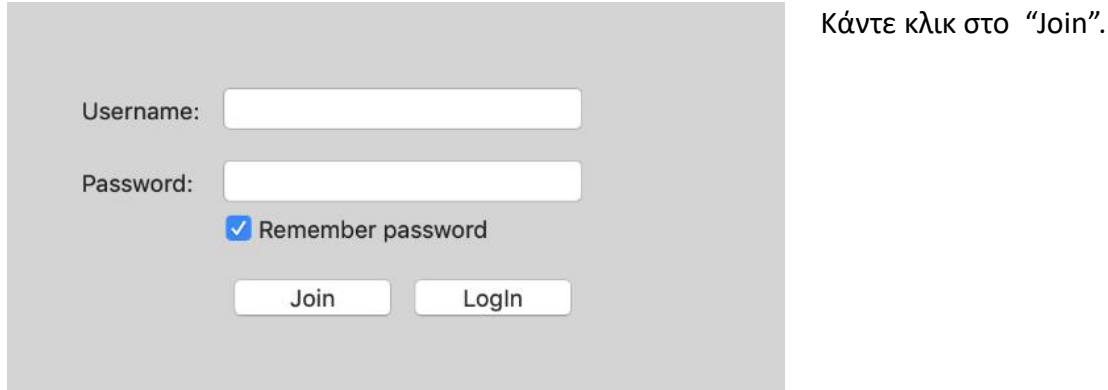

58

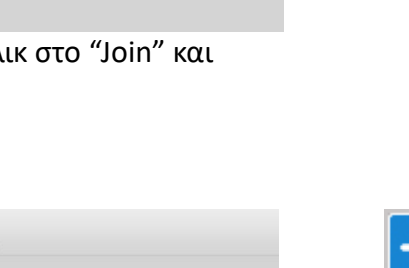

Συμπληρώστε όλα τα πεδία και

κάντε κλικ στο "Submit".

Ένας νέος λογαριασμός έχει τώρα δημιουργηθεί.

Κλείστε τα παράθυρα και επανεκκινήστε το λογισμικό **Mic-Fi Capillaries**.

Submit

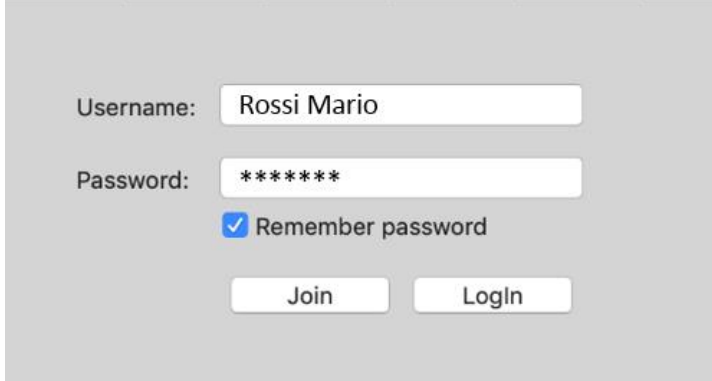

ΥΓ. Ξεχάσατε τον κωδικό σας; Κάντε κλ εισάγεται το mail σας.

# <span id="page-58-0"></span>**9.11.2 Προσθήκη ασθενούς**

Username:

Password:

Your email:

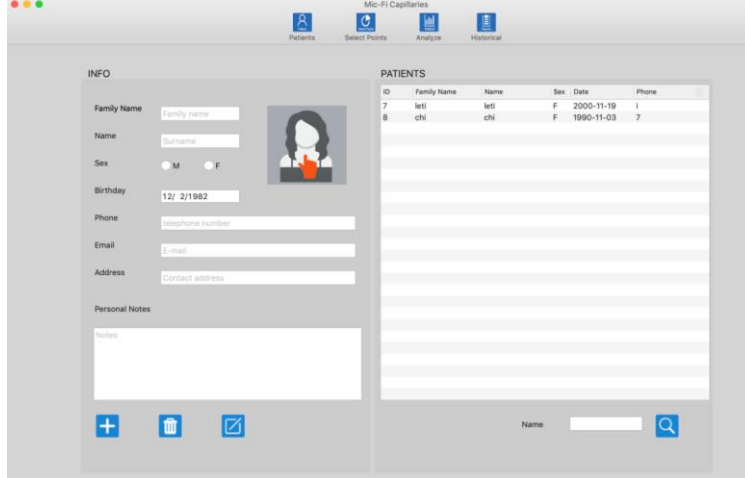

Συμπληρώστε τα πεδία με τα στοιχεία του λογαριασμού που δημιουργήσατε και κάντε κλικ στο "Login".

 Κάντε κλικ στο εικονίδιο για να προσθέσετε έναν ασθενή. Αφού συμπληρώσετε όλα τα πεδία κάντε κλικ στο εικονίδιο για να επιβεβαιώσετε

**ΠΙ**<br>Επιλέξτε έναν ασθενή: κάντε κλικ στο εικονίδιο για να διαγράψετε έναν ασθενή.

Επιλέξτε έναν ασθενή: κάντε κλικ στο εικονίδιο για να αλλάξετε τα στοιχεία του ασθενούς και

στη συνέχεια αφού συμπληρώσετε όλα τα πεδία κάντε κλικ στο εικονίδιο για να επιβεβαιώσετε.

 Εισάγεται το πρώτο γράμμα του ασθενούς; κάντε κλικ στο εικονίδιο για αναζήτηση.

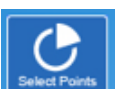

- Κάντε κλικ στο εικονίδιο για να επιλέξετε τα σημεία της ανάλυσης.
- Επιλέξτε τα σημεία ενδιαφέροντος.
- Κάντε κλικ στο εικονίδιο για να διαγράψετε το τελευταίο σημείο.

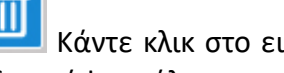

 Κάντε κλικ στο εικονίδιο για να διαγράψετε όλα τα σημεία.

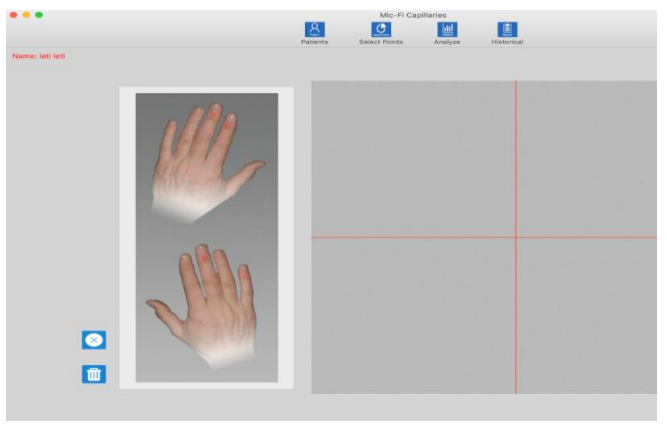

# <span id="page-59-1"></span>**9.11.4 Ανάλυση**

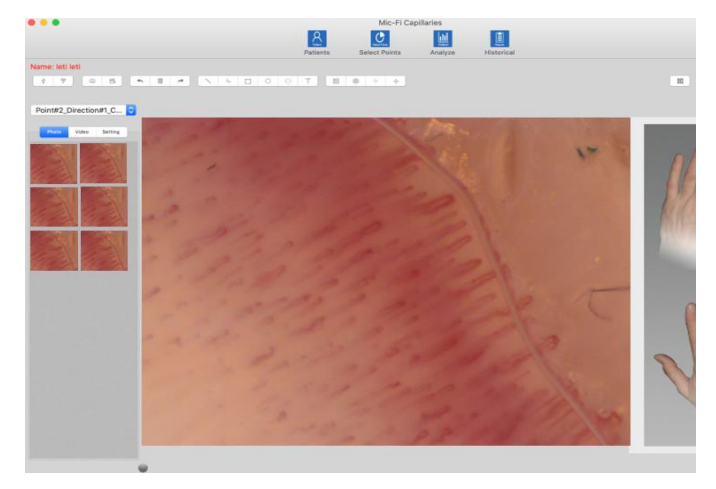

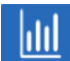

- **Analyze** Κάντε κλικ στο εικονίδιο "Analyze".
- Ρoint#2\_Direction#1\_C... <del>Ο</del> Επιλέξτε ένα σημείο.

- $\frac{4}{3}$  Συνδέστε το καλώδιο USB και κάντε κλικ.
- Εκκινήστε το τριχοειδοσκόπιο, συνδεθείτε στο WIFI2SCOPExxxx κάντε κλικ.

# <span id="page-59-0"></span>**9.11.3 Επιλεγμένα σημεία**

- Κάντε κλικ για να τραβήξετε μία εικόνα.
- **ΔΟ**<br>ΔΙΣΙΚάντε κλικ στο start/stop a video.
- $\overline{\mathbb{I}^*}$   $\overline{\mathbb{I}^*}$  Αναίρεση Διαγραφή– Επανάληψη της τελευταίας ενέργειας (πχ. γραμμή, κείμενο)
- 

Photo Video Setting Κάντε κλικ στο Photo για να δείτε την εικόνα που τραβήξατε. Κάντε κλικ στο Video για να δείτε το βίντεο που τραβήξατε Click Setting to change the video setting of capillaroscope.

# <span id="page-60-0"></span>**9.11.5 Καλιμπράρισμα**

# **Πραγματοποιήστε καλιμπράρισμα της συσκευής σε κάθε μεγέθυνση.**

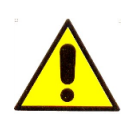

**Τα μεγέθη που προβάλλονται από το λογισμικό Mic-Fi και την αντίστοιχη εφαρμογή είναι ενδεικτικά και δεν πρέπει να επηρεάζουν την τελική διάγνωση που είναι ευθύνη του κτηνιάτρου.**

NO CAL : Φάκελος καλιμπραρίσματος.

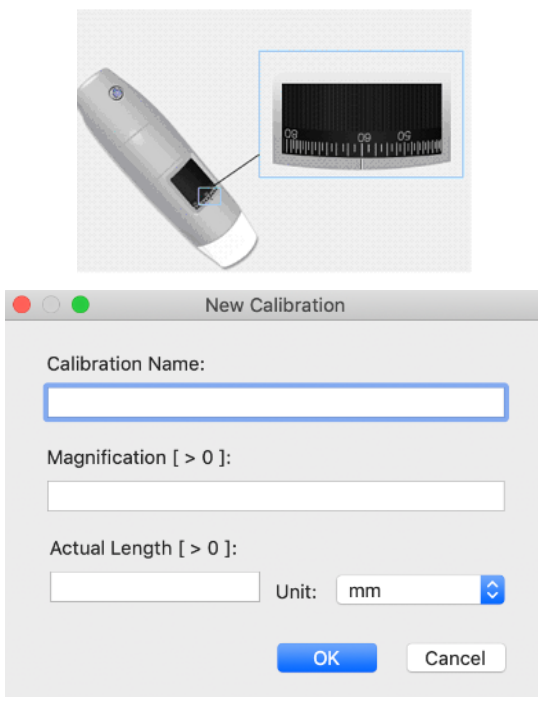

- 1. Επιλέξτε μία γνωστή μονάδα μέτρησης. Χρησιμοποιήστε για παράδειγμα τη βαθμονομημένη οθόνη που περιλαμβάνετε στο κουτί ή έναν χάρακα.
- 2. Κάντε εστίαση στην εικόνα σας μέσω της ειδικής ροδέλας.
- 3. Επιλέξτε την εικόνα και κάντε δεξί κλικ.
- 4. Επιλέξτε την εικόνα και κάντε δεξί κλικ
- 5. Επιλέξτε "Measure".
- ₩ 6. Κάντε κλικ στο
- 7. Συμπληρώστε τα πεδία (διαβάστε τη μεγέθυνση στον επιλογέα ρύθμισης σε εστίαση).
- 8. Εισάγετε την τιμή της απόστασης και κάντε κλικ στο "OK".
- 9. Επιλέξτε με ένα κλικ στο πρώτο σημείο και σύρετε τη γραμμή μέχρι να πάρετε την επιθυμητή απόσταση. Ένα παράθυρο θα εμφανιστεί.

Το καλιμπράρισμα πραγματοποιήθηκε επιτυχώς. Θα δείτε το όνομα του καλιμπραρίσματος στο δεξί κουτί και θα μπορείτε να πραγματοποιήσετε τη μέτρηση.

Εάν το νέο αντικείμενο που θα αναλυθεί δεν είναι εστιασμένο, προσαρμόστε μόνο την απόσταση μεταξύ του μικροσκοπίου και του αντικειμένου μέχρι να εστιάσετε την εικόνα χωρίς να αγγίξετε το κουμπί μεγέθυνσης, διαφορετικά τα δεδομένα του καλιμπραρίσματος θα είναι άκυρα.

# <span id="page-61-0"></span>**9.11.6 Διαθέσιμες λειτουργίες**

- Διπλό κλικ στην εικόνα για να τη μεγεθύνετε.
- Επιλέξτε μία εικόνα και κάντε δεξί κλικ για να δείτε το αναδυόμενο μενού.

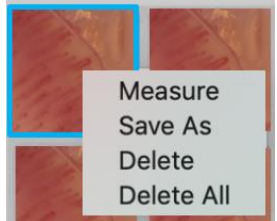

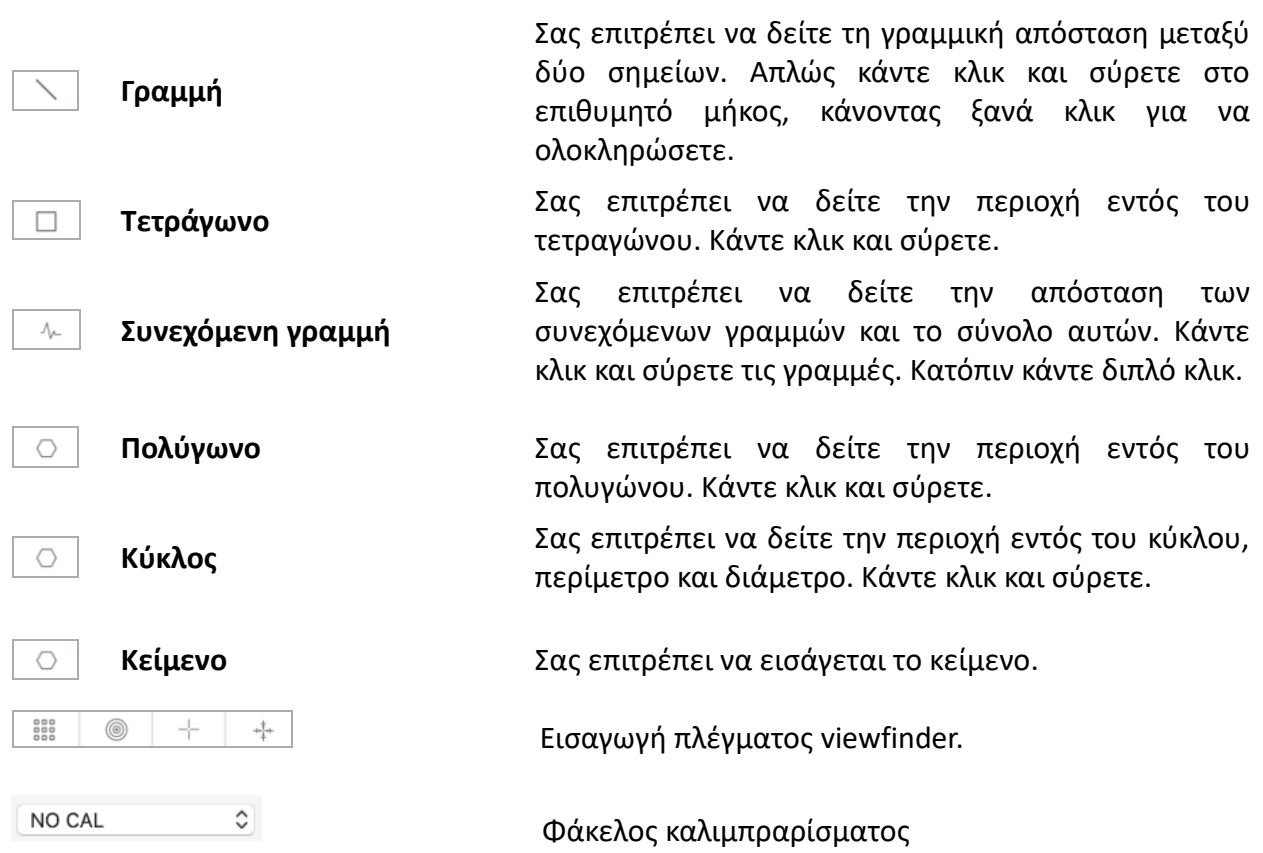

**ΥΓ: Για να αποθηκεύσετε τις αλλαγές κάντε δεξί κλικ στην εικόνα που τραβήξατε και επιλέξτε "Αποθήκευση ως": διαγράψτε την αρχική εικόνα.**

### <span id="page-62-0"></span>**9.11.7 "Ιστορικό"**

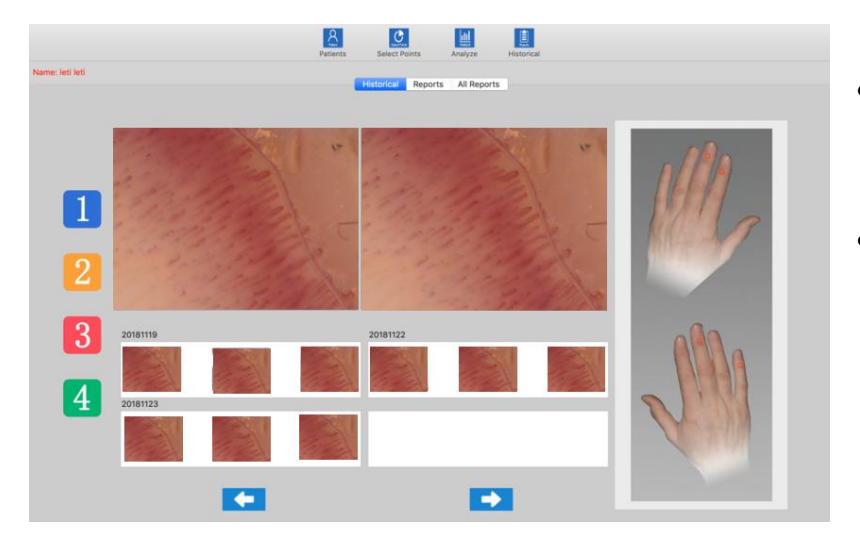

 Κάντε κλικ στο εικονίδιο για να δείτε το ιστορικό εικόνων.

- − <mark>−</mark> Κάντε κλικ στο<br>εικονίδιο "1", για εικονίδιο "1", για παράδειγμα, για να δείτε το ιστορικό των τραβηγμένων εικόνων στο επιλεγμένο σημείο.
	- Κάντε κλικ στην επιθυμητή εικόνα και κατόπιν στα μεγαλύτερα κουτιά για να τη μεγεθύνετε και να τη συγκρίνετε με άλλες εικόνες.

# <span id="page-62-1"></span>**9.11.8 Αναφορές**

Κάντε κλικ στο  $\Box$  Reports  $\Box$  για να δείτε το έγγραφο το οποίο θα χορηγηθεί στον εκάστοτε ασθενή.

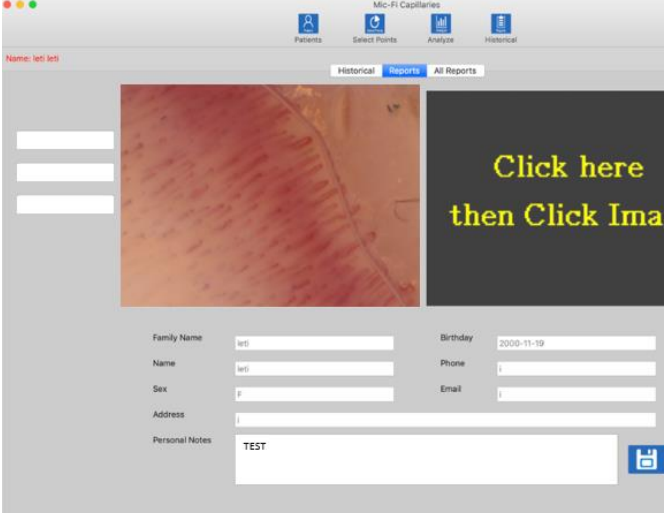

- Μπορείτε να εισάγετε μέχρι δύο εικόνες αναφοράς και να γράψετε σχόλιο.
- Κάντε κλικ στο **για να** για να αποθηκεύσετε το αρχείο.

εκτυπώσετε το αρχείο.

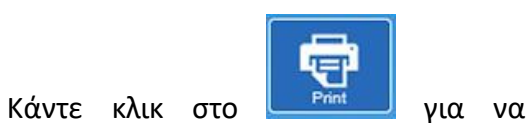

### <span id="page-63-0"></span>**9.11.9 Όλες οι αναφορές**

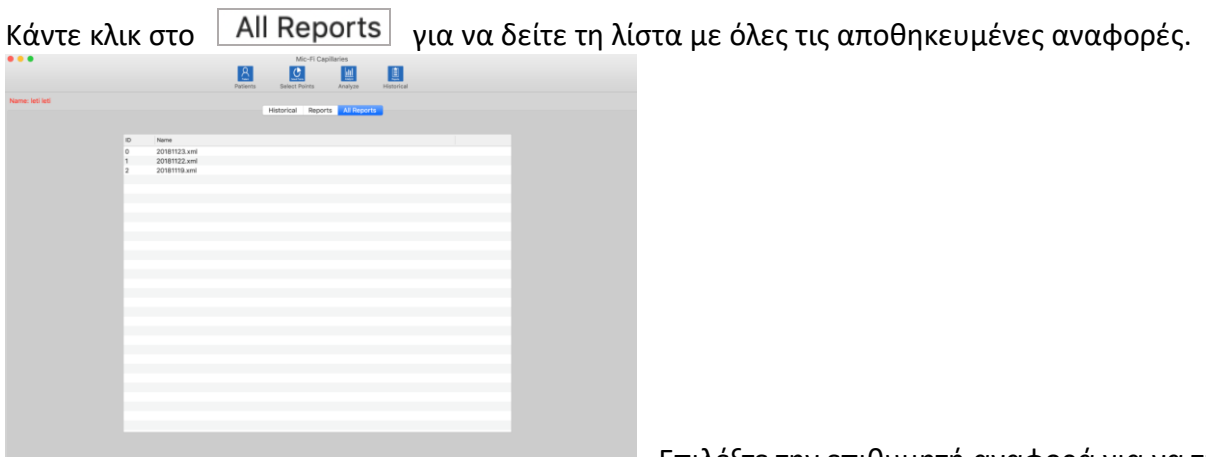

δείτε.

Επιλέξτε την επιθυμητή αναφορά για να τη

# <span id="page-63-1"></span>**10. ΦΟΡΤΙΣΤΗΣ ΜΠΑΤΑΡΙΑΣ**

- 1. Συνδέστε τον αντάπτορα DC στην πρίζα ή στον υπολογιστή σας μέσω ενός καλωδίου. Η συσκευή φορτίζει είτε η λειτουργία είναι στο Wi-Fi είτε στο OFF/USB. ΔΕΝ συνιστούμε να φορτίζετε τη Wi-Fi συσκευή σας ενώ αυτή βρίσκεται σε χρήση.
- 2. **Εικονίδιο μπαταρίας LED** ( **Πορτοκαλί LED** ή **Κόκκινο LED** ): Το **Κόκκινο LED** εμφανίζεται όταν το επίπεδο της μπαταρίας είναι χαμηλό. Το **Πορτοκαλί LED που αναβοσβήνει** εμφανίζεται όταν φορτίζει η μπαταρία.
- 3. **Εικονίδιο φόρτισης LED** : **Πορτοκαλί σταθερό LED** όταν η μπαταρία έχει φορτίσει πλήρως.

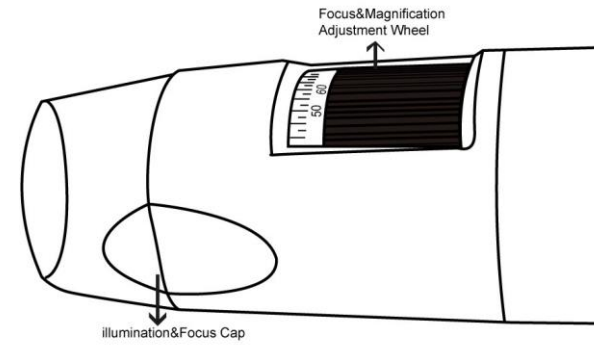

**ΠΡΟΣΟΧΗ : ΧΑΜΗΛΗ ΠΟΙΟΤΗΤΑ ΕΙΚΟΝΑΣ Η ΧΑΜΗΛΗ ΤΑΧΥΤΗΤΑ ΒΙΝΤΕΟ ΕΙΝΑΙ ΣΥΝΗΘΩΣ ΑΠΟΤΕΛΕΣΜΑ ΧΑΜΗΛΗΣ ΜΠΑΤΑΡΙΑΣ. ΠΡΙΝ ΤΗΝ ΠΡΩΤΗ ΧΡΗΣΗ, ΠΑΡΑΚΑΛΩ ΦΟΡΤΙΣΤΕ ΤΗ ΜΠΑΤΑΡΙΑ ΓΙΑ ΤΟΥΛΑΧΙΣΤΟΝ 12 ΩΡΕΣ..**

# <span id="page-64-0"></span>**11. ΚΑΘΑΡΙΣΜΟΣ ΣΥΣΚΕΥΗΣ**

Είναι πολύ σημαντικό να αποφεύγετε να αγγίζετε τον φακό της συσκευής γιατί είναι πολύ ευαίσθητος. Οι φακοί θα πρέπει να καθαρίζονται τακτικά, καθώς τα σωματίδια σκόνης πάνω τους θα μπορούσαν να έχουν αρνητικό αντίκτυπο στην ποιότητα της εικόνας. Για το λόγο αυτό, συνιστάται η προστασία της συσκευής με το προστατευτικό της κάλυμμα όταν δεν χρησιμοποιείται. Αποφύγετε τη χρήση άλλων αντικειμένων ή υγρών που θα μπορούσαν εύκολα να χαράξουν ή να καταστρέψουν την επιφάνεια του φακού ή του αισθητήρα. Για να καθαρίσετε το σώμα της συσκευής χρησιμοποιήστε ένα ελαφρώς βρεγμένο μαλακό πανί. Το προϊόν έχει σχεδιαστεί για να διαρκεί κατά μέσο όρο 5 χρόνια και είναι ανθεκτικό στα περισσότερα χημικά προϊόντα εκτός από τις κετόνες, τους διαλύτες και τις ουσίες που χρησιμοποιούνται για την αφαίρεση του σμάλτου.

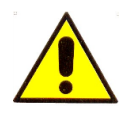

Οι εργασίες καθαρισμού και απολύμανσης πρέπει να γίνονται μετά από κάθε χρήση. **ΜΗ ΧΡΗΣΙΜΟΠΟΙΕΙΤΕ τη συσκευή για τουλάχιστον 15 λεπτά μετά τον καθαρισμό της.**

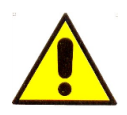

Αποφύγετε να αγγίζετε την επιφάνεια των φακών Κατά τον καθαρισμό του φακού, εάν χρειάζεται, χρησιμοποιήστε ξηρό πεπιεσμένο αέρα για να αφαιρέσετε τη βρωμιά.

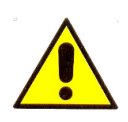

Μην χρησιμοποιείτε λειαντικά υλικά για τον καθαρισμό του φακού, μπορεί να προκαλέσει μόνιμη ζημιά σε αυτόν.

### <span id="page-65-0"></span>**12. ΑΠΟΡΡΙΨΗ**

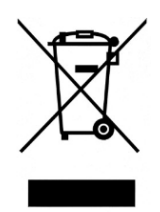

Για τη σωστή απόρριψη των συσκευών και της ψηφιακής κάμερας WiFi-USB Mic-Fi είναι απαραίτητο να τηρούνται οι διατάξεις που προβλέπονται από τη νομοθετική απόφαση n.49 της 14ης Μαρτίου 2014 και την εφαρμογή της Οδηγίας 2012/19/ΕΕ για τα απόβλητα ηλεκτρικών και ηλεκτρονικών εξοπλισμός (ΑΗΗΕ), όπως τροποποιήθηκε από την οδηγία 2018/849/ΕΕ, που τροποποιεί τις οδηγίες 2000/53/ΕΚ για οχήματα στο τέλος του κύκλου ζωής τους, 2006/66/ΕΚ για μπαταρίες και συσσωρευτές και απόβλητα μπαταριών και συσσωρευτές και 2012/19/ΕΕ σχετικά με τα απόβλητα ηλεκτρικού και ηλεκτρονικού εξοπλισμού. Επομένως, ο χρήστης πρέπει να παραδώσει τον εξοπλισμό στο τέλος του κύκλου ζωής του στα κατάλληλα ηλεκτρονικά και ηλεκτροτεχνικά κέντρα συλλογής απορριμμάτων ή να τον επιστρέψει στο κατάστημα λιανικής όταν αγοράζει έναν νέο εξοπλισμό ισοδύναμου τύπου, ένα προς ένα.

Ο κατάλληλος διαχωρισμός του απορριπτόμενου εξοπλισμού σε κάδους ανακύκλωσης, συμβάλλει στην προστασία του περιβάλλοντος, συμβάλλει στην αποφυγή πιθανών δυσμενών επιπτώσεων στο περιβάλλον και την υγεία και προωθεί την επαναχρησιμοποίηση ή/και την ανακύκλωση των υλικών των οποίων ο εξοπλισμός συντίθεται. Σε κάθε περίπτωση, επομένως, η συσκευή δεν πρέπει να διασκορπίζεται στο περιβάλλον μετά τη χρήση.

Η κακή χρήση του προϊόντος από τον χρήστη συνεπάγεται την εφαρμογή διοικητικών κυρώσεων που προβλέπονται από την κείμενη νομοθεσία.

Η απόρριψη μπαταριών και συσσωρευτών ρυθμίζεται από την Οδηγία 2013/56/ΕΕ για την κατάργηση της Οδηγίας 2006/66/ΕΚ, όπως τροποποιήθηκε από την Οδηγία 2018/849/ΕΕ, που τροποποιεί την Οδηγία 2000/53/ΕΚ για τα οχήματα στο τέλος του κύκλου ζωής τους, 20 66/ΕΚ για τις ηλεκτρικές στήλες και τους συσσωρευτές και τα απόβλητα ηλεκτρικών στηλών και συσσωρευτών και 2012/19/ΕΕ για τα απόβλητα ηλεκτρικού και ηλεκτρονικού εξοπλισμού.

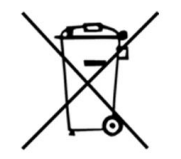

ΠΡΟΣΟΧΗ! Η οδηγία αυτή ορίζει ότι οι μπαταρίες και οι συσσωρευτές πρέπει να αντιμετωπίζονται ως ειδικά απόβλητα, έτσι ώστε να μην απορρίπτονται στο σπίτι ή στο περιβάλλον μετά τη χρήση τους, αλλά να απορρίπτονται δωρεάν στα κατάλληλα σημεία απόρριψης. Η υποχρέωση δωρεάν συλλογής χρησιμοποιημένων μπαταριών ισχύει για όλα τα σημεία πώλησης ή συλλογής και δεν εξαρτάται από την αγορά νέων μπαταριών. Εάν το σύμβολο δείχνει ένα χημικό σύμβολο, σύμφωνα με την προαναφερθείσα Οδηγία, αυτό το σύμβολο υποδηλώνει την παρουσία βαρέων μετάλλων (Hg = Υδράργυρος, Cd = Κάδμιο, Pb = Μόλυβδος) στην μπαταρία με επίπεδο συγκέντρωσης πάνω από το ισχύον όριο που καθορίζεται στην οδηγία. Η κακή χρήση των μπαταριών από τον χρήστη συνεπάγεται την εφαρμογή διοικητικών κυρώσεων που αναφέρονται στο νόμο D. Lgs. n. 22/1997 (άρθ. 50 και επόμενα της ... Δ.Λγ. 22/1997).

# <span id="page-66-0"></span>**13. ΕΓΓΥΗΣΗ**

Συγχαρητήρια για την αγορά του προϊόντος μας. Αυτό το προϊόν ΕΧΕΙ ΚΑΤΑΣΚΕΥΑΣΤΕΙ ΣΥΜΦΩΝΑ ΜΕ ΤΑ ΥΨΗΛΟΤΕΡΑ ΠΡΟΤΥΠΑ ΠΟΙΟΤΗΤΑΣ. Η Italeco εγγυάται αυτό το προϊόν για τυχόν ελαττώματα λόγω υλικών ή κατασκευής για περίοδο 2 ετών από την ημερομηνία αρχικής αγοράς. Για να επωφεληθείτε από την εγγύηση, πρέπει να διατηρήσετε το τιμολόγιο αγοράς σας. Εάν το προϊόν διαπιστωθεί ότι είναι ελαττωματικό εντός της περιόδου εγγύησης, θα πρέπει να επιστραφεί στον αντιπρόσωπο πωλήσεων με απόδειξη αγοράς. Η εγγύηση είναι άκυρη εάν η ζημιά οφείλεται σε απροσεξία ή κακή χρήση. Καμία αποζημίωση δεν θα δοθεί από την Italeco και τους διανομείς της εάν το προϊόν επιστραφεί κατά τη διάρκεια της περιόδου εγγύησης. Επιπλέον, οποιαδήποτε αντικατάσταση ή επισκευή πραγματοποιηθεί κατά τη διάρκεια της περιόδου εγγύησης, δεν θα παρατείνει τη διάρκεια της εγγύησης.

# **Η εγγύηση παύει να ισχύει στις ακόλουθες περιπτώσεις:**

- Το προϊόν έχει παραποιηθεί ή η ετικέτα στη συσκευή που φέρει τον αριθμό σειράς έχει αφαιρεθεί, καταστραφεί ή καταστεί δυσανάγνωστη.
- Το προϊόν έχει καταστραφεί ή έχει γίνει κακή χρήση
- Το προϊόν έχει ανοιχτεί ή επισκευαστεί από μη εξουσιοδοτημένο προσωπικό
- Το προϊόν έχει καταστραφεί λόγω μη συμμόρφωσης με τις οδηγίες του φυλλαδίου

Τα προϊόντα που θεωρούνται ελαττωματικά θα πρέπει να επιστρέφονται μόνο στον έμπορο από τον οποίο αγοράστηκαν συνοδευόμενα από το τιμολόγιο.

Το προϊόν θα επισκευαστεί ή θα αντικατασταθεί, κατά την απόλυτη διακριτική μας ευχέρεια.

Εάν χρειάζεστε οποιαδήποτε πληροφορία ή/και βοήθεια, επικοινωνήστε με την τεχνική υποστήριξη του Mic-Fi:

[assistance@mic-fi.com](mailto:assistance@mic-fi.com)

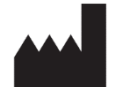

**ITALECO SRL** Via Pavia 105/i, 10098 Rivoli (To), Italy Tel: +39-011-5690297 Fax: +39-011-5690298 [http://www.mic-fi.com](http://www.mic-fi.com/)

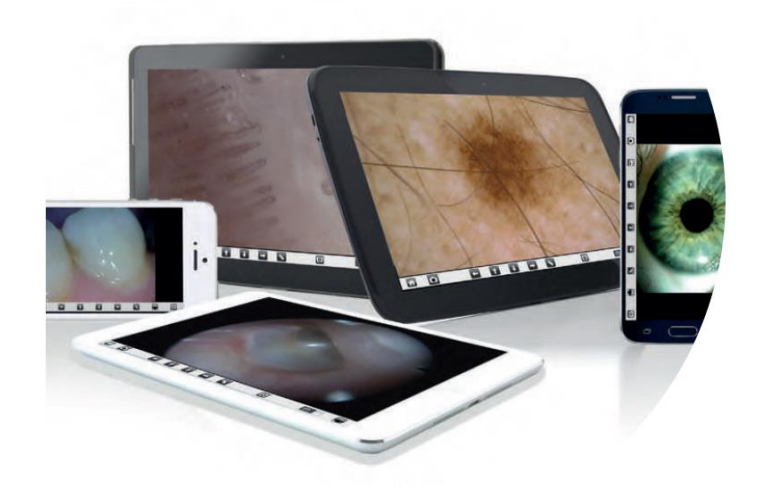

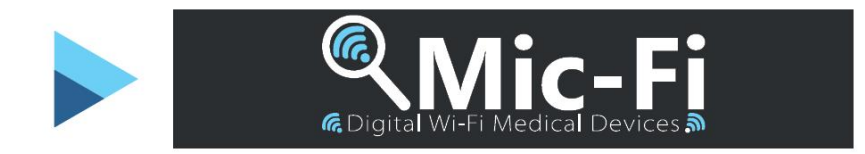